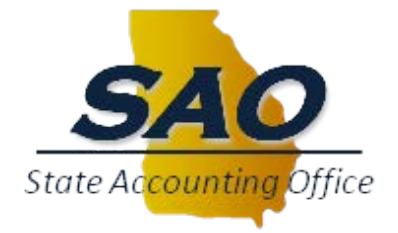

# **CTAS Bank Reconciliation**

**\_\_\_\_\_\_\_\_\_\_\_\_\_\_\_\_\_\_\_\_**

# **Table of Contents**

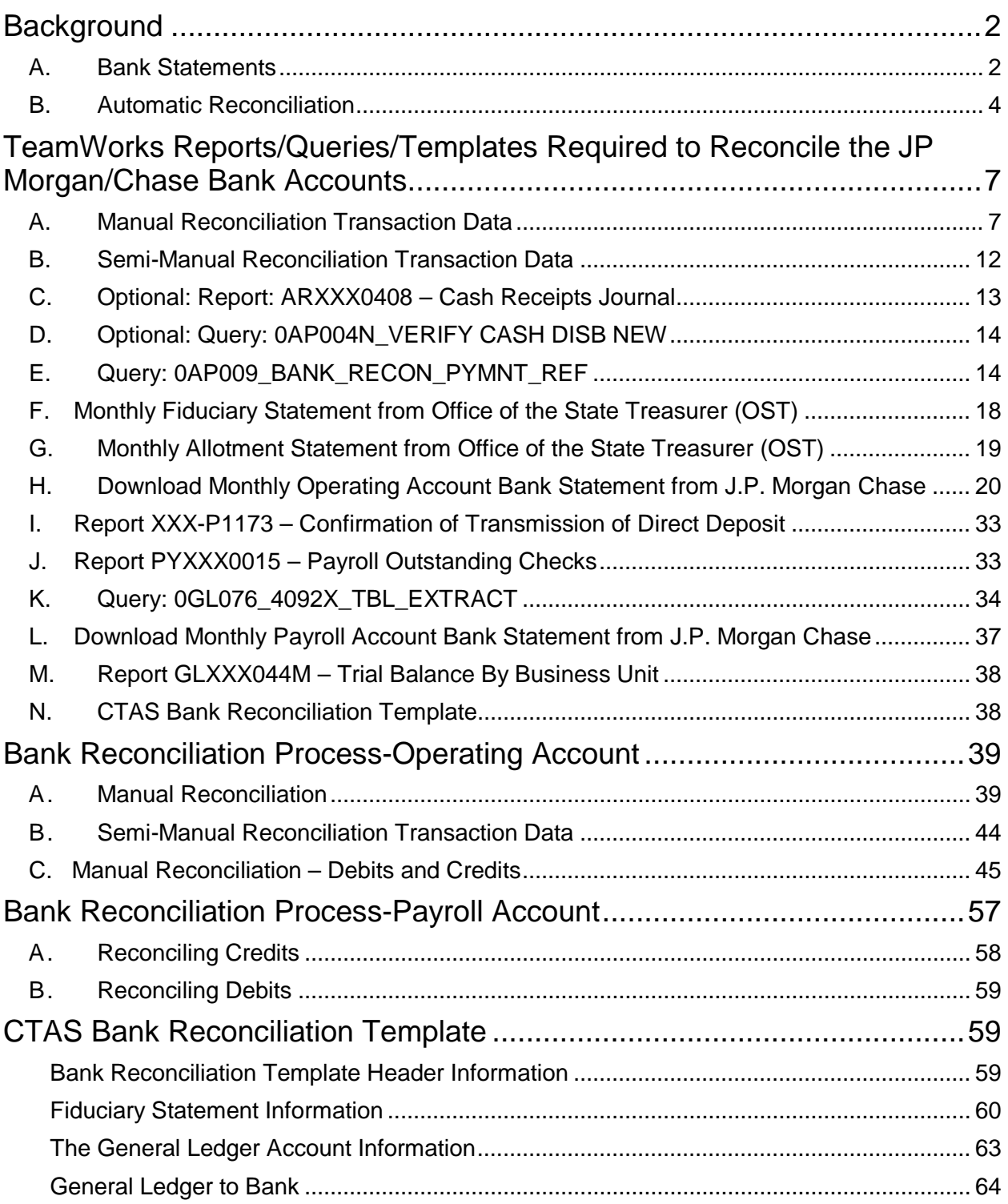

# <span id="page-2-0"></span>**Background**

The TeamWorks team has been working on the process to automate the bank reconciliation process for CTAS. This will assist in transitioning more agencies to CTAS banking. It will also reduce the time to reconcile the bank statements.

To automate the reconciliation of AR payments, there is a two-step process. In step one, TeamWorks will automatically post deposits to the GL by debiting cash and crediting unapplied cash. The posting will use a payment ID taken from the JP Morgan bank statements. In the second step, the agency will post the deposit via direct journal or AR payments using the correct chartfields and/or invoice number using the exact same payment ID assigned by JP Morgan. Then, an automatic entry will kick off thereby crediting cash and debiting unapplied cash. This automatic entry will not occur unless the correct payment ID is used.

### <span id="page-2-1"></span>**A. Bank Statements**

JP Morgan/Chase prior day activity from the operating account is loaded daily into TeamWorks. Now, CTAS users can see the previous day bank activity in TeamWorks as well as JP Morgan website.

Log in to TeamWorks

**Navigation:** *Banking/Bank Statements/Enter Bank Statements*

- Enter '044115443' for the **External Bank ID** field which is JP Morgan
- Enter '510883296' for the **Bank Account #** field
- Click on **Search**

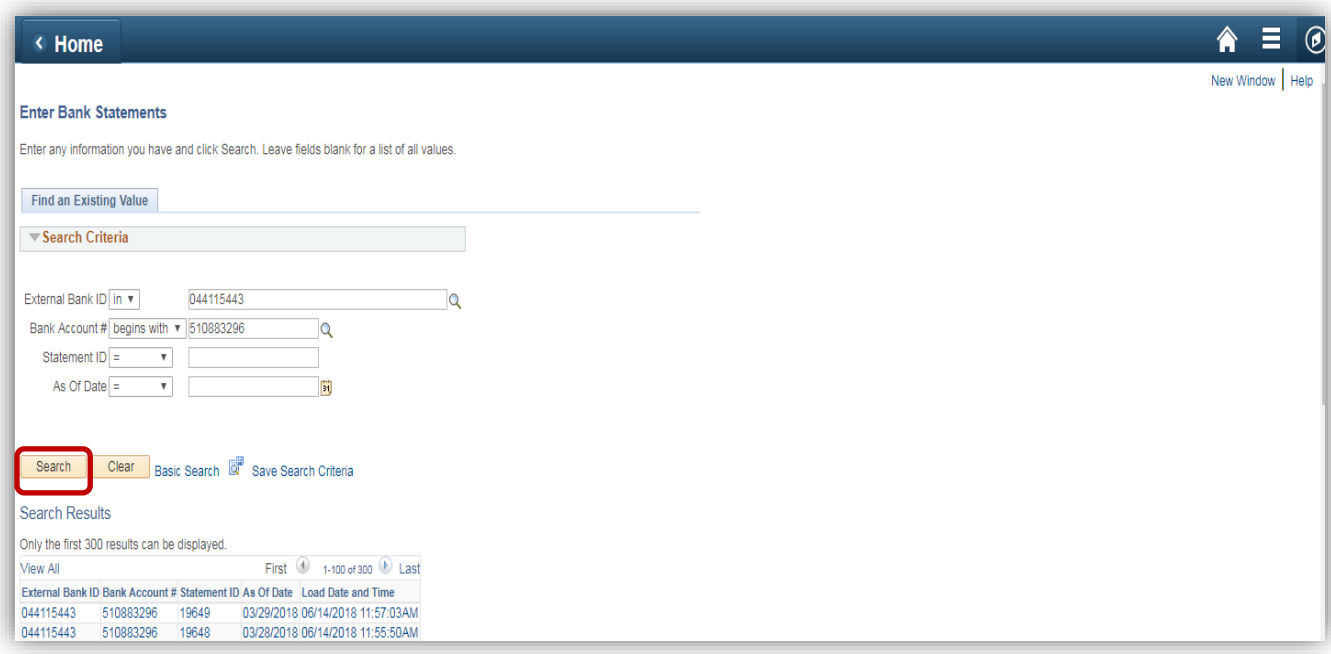

• Click on an item in the results to see the statement for that day

| <b>Bank Balance Entry</b>            | <b>Bank Transaction Entry</b>      |                                     |                         |              |
|--------------------------------------|------------------------------------|-------------------------------------|-------------------------|--------------|
| Bank ID 044115443                    |                                    | Account # 510883296                 |                         |              |
| <b>Statement ID</b>                  | 19649                              | Statement Date 03/29/2018           | Status Complete         | Currency USD |
| Load Date/Time 06/14/2018 11:57:03AM |                                    | Creation Date 03/30/2018            | File ID 1161            |              |
| <b>Bank Balances</b>                 |                                    | Personalize   Find   View All   (A) | First 1-18 of 18 2 Last |              |
| <b>Bank Balances</b>                 | <b>Eunds Availability EXIED</b>    |                                     |                         |              |
| <b>Statement Code</b>                | <b>Description</b>                 | <b>Value Date</b>                   | Balance                 |              |
| 010                                  | Opening Ledger                     | 03/29/2018                          | 0.00                    |              |
| 015                                  | <b>Closing Ledger</b>              | 03/29/2018                          | 0.00                    |              |
| 040                                  | Opening Available                  | 03/29/2018                          | 0.00                    |              |
| 043                                  | Average Available - Previous Month | 03/29/2018                          | 0.00                    |              |

• Click on the Tab **Bank Transaction Entry**

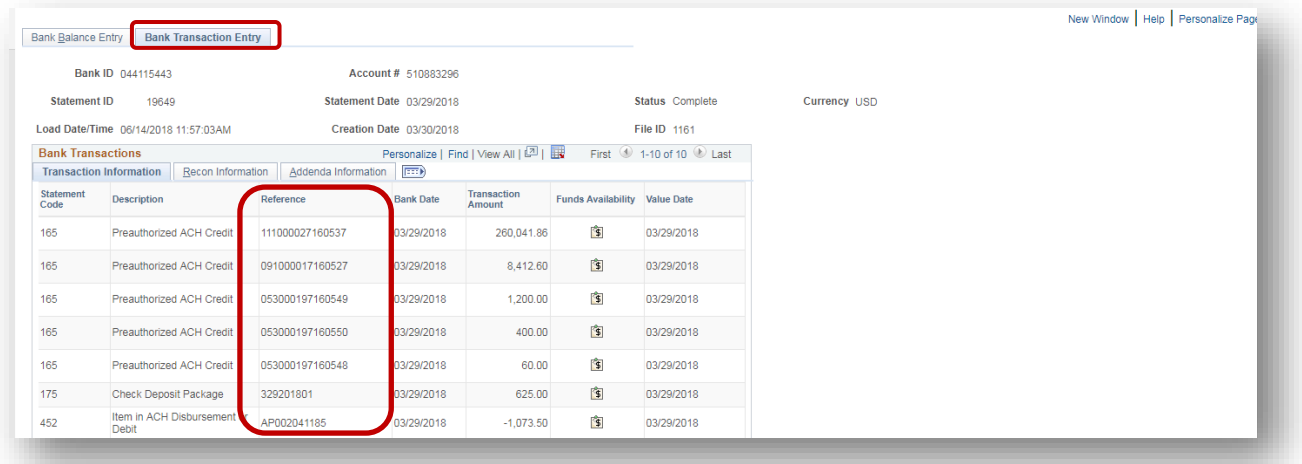

- Note that the Reference number is the payment ID. It is imperative to use the same characters including leading zeros. Copy and paste will be a best practice in filing out direct journals and payment sheets. The payment ID will be used to reverse the automatic posting of cash by TeamWorks. If the incorrect payment ID is used, the reversal of the automatic posting will not occur.
- The Trace No. on JP Morgan is the payment ID used for ACH or EFT credits deposits:

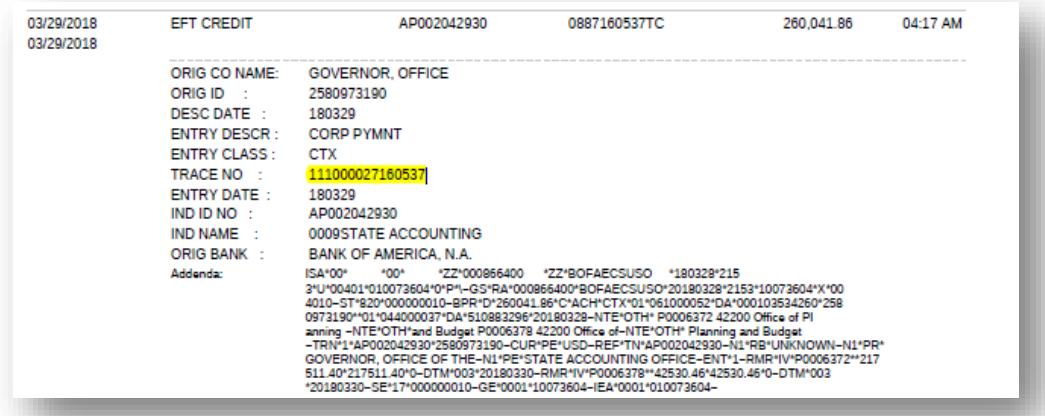

The payment ID is the Customer Reference number on JP Morgan for check deposit. This is the batch number you assign when making a deposit via the check scanning software:

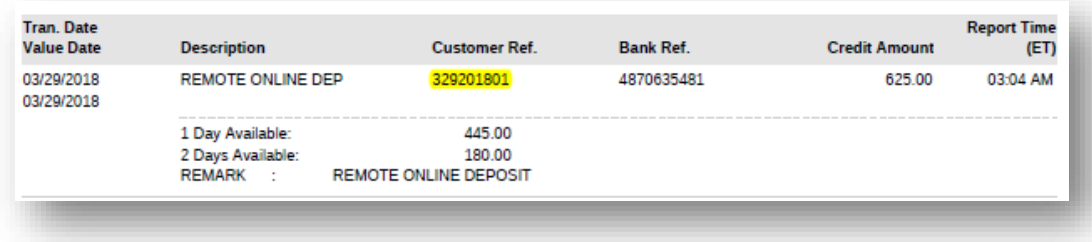

### <span id="page-4-0"></span>**B. Automatic Reconciliation**

Bank Statements are imported daily for the JP Morgan/Chase Operating Account from TeamWorks Banking:

#### Log in to TeamWorks

**Navigation:** *Banking/Reconcile Statements/Automatic Reconciliation*

- Click on the magnifying glass icon **Q** for the **BankID** field and select the Bank ID
- Click on the magnifying glass icon  $\alpha$  for the **Account #** field and select the Account #
- Enter the **From Date** and **Thru Date** for the period
- Click on **Search**

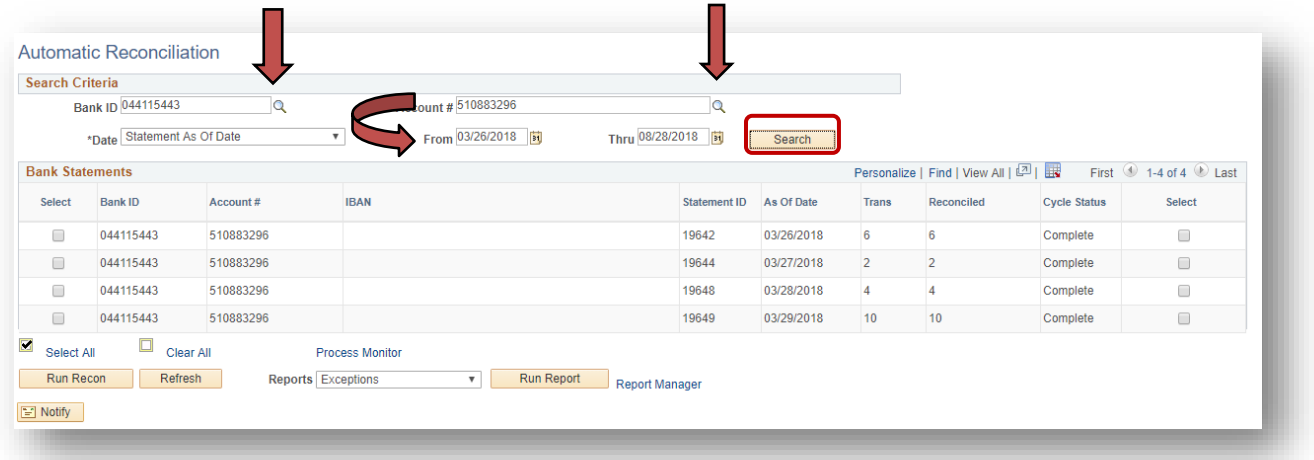

• All bank statements for the period entered will appear.

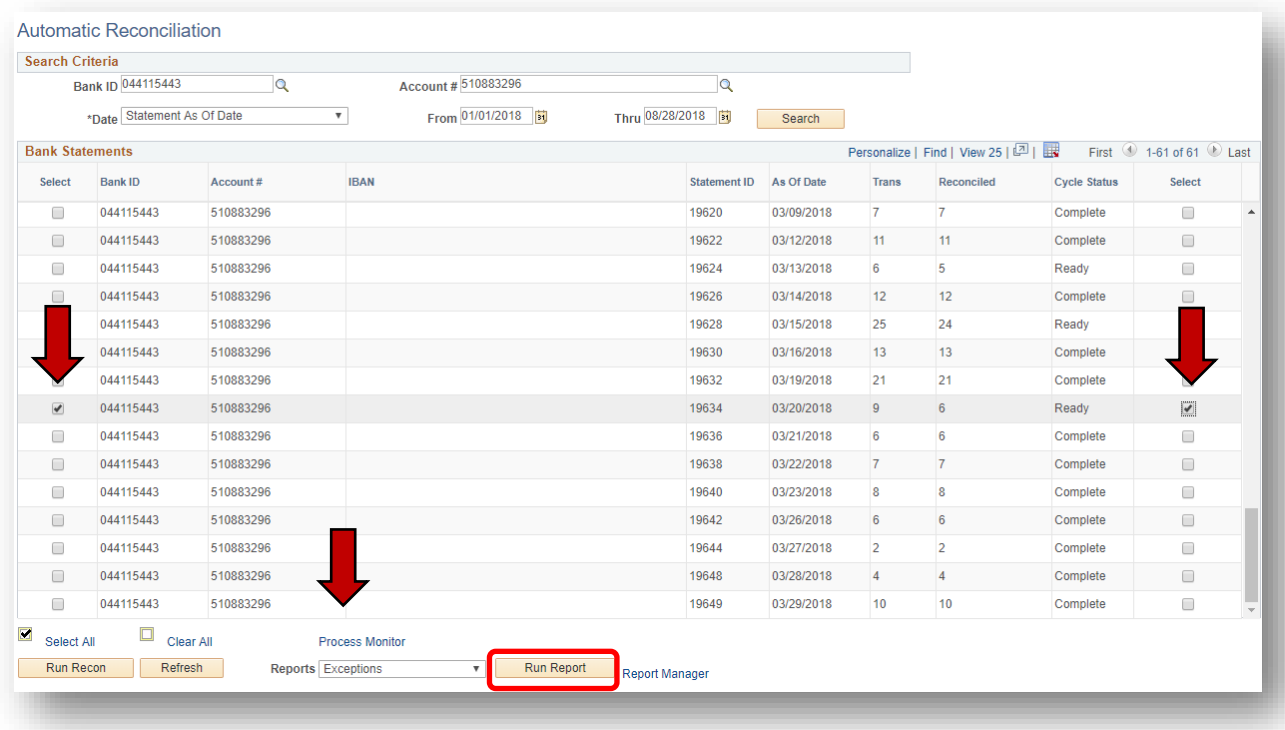

If the cycle status shows as Ready, exceptions occurred. To see the exceptions, click on the select boxes and click on Run Report. Then, click on the Process Monitor hyperlink.

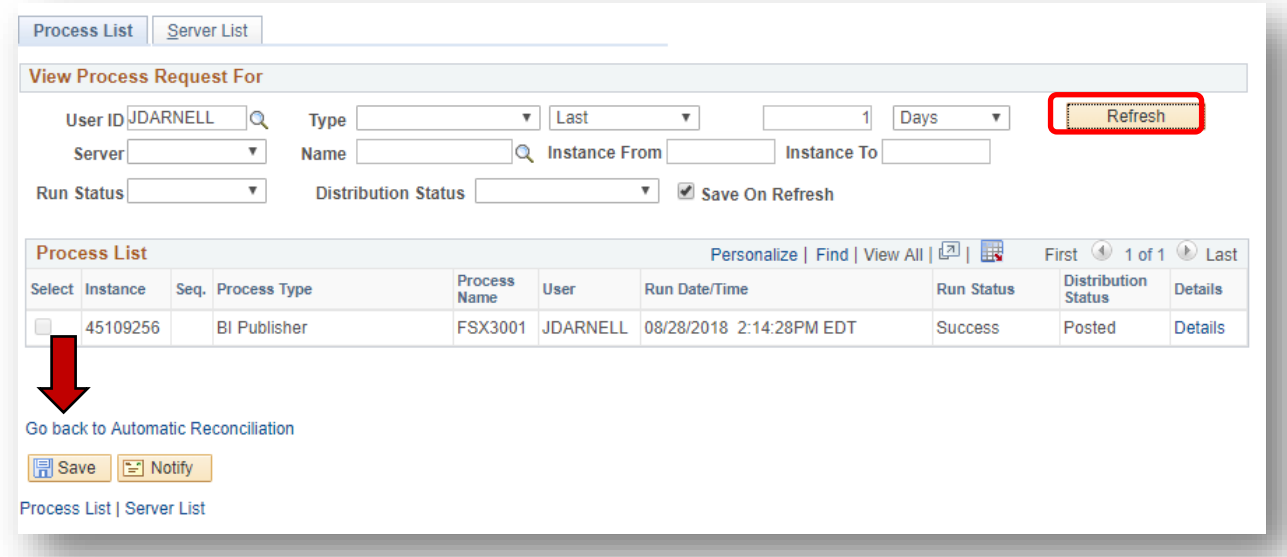

Click on Refresh every so often until the Run Status shows Success. Now, click on Go back to Automatic Reconciliation.

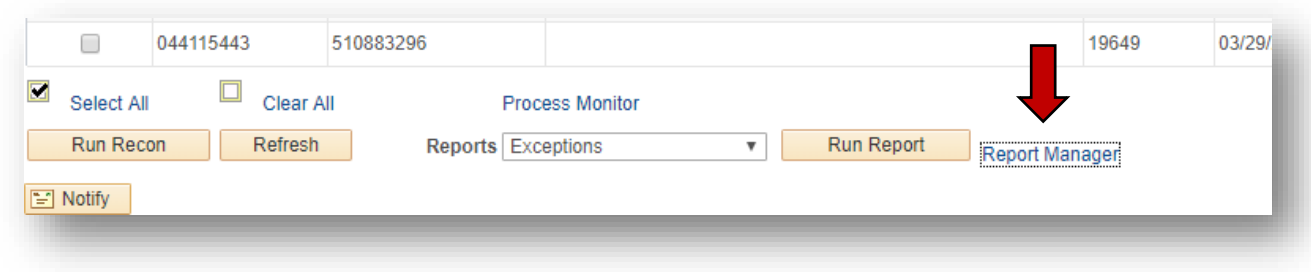

Now, click on the Report Manager hyperlink.

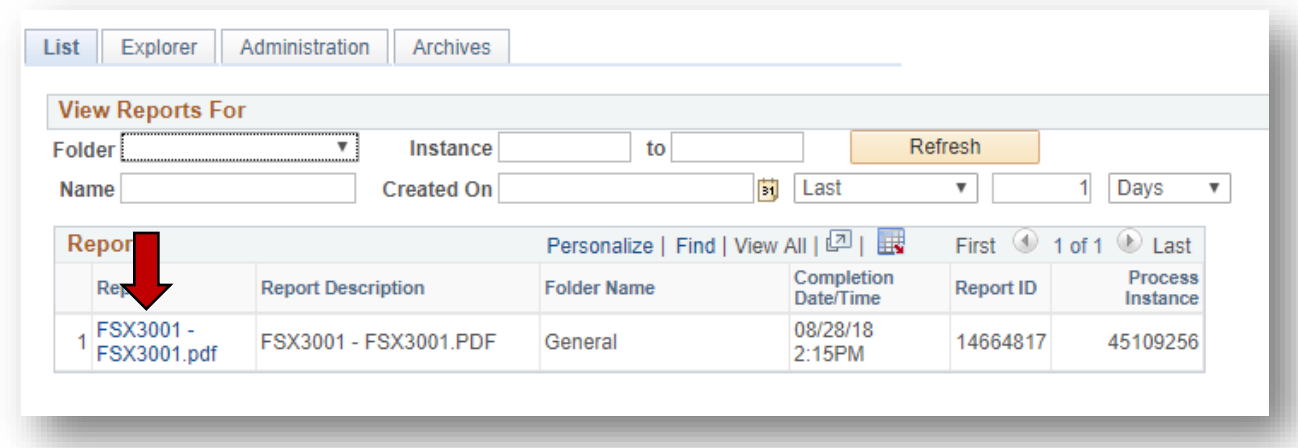

Now, click on the pdf report.

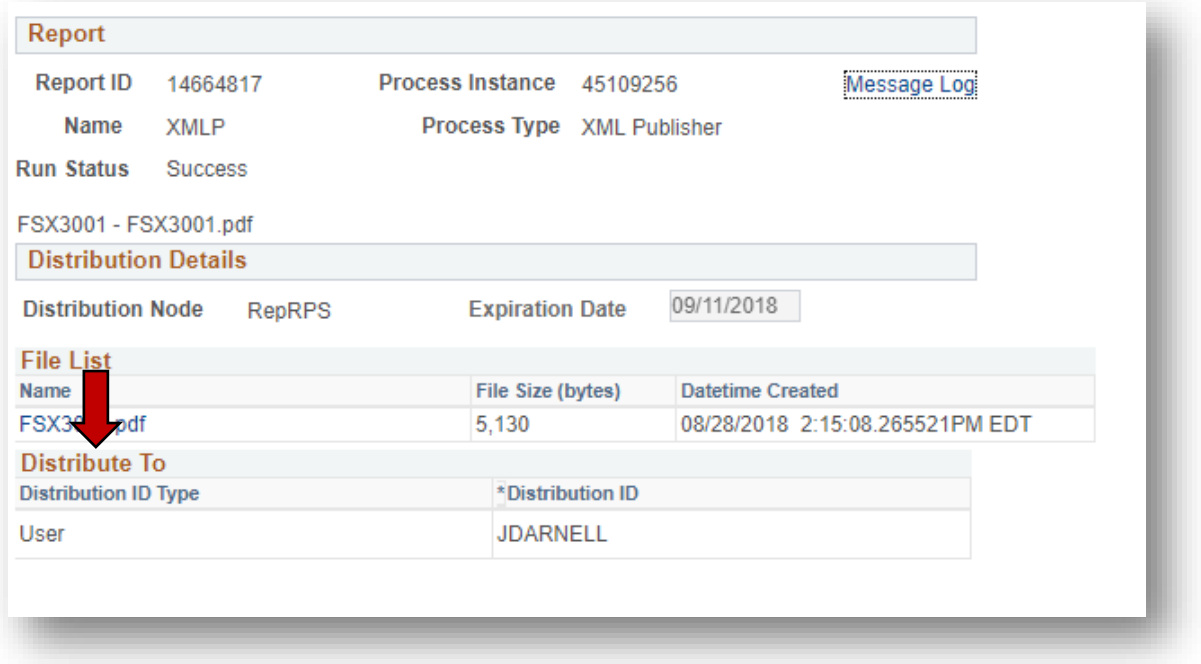

Click on the pdf report again.

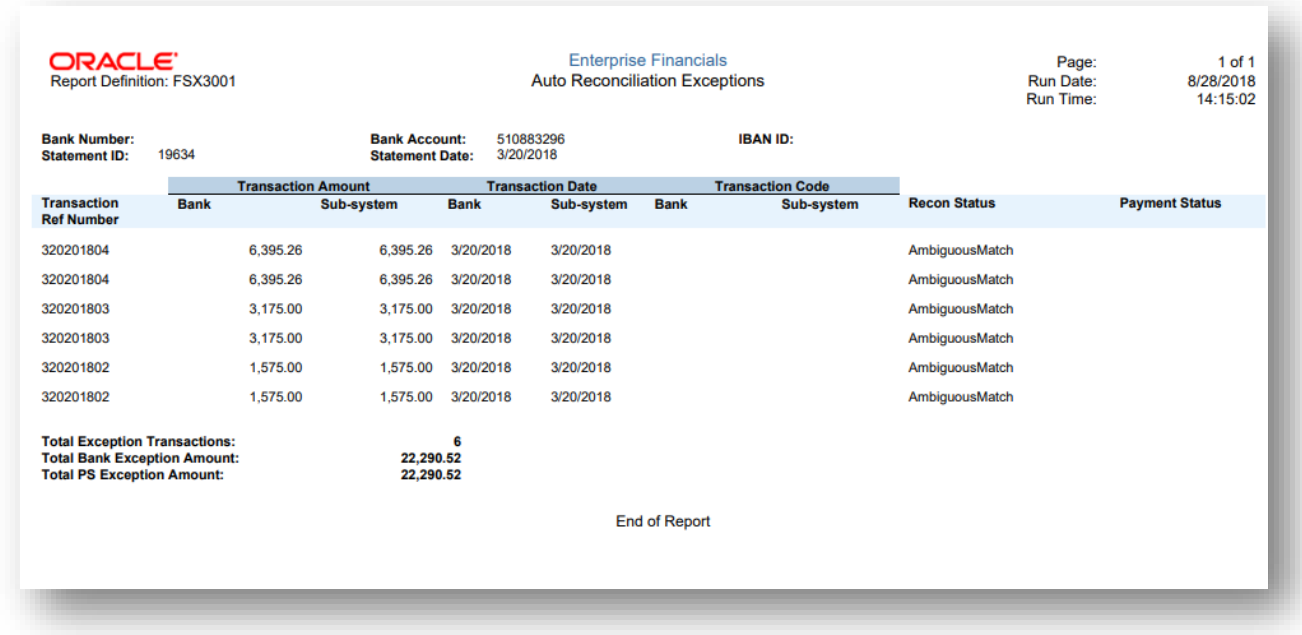

Use this report to reconcile these transactions either using the semi-manual or manual reconciliation.

# <span id="page-7-0"></span>**TeamWorks Reports/Queries/Templates Required to Reconcile the JP Morgan/Chase Bank Accounts**

### <span id="page-7-1"></span>**A. Manual Reconciliation Transaction Data**

Transactions are automatically reconciled in TeamWorks. Deposits are created using the downloaded daily bank statements. The deposits are reconciled to the bank deposits. Remember the system debits cash – 101200 and credits unapplied cash – 103590. In order to record your revenue or apply payments to accounts receivable, you will still need to prepare your AR deposits/payments. When these AR payments are posted to TeamWorks, the system automatically prepares a reversal of the original deposit – debiting unapplied cash – 1035900 and crediting cash – 101200. *For the reversal to occur, the payment ID must be the same as in the original entry!*

This process creates three entries in 101200

- 1. The system posts the deposit a debit to cash.
- 2. The agency posts the deposit through the AR module a debit to cash.
- 3. The system posts the reversal of the deposit in step  $1 a$  credit to cash.

The system automatically reconciles the deposit in step 1 to the bank. However, the agency's manual posting and reversal needs to be manually reconciled.

#### Log in to TeamWorks

**Navigation:** *Banking/Reconcile Statements/Manual Reconciliation*

- Click on the magnifying glass icon **Q** for the **BankID** field and select the Bank ID
- Click on the magnifying glass icon  $\alpha$  for the **Account #** field and select the Account #
- Enter the **From Date** and **Thru Date** for the period
- Click on **Search**

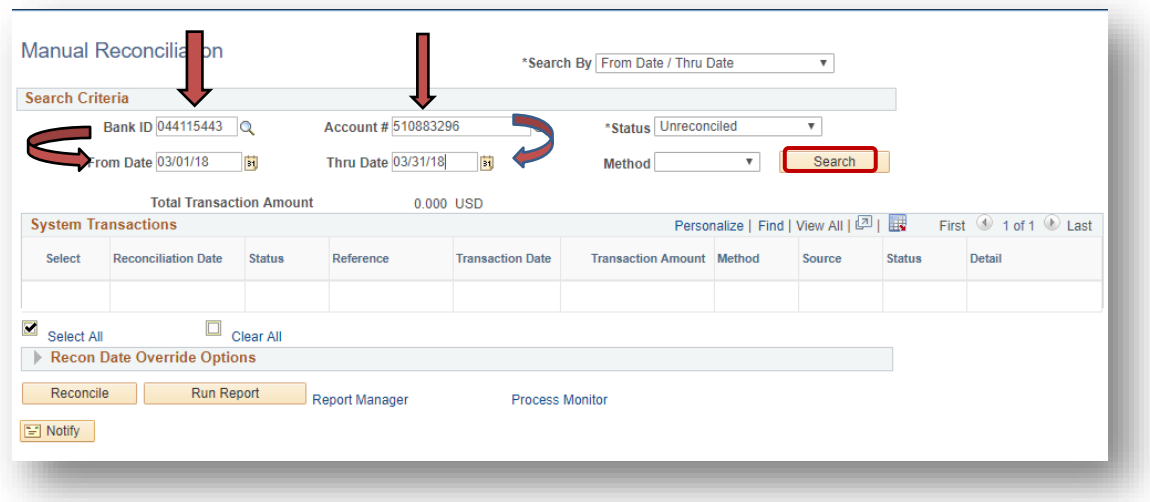

• If the following appears, click on **OK.**

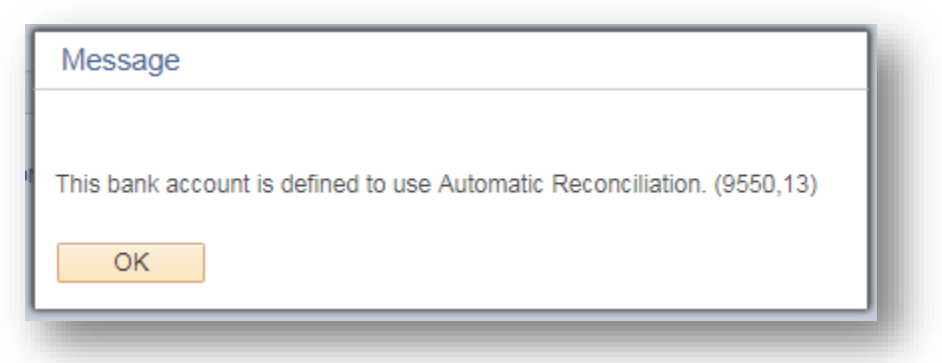

• All transaction types for the period entered will appear.

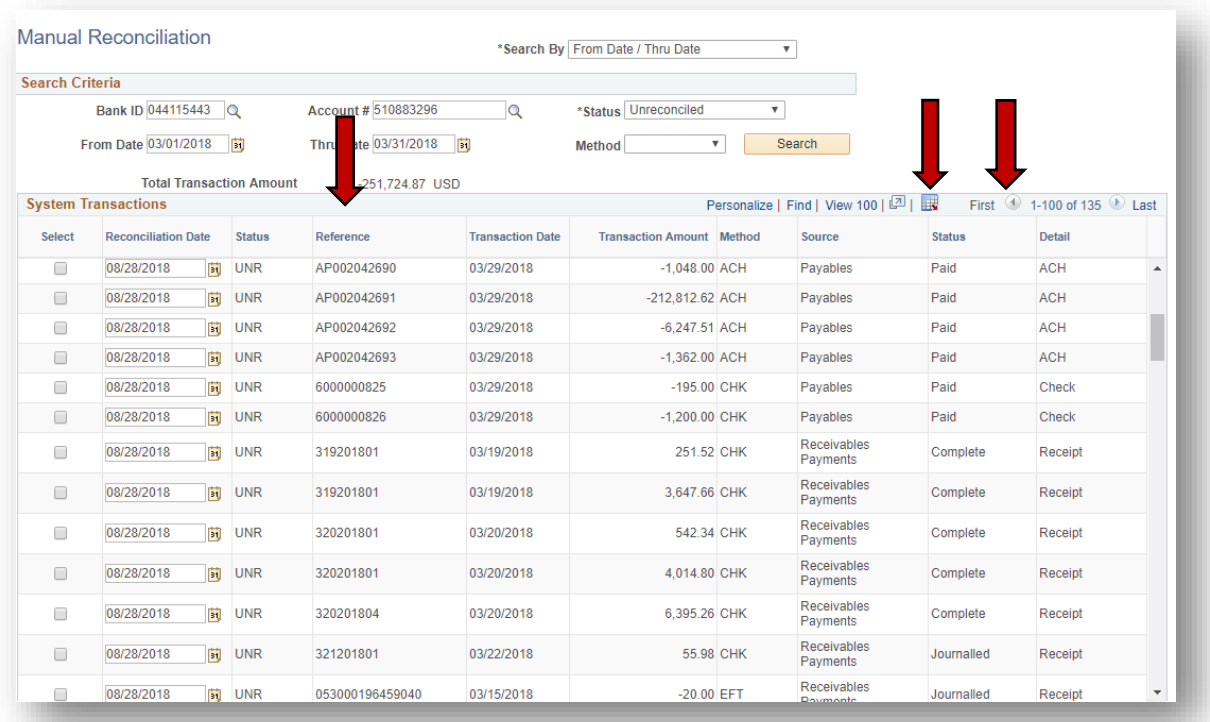

- Click on **First** to insure you are at the start of the file for the period selected.
- Make sure the data is in order by reference.
- Click on the negative and positive amounts where the amounts equal for one reference number.
- Click on the **Download** icon .to export to Excel

**NOTE:** The browser you use determines whether the Excel file opens directly or you must indicate you want to open it. The IE, Firefox and Chrome browsers each handle this a bit differently. The security settings may also prompt you to allow the file to download or not. Allow it.

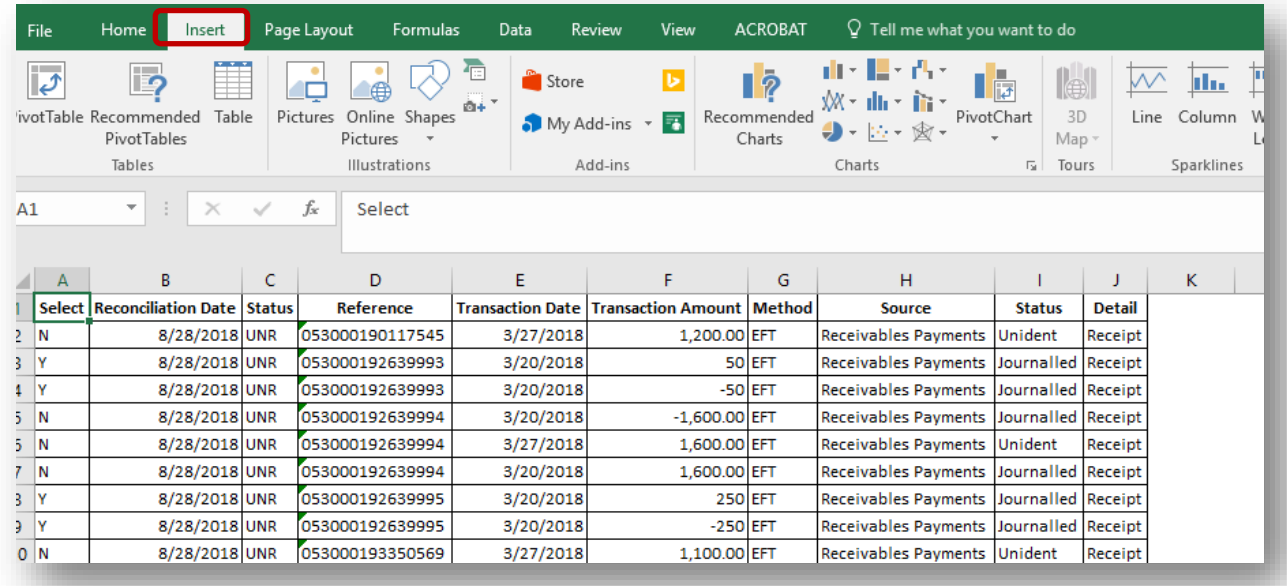

- Make sure your cursor is on the first row.
- Click on **Insert** then **PivotTable**.

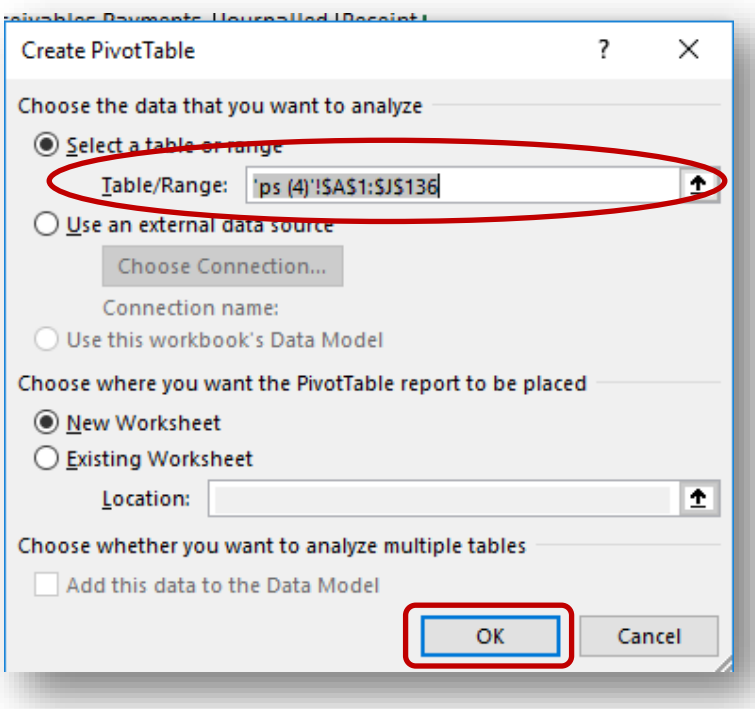

• Click the **OK** box if the range in correct.

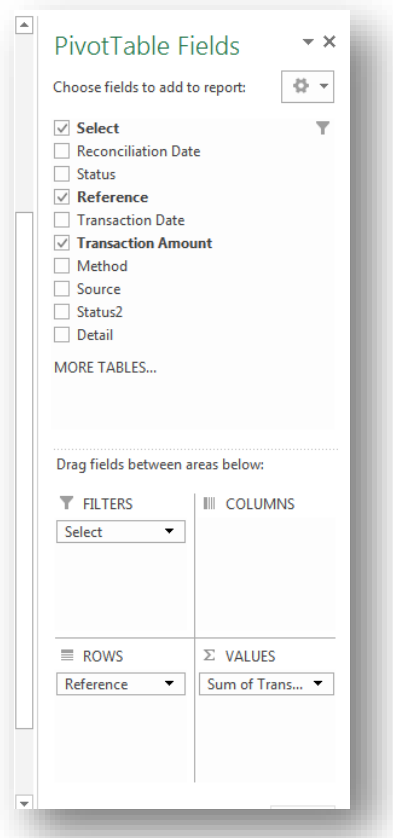

- Set your fields up as in the figure. Set a filter on the **Select** field to "Y".
- Set the number format for the **Transaction Amount** to **Accounting** and click **OK.**

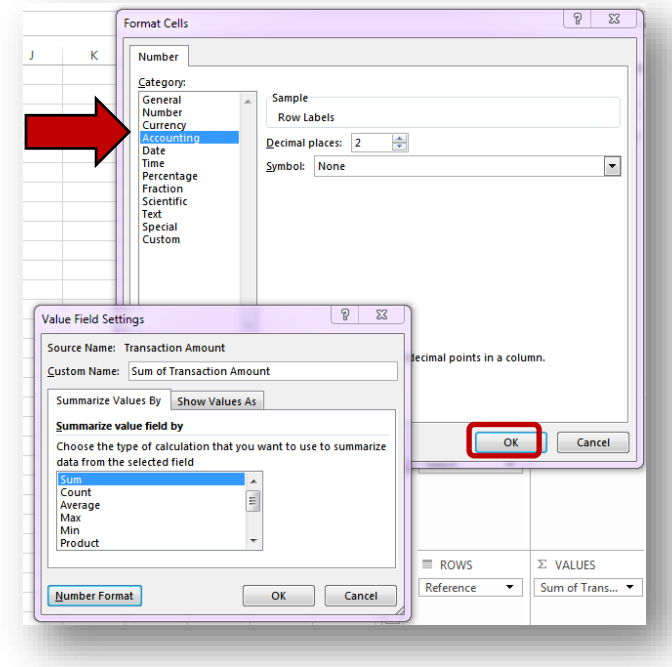

• Verify that the transactions total to zero.

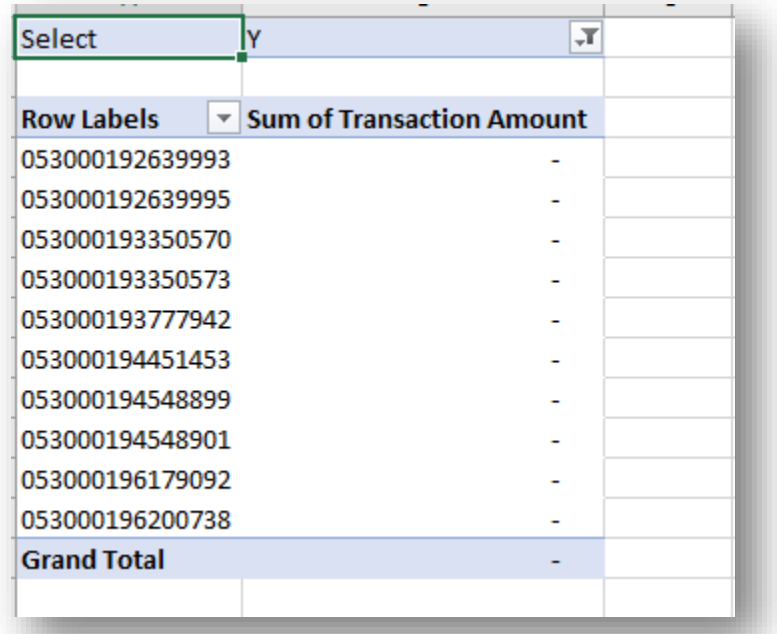

• Go back to TeamWorks and click on the **Recon Date Override Options**. Check on **Override Reconciliation Date** and **Enter the Reconciliation Date** in the box. Use the last day of the month you are reconciling. Then click on Reconcile.

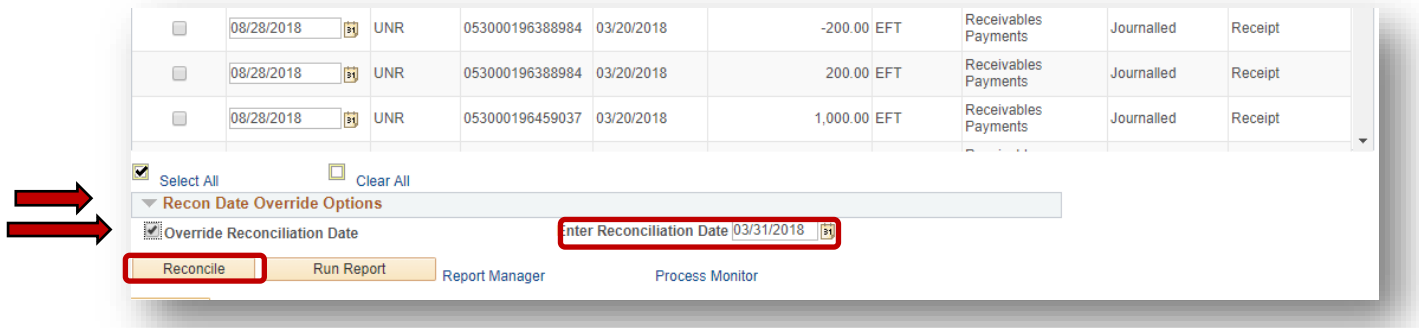

# <span id="page-12-0"></span>**B. Semi-Manual Reconciliation Transaction Data**

As stated earlier in this document, transactions are automatically reconciled in TeamWorks. Deposits are created using the downloaded daily bank statements. ACHs, checks, and deposits are reconciled to the bank transactions. The system creates the deposits from the bank statements and then reconciles the system deposit to the bank. Sometimes, if you enter your

AR deposit the same day as deposited at the bank, the system will not automatically reconcile because it has two deposits – your entry and the system entry. Let's look at the deposit reference 320201804 for \$6,395.26.

#### Log in to TeamWorks **Navigation:** *Banking/Reconcile Statements/Semi-Manual Reconciliation*

- Click on the magnifying glass icon  $\alpha$  for the **BankID** field and select the Bank ID
- Click on the magnifying glass icon  $\alpha$  for the **Account #** field and select the Account #
- Enter the **From Date** and **Thru Date** for the period
- Click on **Search**
- Check the box for Reference 320201804 on the bank side and the three boxes on the system side.

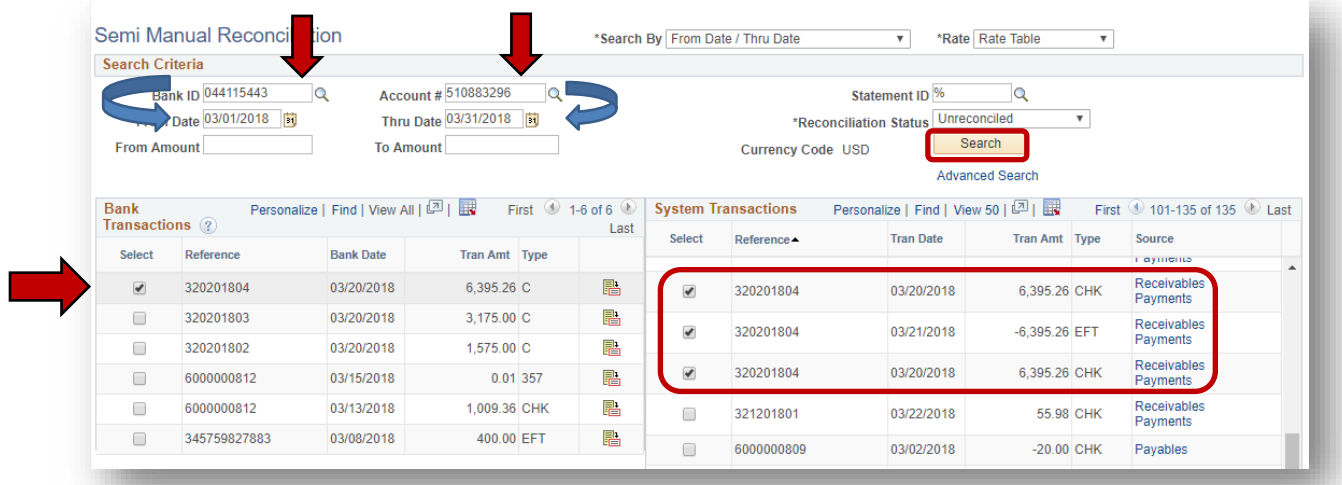

- Now proceed to the bottom of the screen and click the box **Refresh**. Each side has a total of 6,395.26.
- Click on the **Reconcile** button.

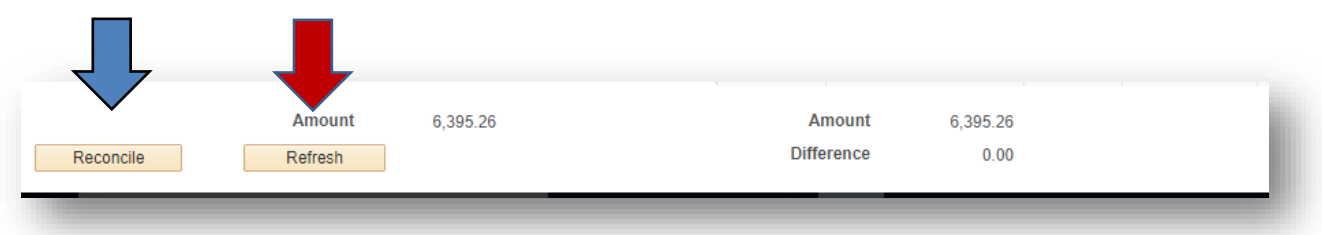

Continue doing this for deposits where you have a bank transaction matched to three system transactions.

# <span id="page-13-0"></span>**C. Optional: Report: ARXXX0408 – Cash Receipts Journal**

*Optional:* Obtain the *ARXXX0408 Cash Receipts Journal* if you need additional information to reconcile a Cash Receipt item in the Manual Period Transaction data exported above. The report is automatically generated as part of the month end close process and can be obtained from document direct.

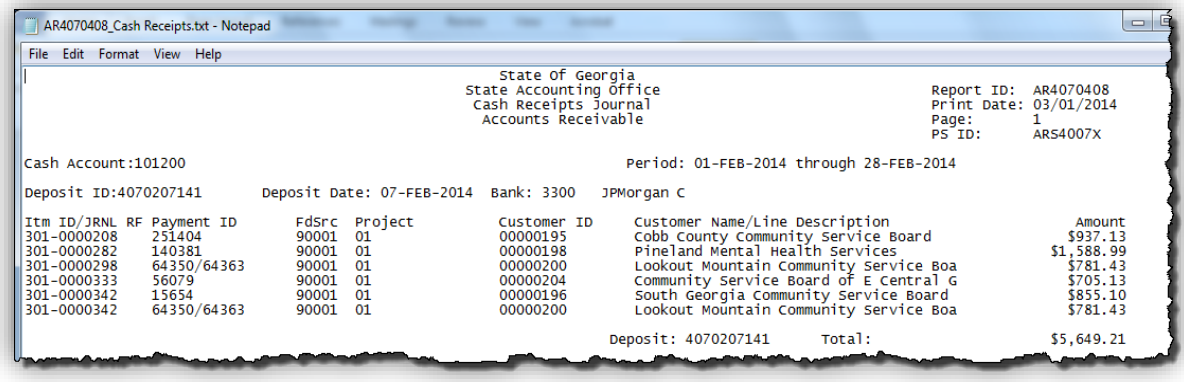

### <span id="page-14-0"></span>**D. Optional: Query: 0AP004N\_VERIFY CASH DISB NEW**

*Optional:* Run the *0AP004N Verify Cash Disbursements New* if you need additional information to reconcile a Disbursement in the Manual Period Transaction data exported above.

### <span id="page-14-1"></span>**E. Query: 0AP009\_BANK\_RECON\_PYMNT\_REF**

Run the *0AP009\_BANK\_RECON\_PYMNT\_REF Payments* query which provides details of all outstanding A/P payments for the period being reconciled. Run it in Excel and for the time period that will include all outstanding checks. Make sure the **Payment Date Thru** includes the first business day of the next month in order to include all the ACHs.

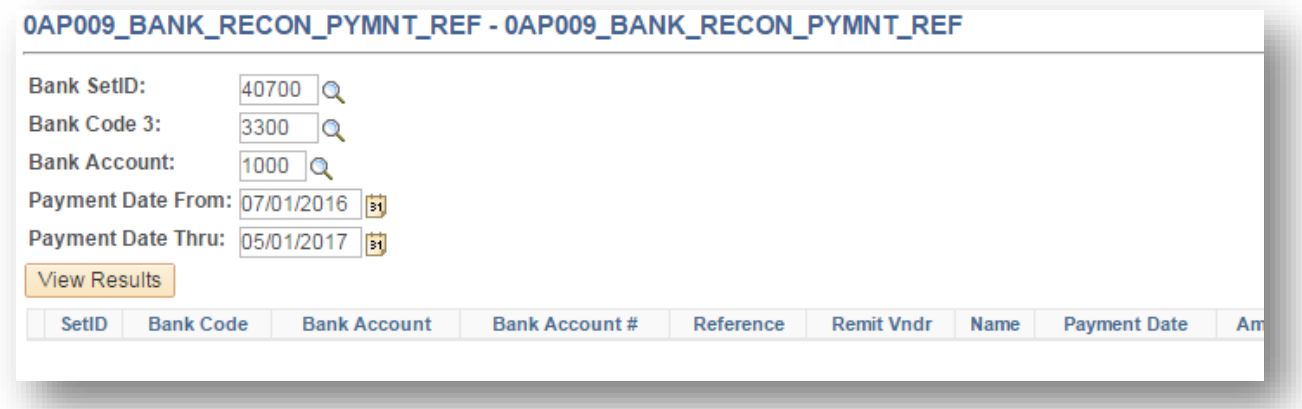

You are going to copy the data from the query and paste it into the template Outstanding Payments on the **Data Tab**:

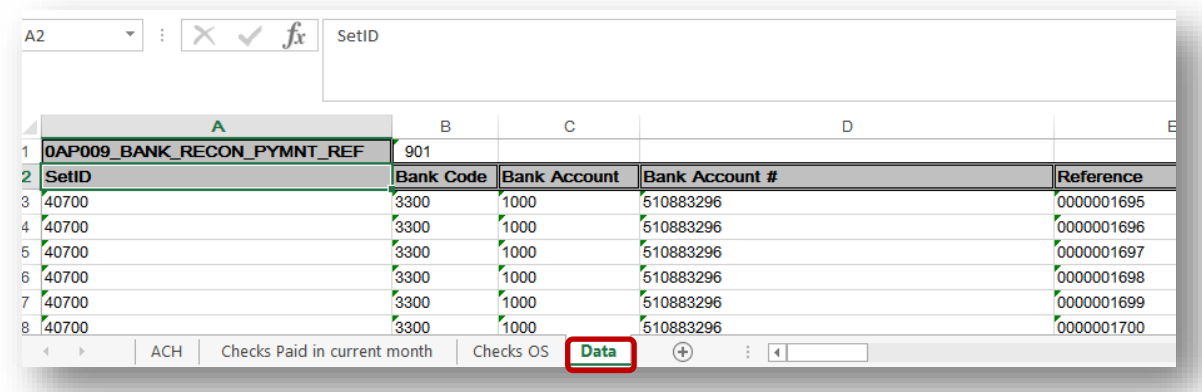

Then, go to each of the three worksheets labeled **ACH**, **Checks paid in current month**, and **Checks OS** and under Pivot Table Tools, click on **Change Data Source**:

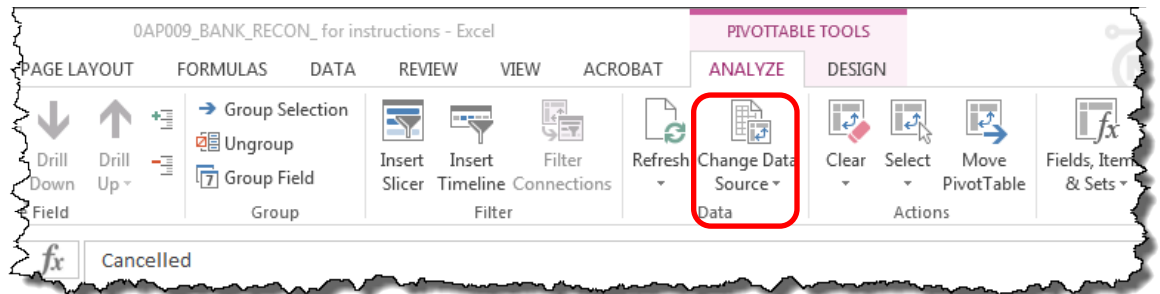

Next, a pop up will show up for you to enter area the Pivot Table needs to evaluate:

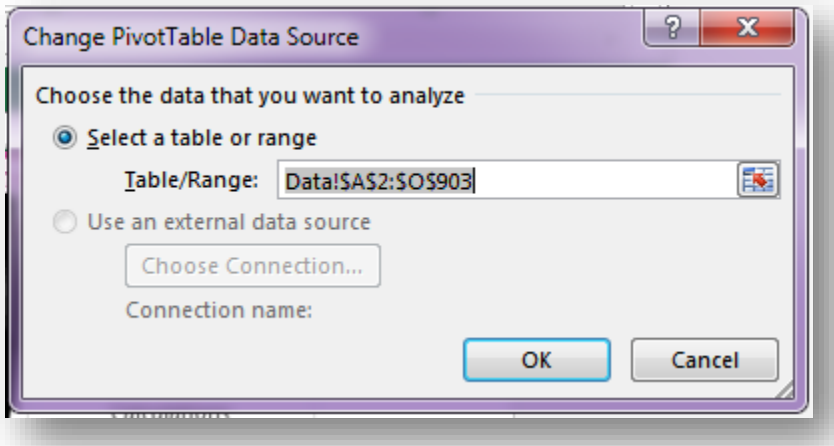

Do not use the first row because you need the column headings for the Pivot Table located in the second row. After you click **OK**, then refresh the Pivot Table. You must do this for each Pivot Table.

On the **Checks OS** tab, the table provides the checks that are outstanding. So, since the system automatically reconciles daily, checks that are outstanding at the end of the month might have cleared by the time you run the query. The filters are set to *System Check* for **Payment Method**, **Stmt ID** is 0, Cancelled date is equal to dates in May and blank, and amount is everything but zero:

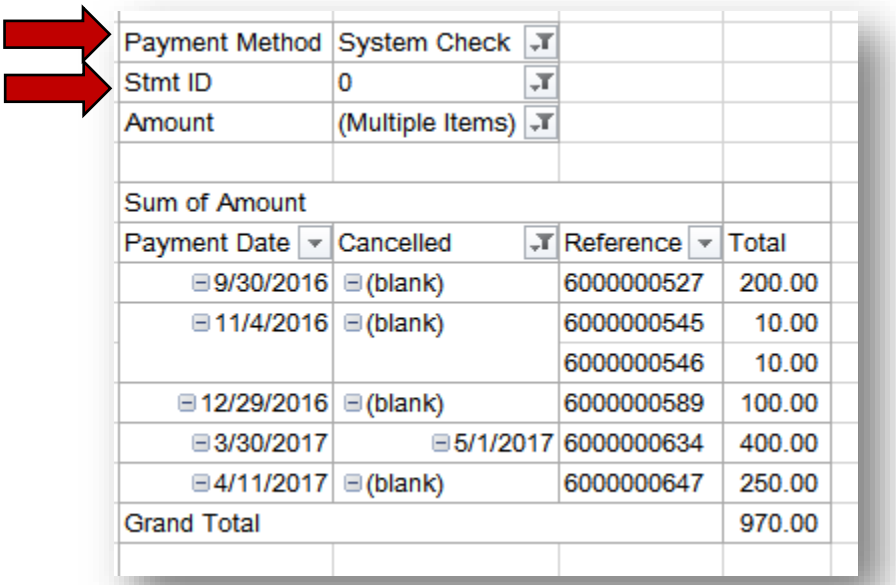

On the **Checks Paid** tab in current month worksheet, the table shows the checks that have cleared in the current month but outstanding at the end of April.

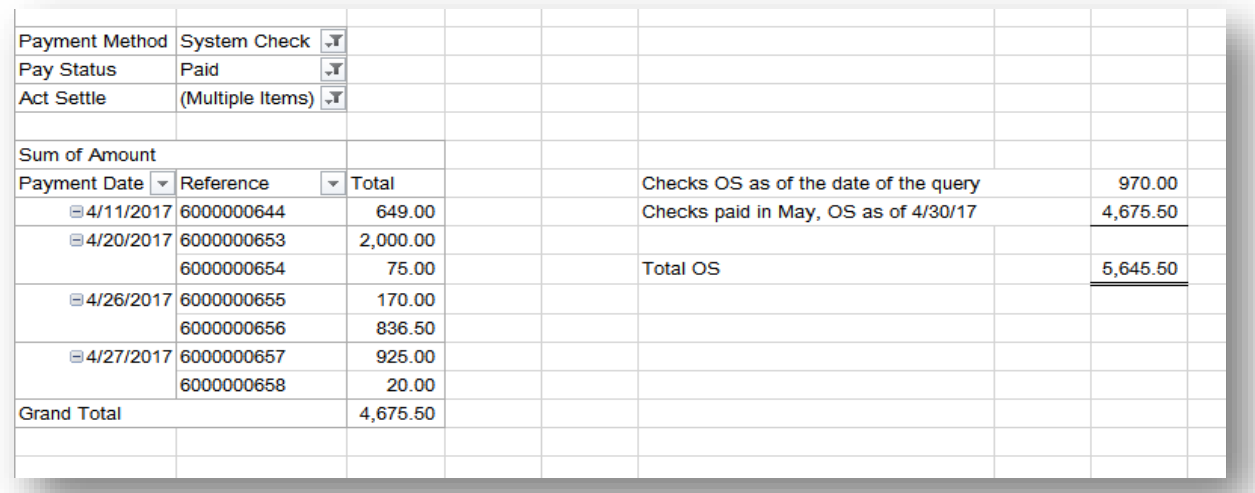

The filters are set to **Payment Method** *System Check*, **Pay Status** is *Paid*, and in **Act settle** the dates selected are for May 2017. The **Act settle** filter stands for the date the item was

reconciled. The result from the table is added to the results from the **Checks OS** tab to give us the total outstanding checks for April.

Now, the outstanding ACHs need to be determined. ACHs must be sent to the bank two days before their payment date resulting in outstanding ACHs at the end of the month:

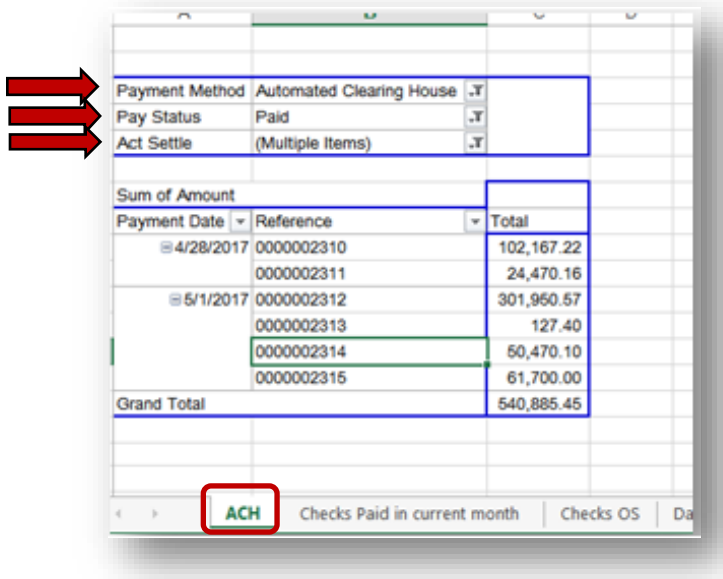

Note that the **Payment Method** filter is set to *Automated Clearing House* and the **Pay Status** is set to *Paid*. The **Act settle** filter is set to May 1<sup>st</sup> and 2<sup>nd</sup>, 2017 which the date of the actual bank statements:

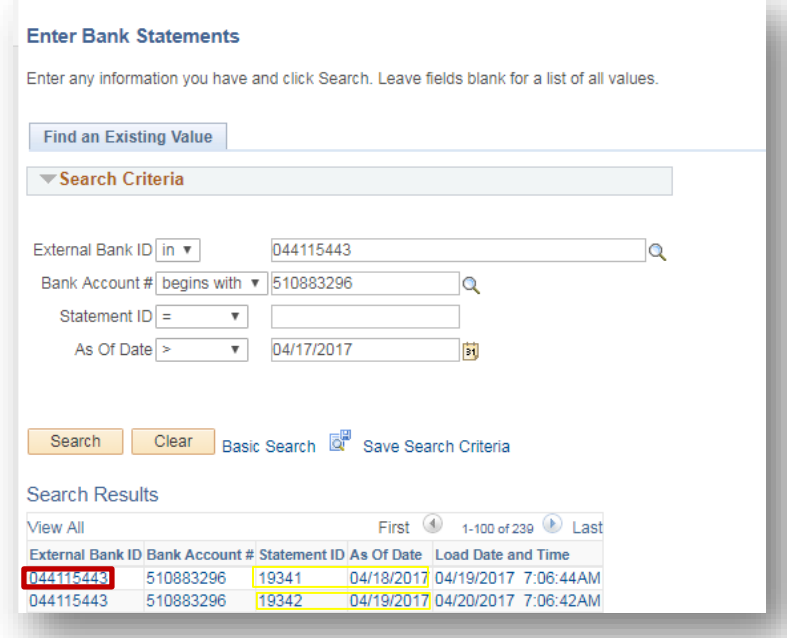

### <span id="page-18-0"></span>**F. Monthly Fiduciary Statement from Office of the State Treasurer (OST)**

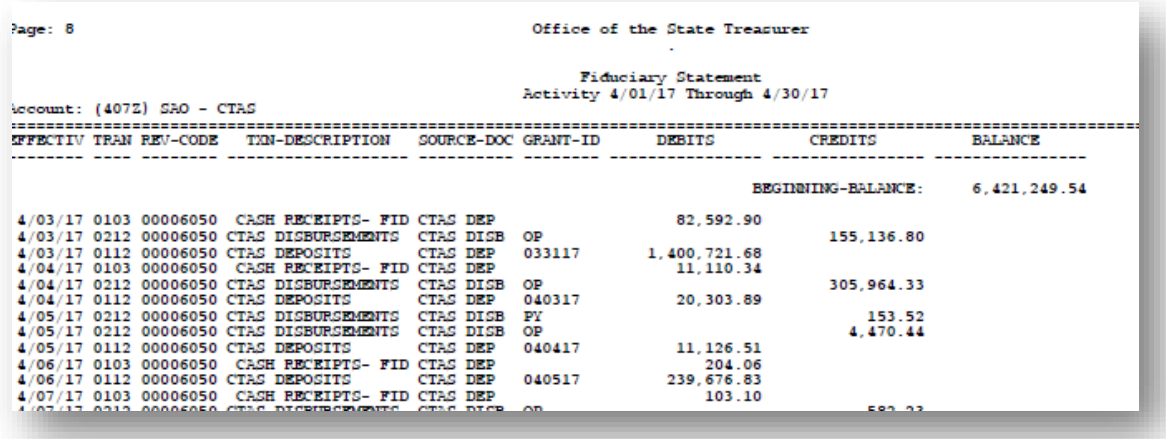

Obtain CSV files from treasury for the Fiduciary and Allotment accounts. Use them to compare the GL transactions to treasury by source (i.e., cash disbursements, payroll, and deposits). There are Pivot Table templates for these accounts.

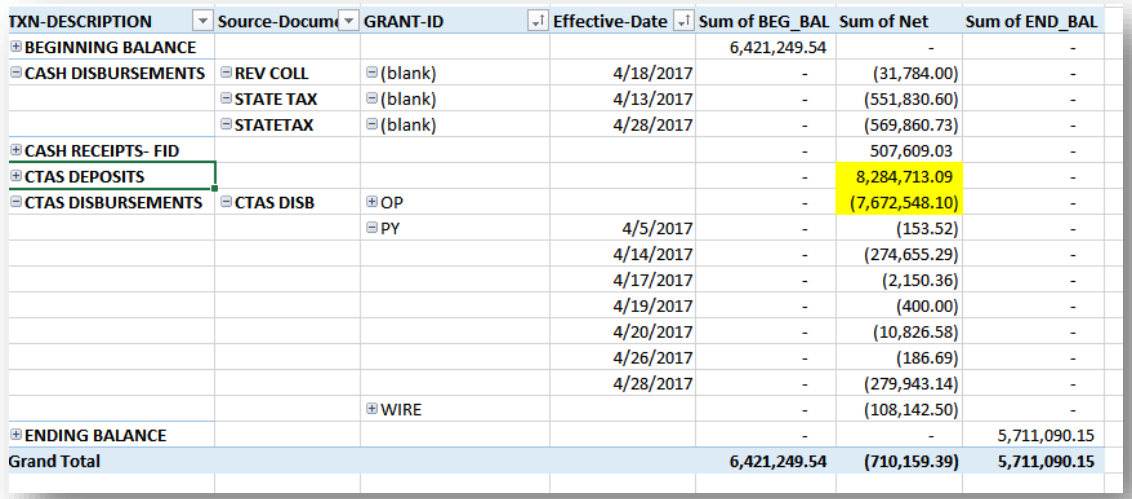

# <span id="page-19-0"></span>**G. Monthly Allotment Statement from Office of the State Treasurer (OST)**

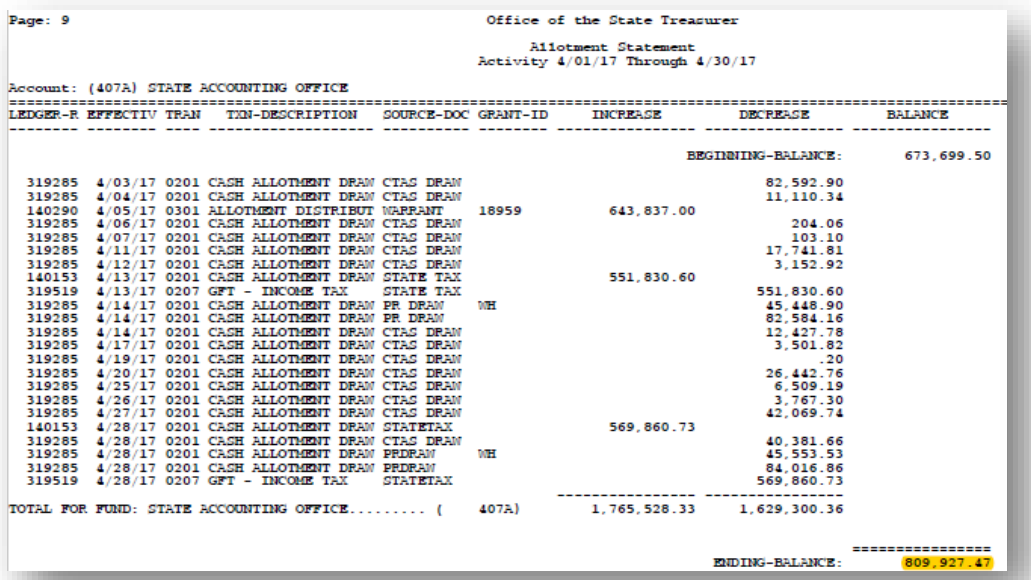

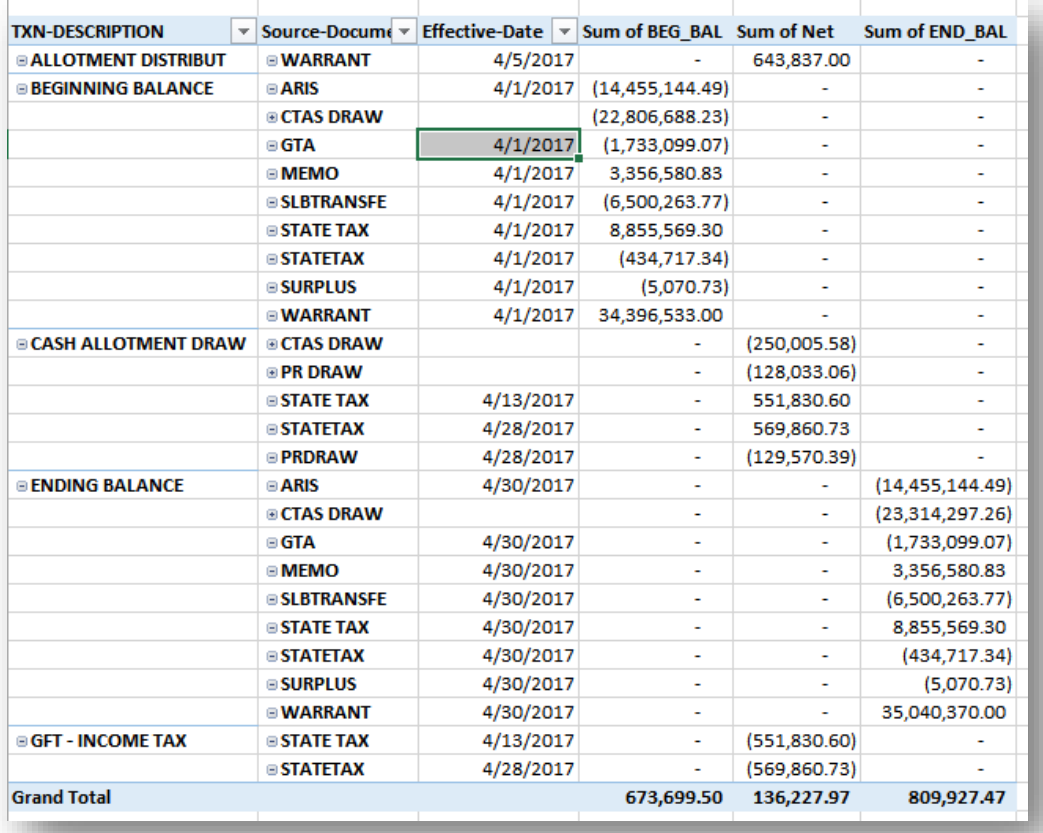

### <span id="page-20-0"></span>**H. Download Monthly Operating Account Bank Statement from J.P. Morgan Chase**

The Bank Statement downloaded from JP Morgan/Chase has separate tabs for Summary, Deposits and Credits, Withdrawals and Debits, and Checks Paid to use for the reconciliation process.

• Access JP Morgan/Chase and enter all logon credentials [https://access.jpmorgan.com/jpmalogon?portal\\_stamp=1387554822118](https://access.jpmorgan.com/jpmalogon?portal_stamp=1387554822118)

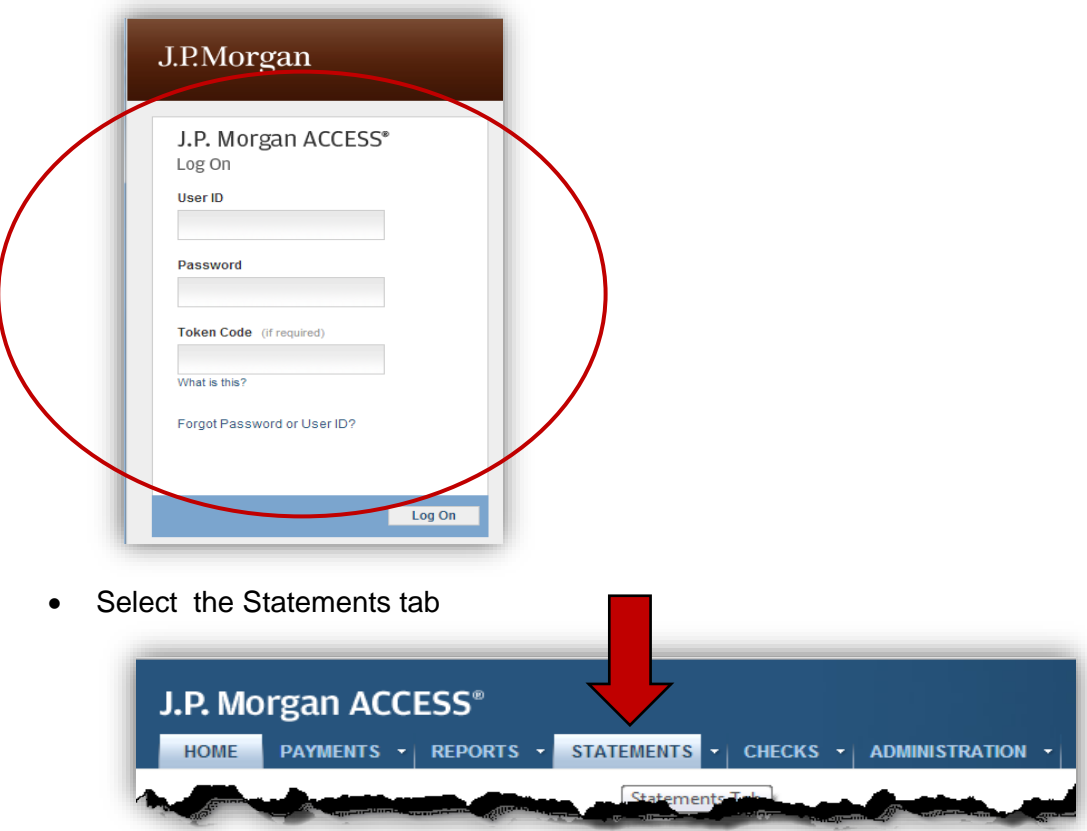

• Select the Operating Account Statement for the month being reconciled

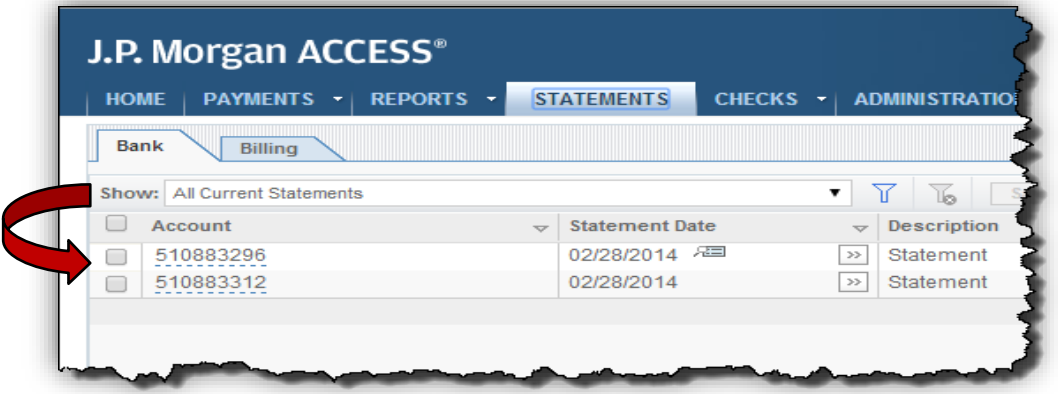

o Hover over the Account information to see data such as the account name, etc.

• Select the output type – Excel

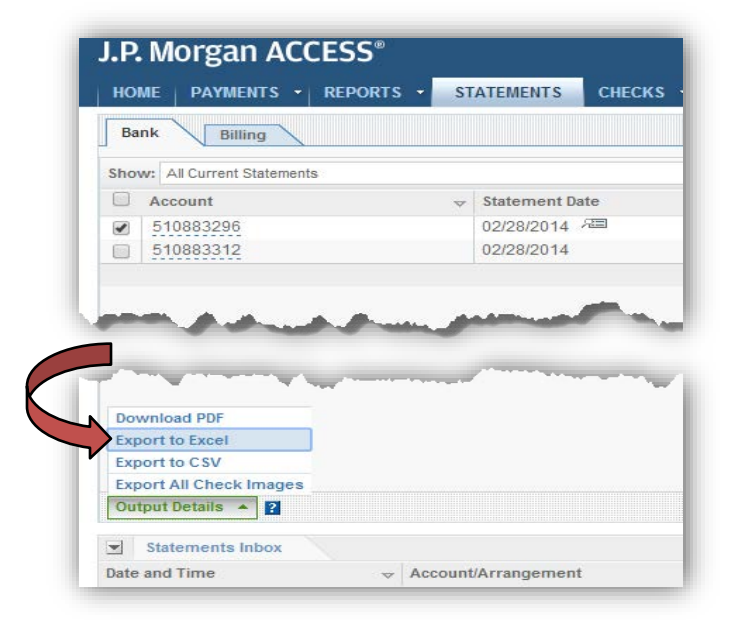

- The Excel File will be created. Depending on the browser you are using, the file will open automatically or you may have to select it.
	- o The filename will include the last 4 digits of the account number

20140228-1-3296-JPM Bank-Statement-9790501.xlsx - Microsoft Excel

• Save the Excel file on your PC or shared drive.

Open the Excel worksheet

• Go to the **Deposits and Credits** Tab in the Excel Workbook

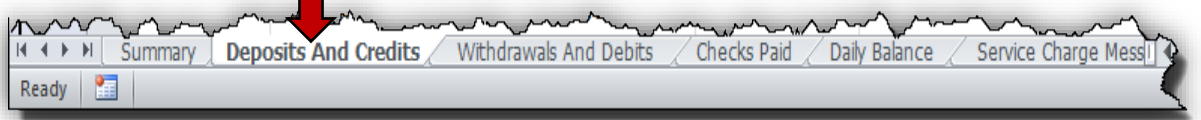

- Right click on the **Deposits And Credits** Tab in the Workbook
- Click on **Move or Copy** selection

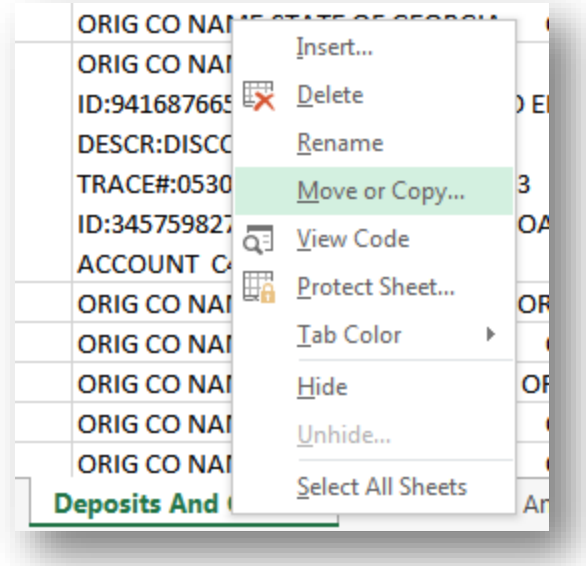

• Select **Deposits And Credits** and check the box for **Create a copy** and click **OK**

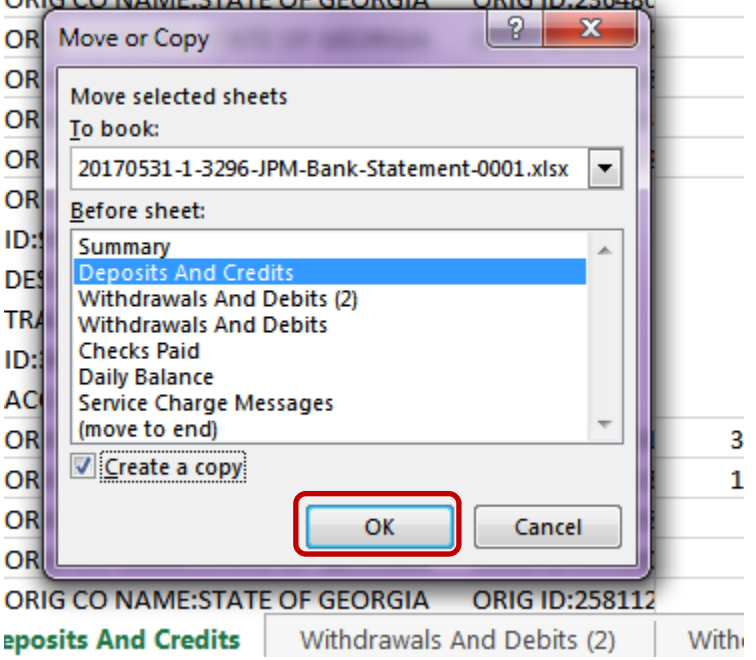

ORIGICO NAME CTATE OF GEORGIA ORIGIN-326490

- Now, the Cash Concentration Transfer Credits need to be removed.
- Select **Deposits And Credits** (2) worksheet

Click on the **Data** tab

- Set up Filters on the spreadsheet
	- o Click on **Filter** to apply filters to all the columns on the open worksheet

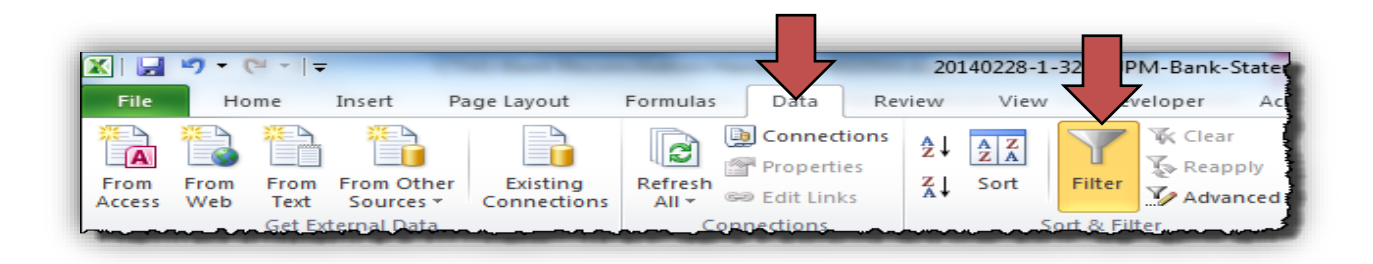

#### o Click on the arrow in the *Description* column

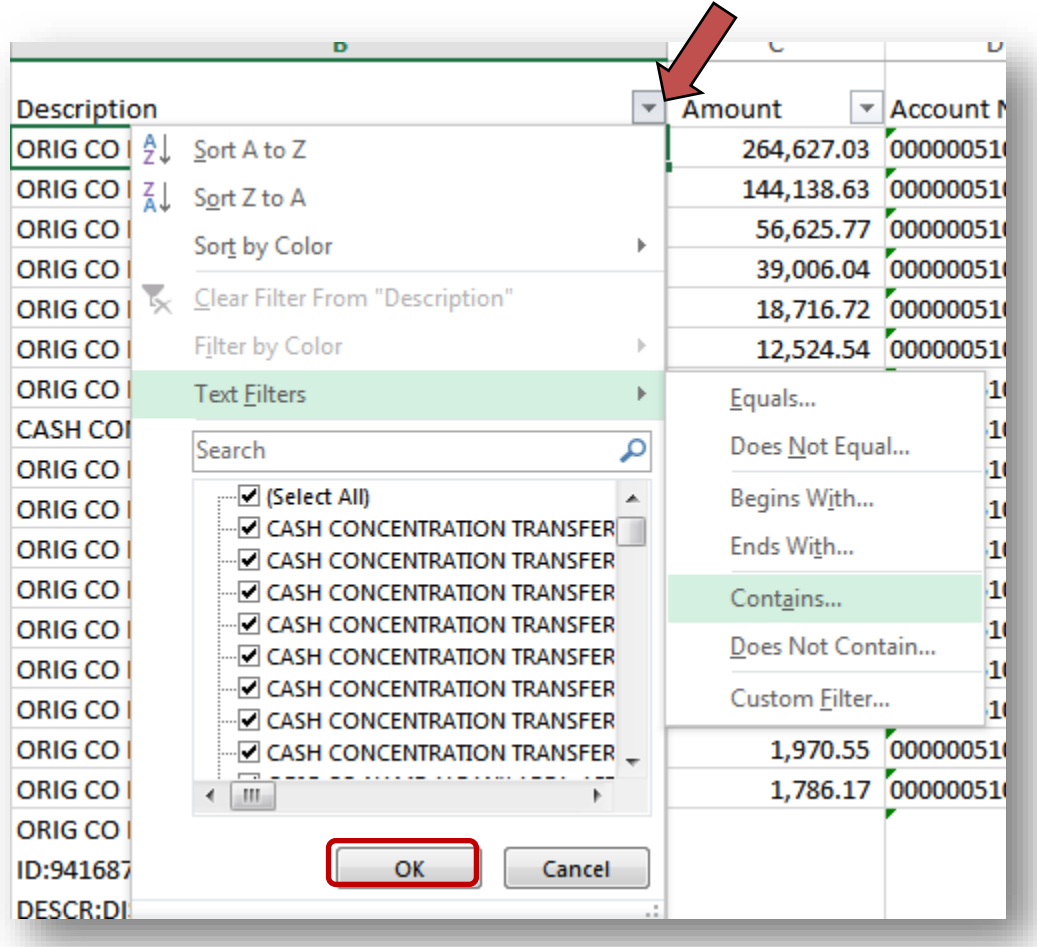

#### o Click on **Text Filters**, then select **Contains**, then click on **OK**

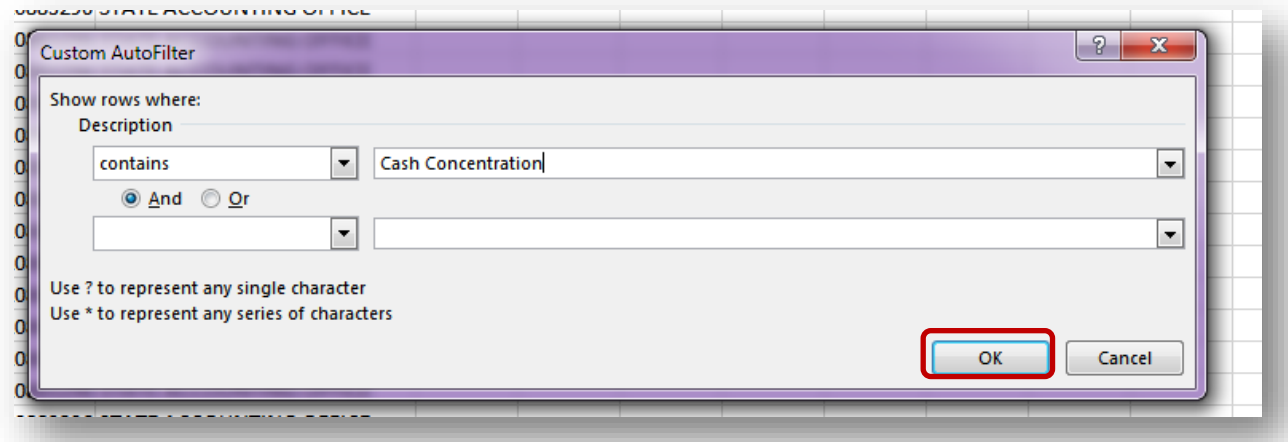

- o Now, type in *Cash Concentration* and click **OK**
- o Only the rows with **Cash Concentration Transfer Credit** is shown
- o Highlight the rows, select the **Delete** tab, then **Delete Sheet Rows**

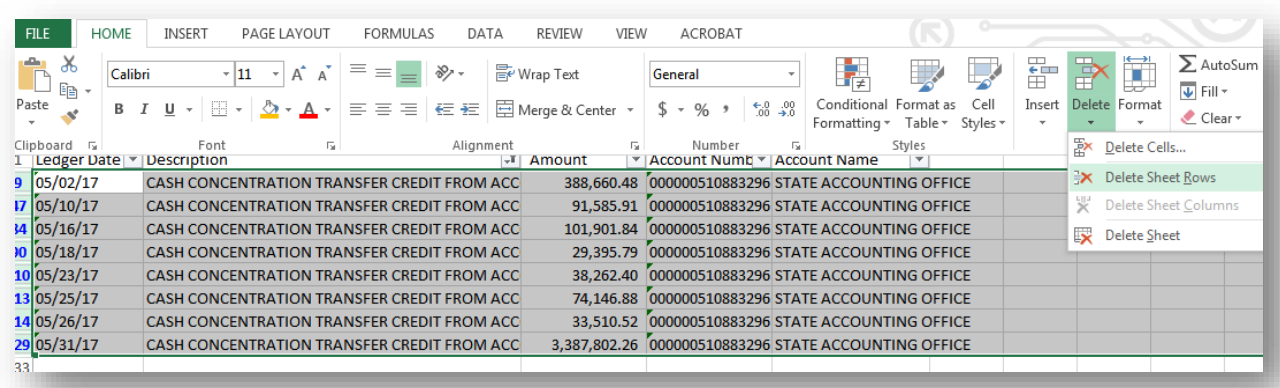

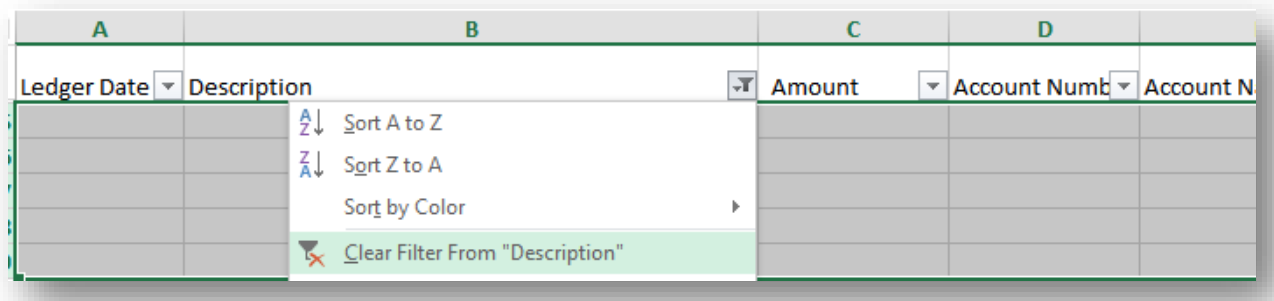

- o Click on **Clear Filter From "Description"**
- o Filter the data by the Ledger Date and click **OK**

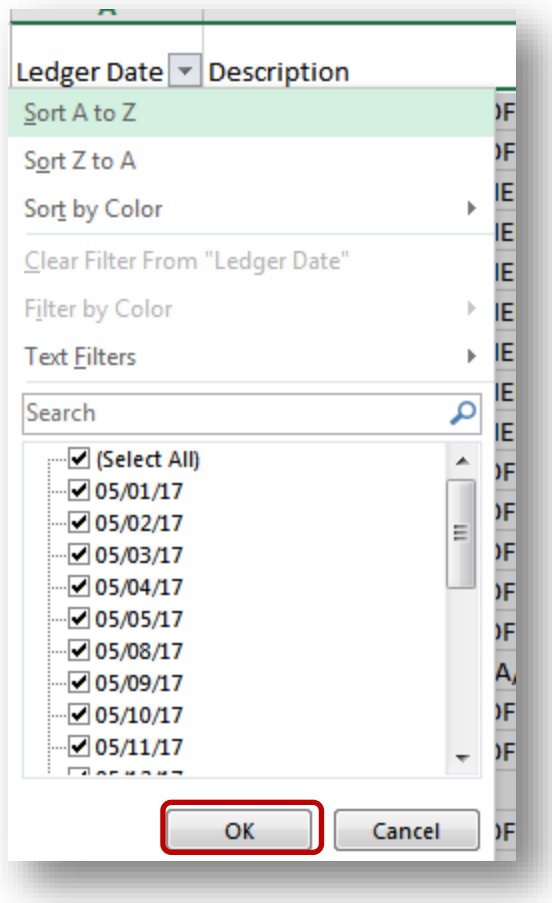

- Set up Subtotals
	- o Make certain all the data in the spreadsheet is selected o Click on **Subtotal**
	- **Click on Subtotal**

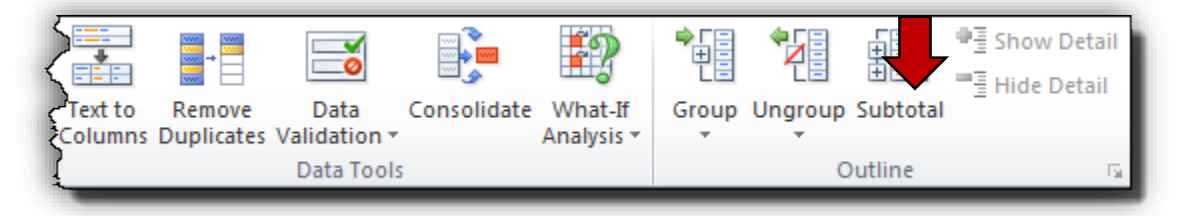

- o Select "*Ledger Date*" from the dropdown for **At each change in:**
- Select "Sum" from the dropdown in Use Function
- o Uncheck anything already checked in **Add subtotal to**
- o Select "*Amount*" in the dropdown in **Add subtotal to**
- **Click OK**

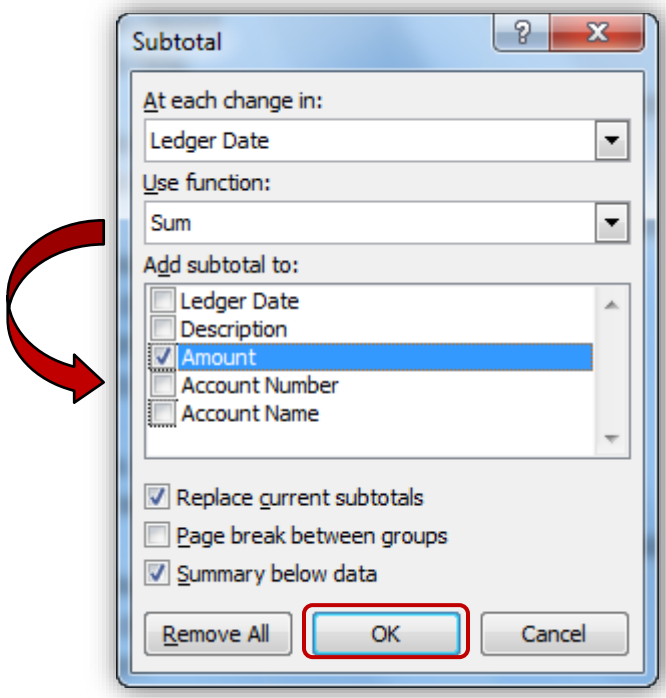

• The worksheet for **Deposits and Credits (2)** is now sorted by transaction type and subtotaled by date within each transaction type.

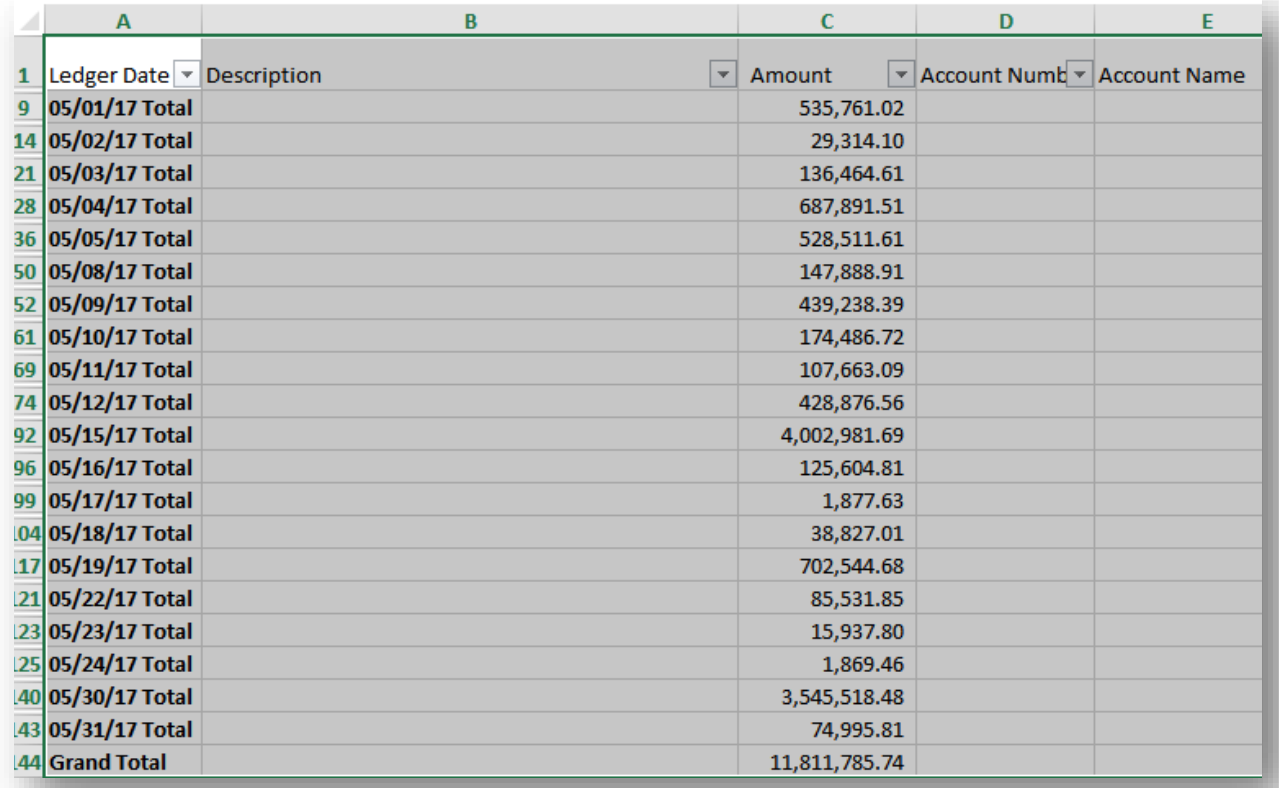

Now, the two worksheets **Withdrawals and Debits** and **Checks Paid** need to be combined. Go to the **Withdrawals and Debits** Tab in the Excel Workbook

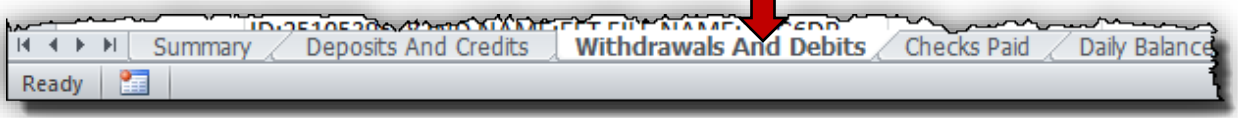

- Right click on the **Withdrawals and Debits** Tab in the Workbook
- Click on **Move or Copy** selection

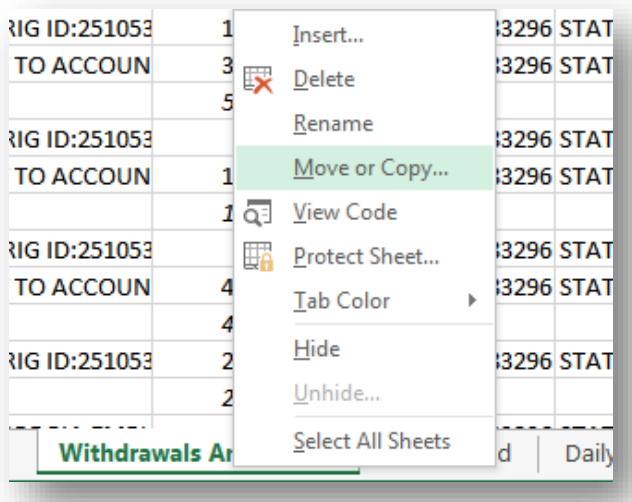

• Select **Withdrawals and Debits** and check the box for **Create a copy** and select **OK**

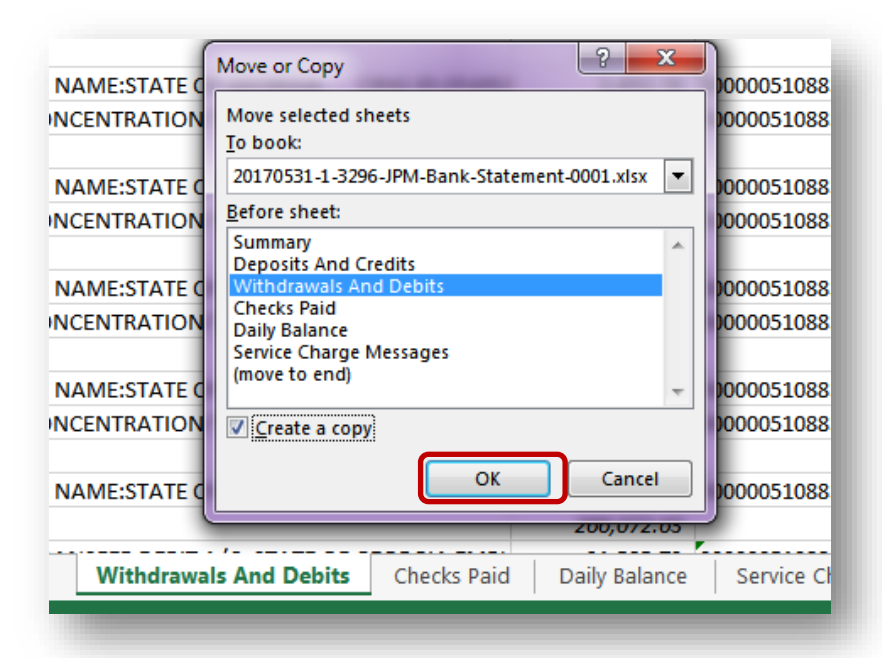

- Now, the **Cash Concentration Transfer Debits** need to be removed.
- Click on the **Data** tab
- Set up Filters on the spreadsheet
	- o Click on **Filter** to apply filters to all the columns on the open worksheet

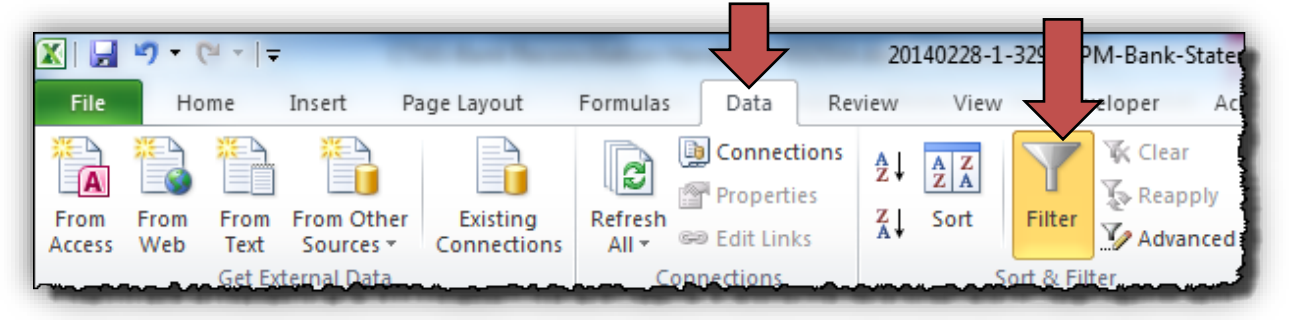

o Click on the arrow in the **Description** column

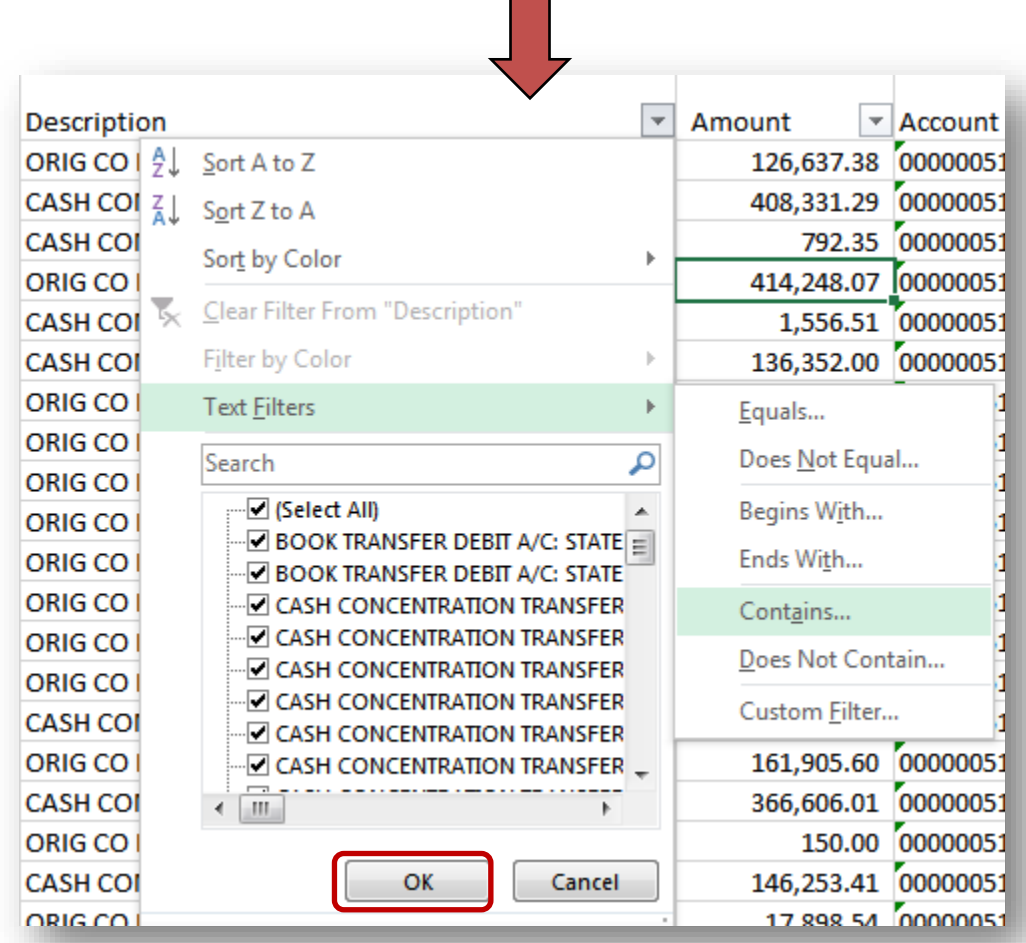

o Click on **Text Filters**, then select **Contains**, then click on **OK**

CTAS Bank Reconciliation Handbook **2018**

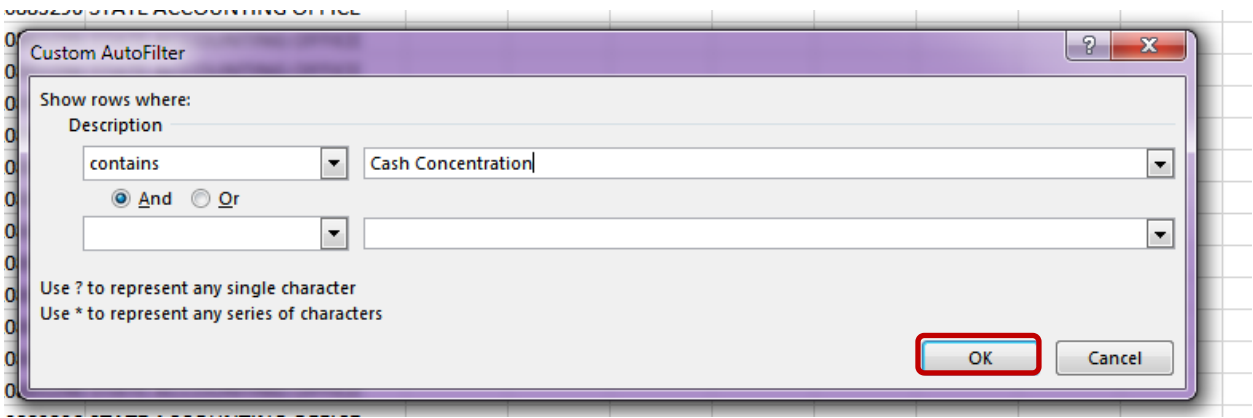

- o Now, type in *Cash Concentration* and click **OK**
- o Only the rows with Cash Concentration Transfer Debit displays<br>
o Highlight the rows, select the Delete tab, then Delete Sheet Ro
- o Highlight the rows, select the **Delete** tab, then **Delete Sheet Rows**

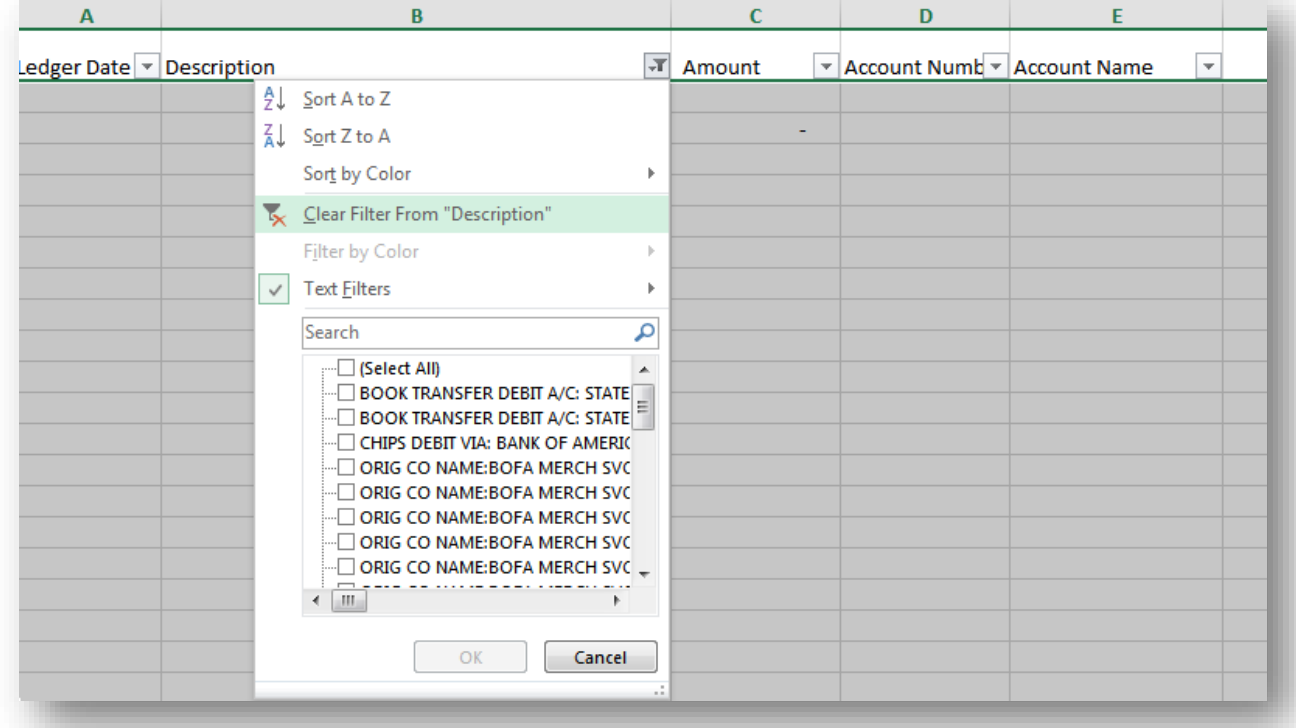

- o Click on **Clear Filter From "Description"**
- o Click on the **Checks Paid** worksheet tab
- o Go to the **Date Paid** column, highlight the dates, and copy them

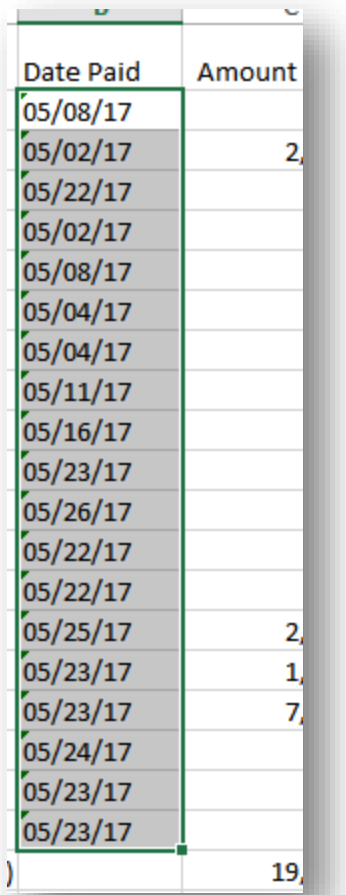

o Click on the **Withdrawals and Debits (2)** worksheet, go the end of the Ledger Date column, highlight Total, and press ENTER or choose Paste

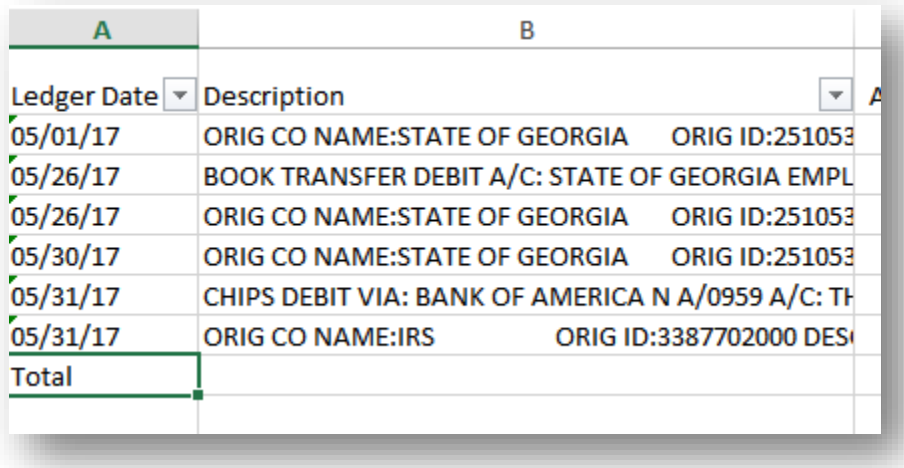

Go back to **Checks Paid** worksheet and copy and paste the Check numbers to the **Description** column. Copy and paste the amounts to the **Amounts** column on the W**ithdrawals and Debits (2)**. It should look like this:

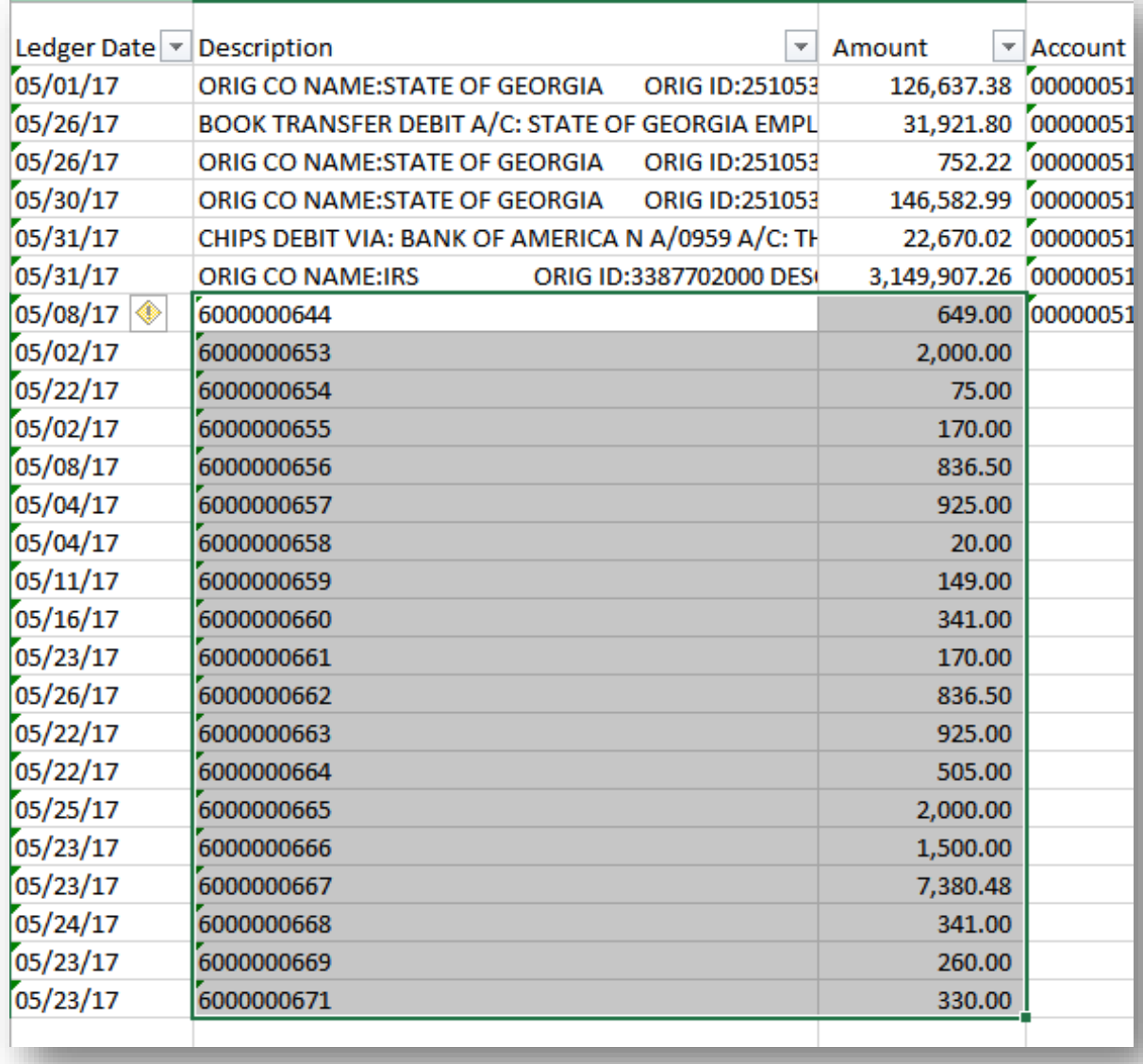

o Filter the data by the Ledger Date and click **OK**

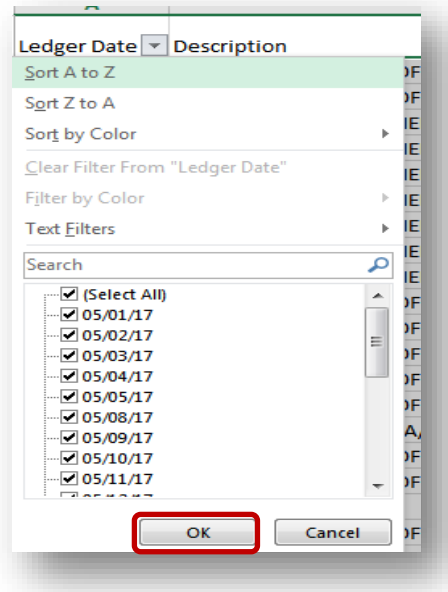

- Set up Subtotals
	- o Make certain all the data in the spreadsheet is selected
	- o Click on **Subtotal**

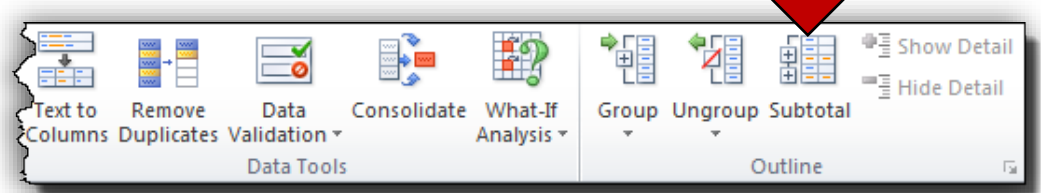

- o Select "*Ledger Date*" from the dropdown for **At each change in:**
- Select "**Sum**" from the dropdown in Use Function
- o Uncheck anything in **Add subtotal to** if checked
- o Select "*Amount*" in the dropdown in **Add subtotal to**

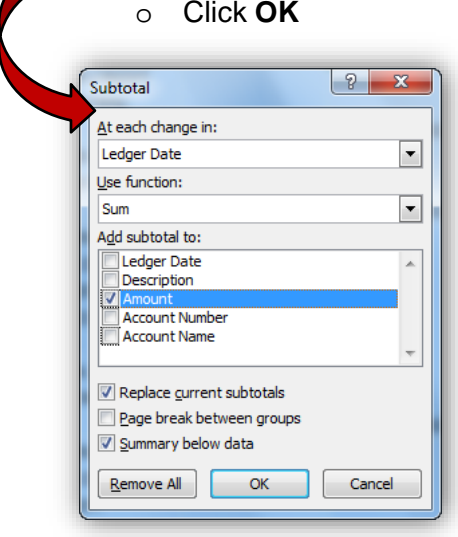

• The worksheet for Withdrawals and Debits is now sorted by transaction type and subtotaled by date within each transaction type.

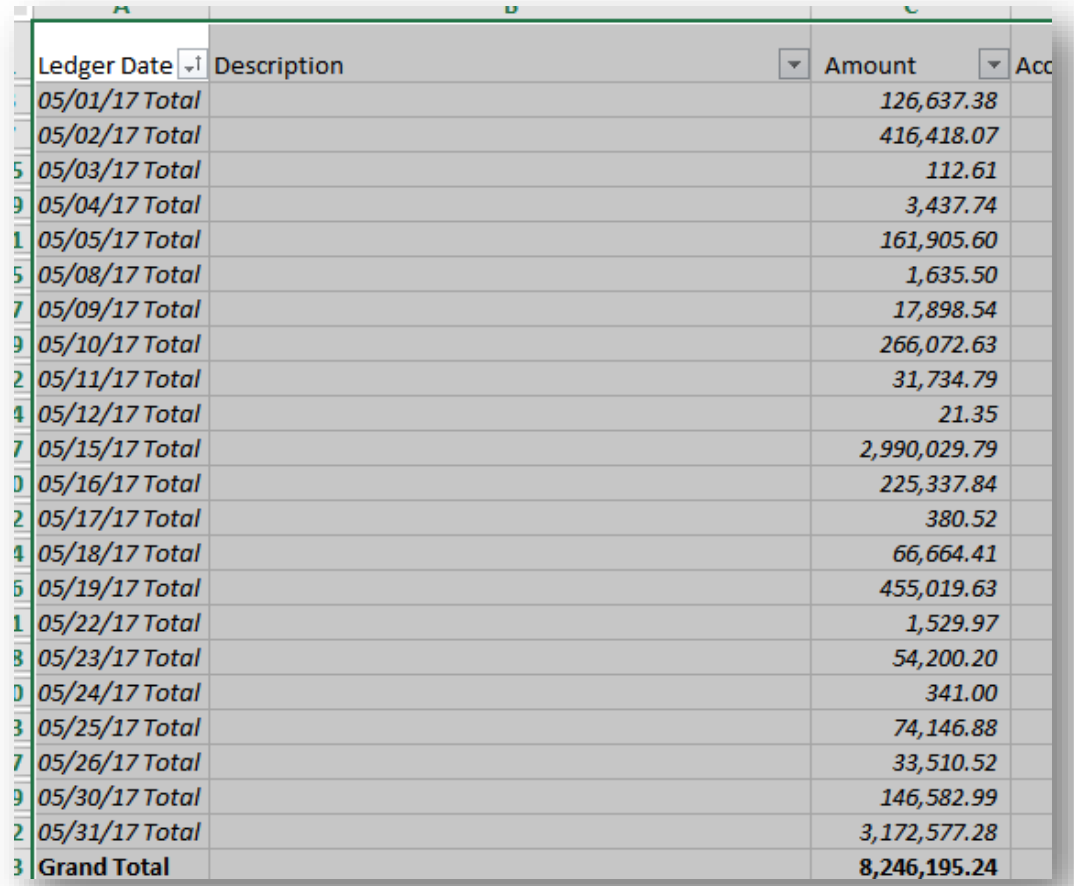

### <span id="page-33-0"></span>**I. Report XXX-P1173 – Confirmation of Transmission of Direct Deposit**

Obtain the *XXX-P1173* report (Confirmation of Transmission of Direct Deposit) which provides the Booked (TeamWorks) Direct Deposits to reconcile to the JP Morgan Bank Statement. You will need this report for each pay period in the month.  $(XXX = Business Unit #)$ . The report is generated automatically during the payroll confirm process and can be obtained from Luminist.

### <span id="page-33-1"></span>**J. Report PYXXX0015 – Payroll Outstanding Checks**

Obtain the *PYXXX0015 Payroll Outstanding Checks* report which provides details of all outstanding Payroll checks for reconciling the Payroll Account Balance. The report is generated automatically around the 17<sup>th</sup> of the month (for the previous month) and can be obtained from Luminist.

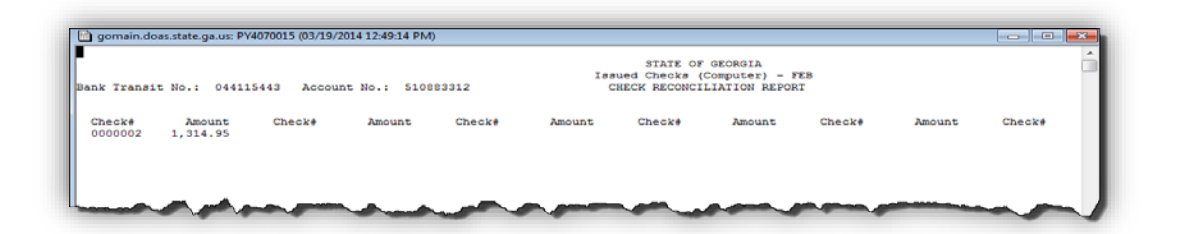

### <span id="page-34-0"></span>**K. Query: 0GL076\_4092X\_TBL\_EXTRACT**

Run the above query to excel using the following parameters using your agency's data:

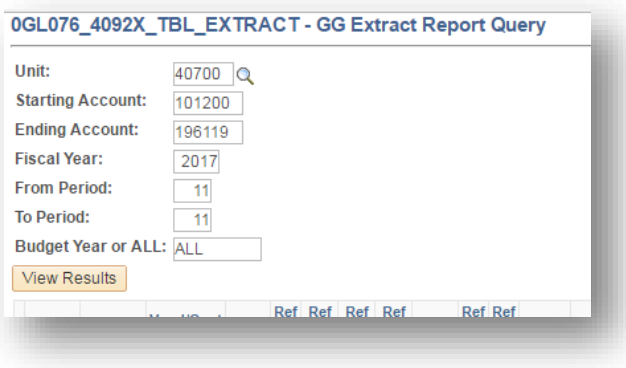

Copy the worksheet and paste it into the GL076 template. There is a Pivot Table for each source – AP, AR, and combined LD/MAN. Compare the GL to the Fiduciary Statement from Treasury for each source. For labor, sometimes an off-cycle payroll creates outstanding checks at the end of the month and they do not show up on report *PYXXX0015*.

On the **LDMAN** tab, the following accounts are selected:

Copy and paste the disbursements related to Payroll from the Fiduciary pivot table to the **LD MAN** tab:

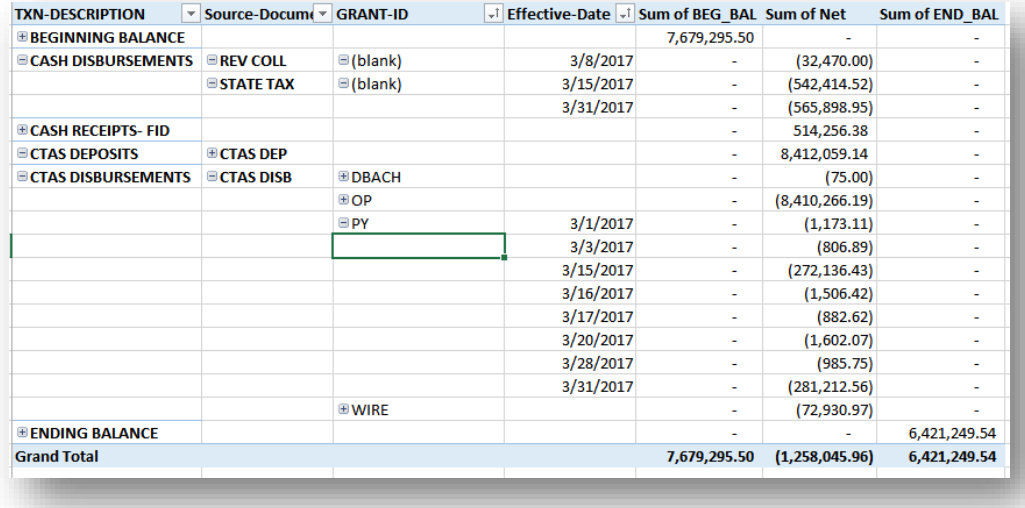

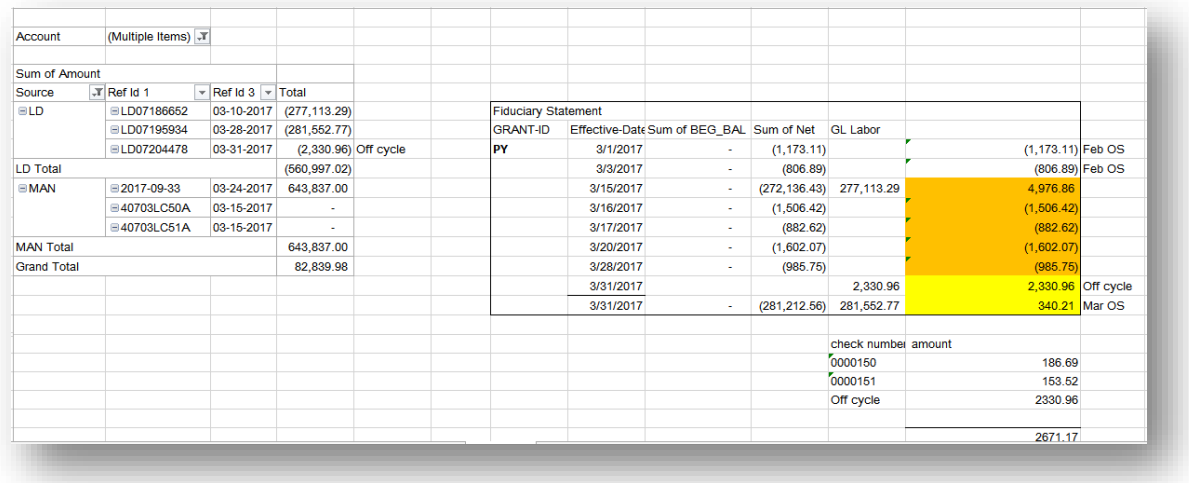

The amount of \$2,330.96 is off-cycle payroll and is considered as outstanding checks for the bank reconciliation. In March, the total OS checks for payroll was \$2,671.17.

On the **AP** tab, the following accounts are selected:

#### 101200 196119

Copy and paste the disbursements related to Operating Disbursements from the Fiduciary Pivot Table to the **AP** tab:

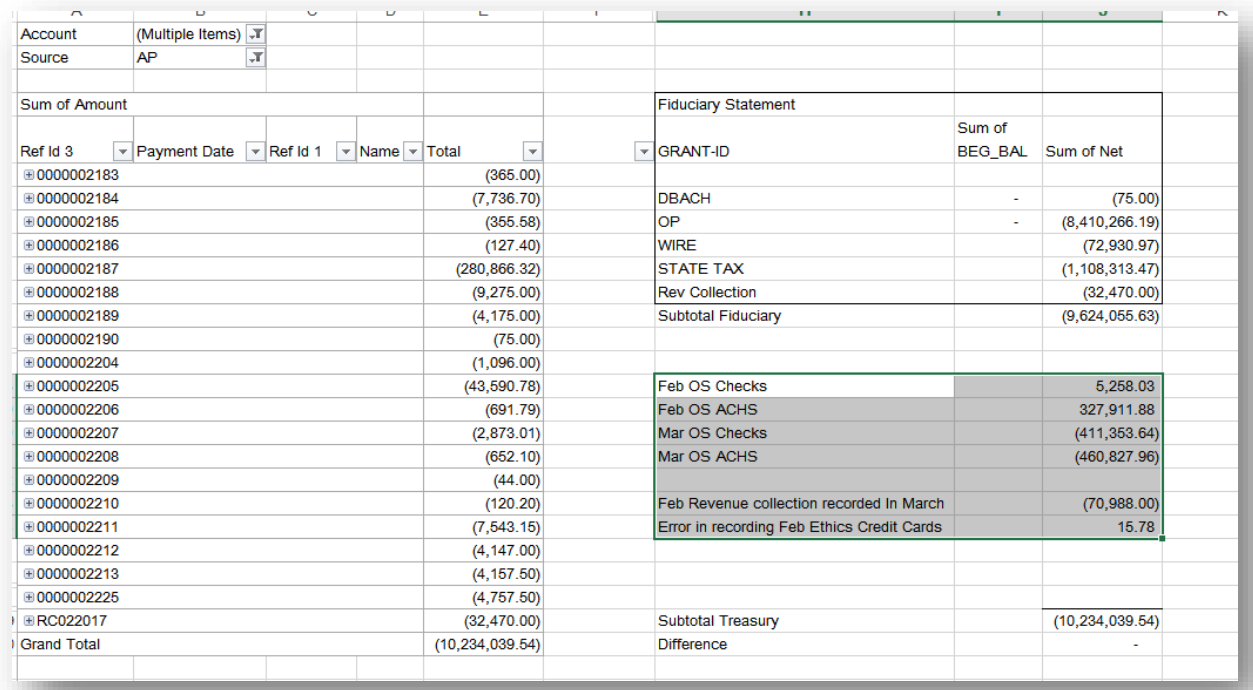

Notice that you are trying to remove any February transactions out of Treasury's numbers to look at March transactions only. Errors and omissions show up easily when comparing this way.

On the AR tab, only 101200 for Account and Source AR and ARD are selected for the Pivot Table. The CTAS DEP is copied from the Fiduciary Account.

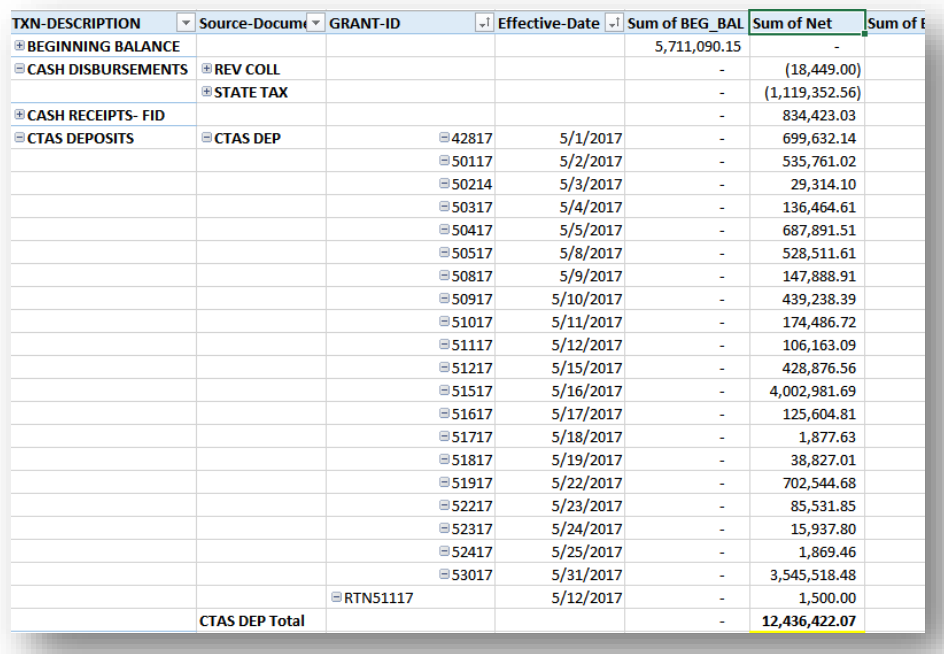

Note the RTN51117. This is an ACH payment that was returned not an actual deposit. It is an adjustment to Treasury.

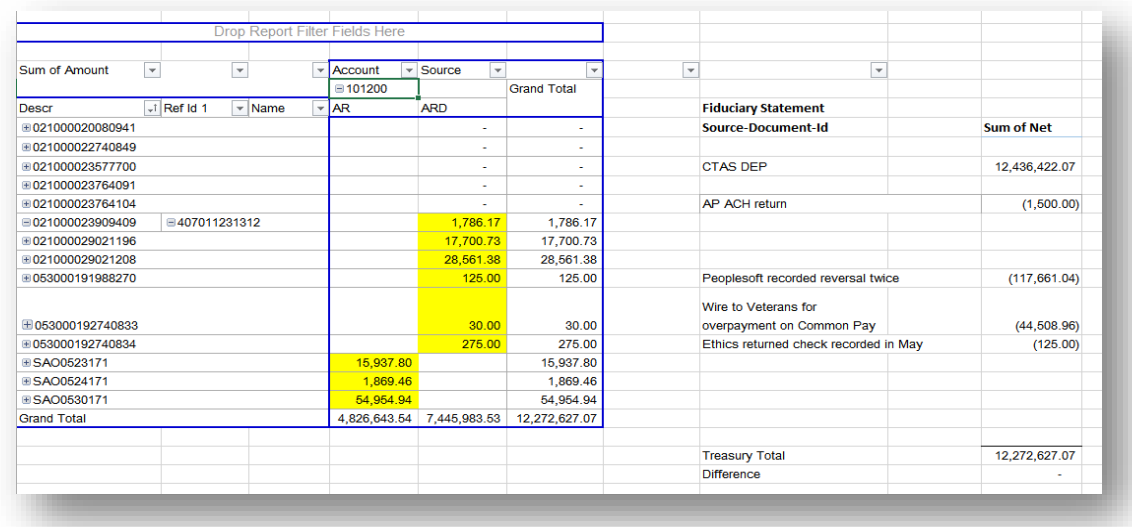

**Note**: had to adjust Treasury side to agree with our GL amounts.

#### <span id="page-37-0"></span>**L. Download Monthly Payroll Account Bank Statement from J.P. Morgan Chase**

NOTE: This is the same process as used for the JP Morgan/Chase Operating Account, except you will choose the Payroll Account and not the Operating account. If you need to see detailed screenshots, please go to paragraph G and select the Payroll Account.

- Access JP Morgan/Chase and enter logon credentials [https://access.jpmorgan.com/jpmalogon?portal\\_stamp=1387554822118](https://access.jpmorgan.com/jpmalogon?portal_stamp=1387554822118)
- Select the **Statements** tab
- Select the Payroll Account Statement for the month being reconciled
- Select the output type Excel
- The Excel File will be created. Depending on the browser you are using, the file will open automatically or you may have to select it.
	- $\circ$  The file name will automatically include the last 4 digits of the account # and the dates of the statement

20140228-1-3312-JPM-Bank-Statement-9838323.xlsx

- Print a work copy
- **Save** the file

#### <span id="page-38-0"></span>**M. Report GLXXX044M – Trial Balance By Business Unit**

Obtain the *GLXXX044M Trial Balance by Business Unit* which provides the month end cash balances and is necessary to complete the CTAS Bank Reconciliation. You will need the balances for accounts 101200 and 196119. The report is automatically generated as part of the month end close process and can be obtained from Luminist.

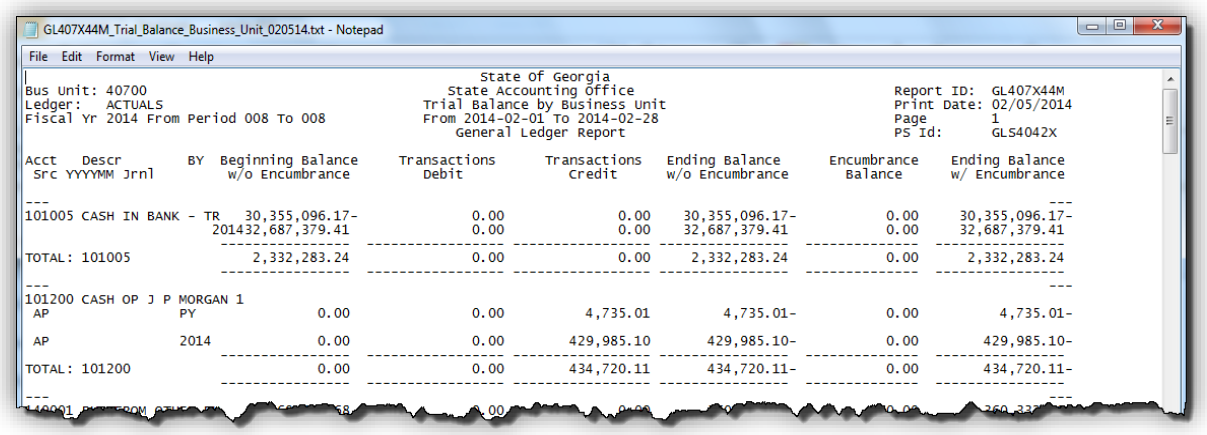

### <span id="page-38-1"></span>**N. CTAS Bank Reconciliation Template**

For consistency, it is recommended that all CTAS agencies use the same bank reconciliation template. SAO has developed a bank reconciliation template called "CTAS Bank Reconciliation Template" for your convenience. You may download this template from the SAO website located here [http://sao.georgia.gov/consolidated-treasury-account-structure.](http://sao.georgia.gov/consolidated-treasury-account-structure)

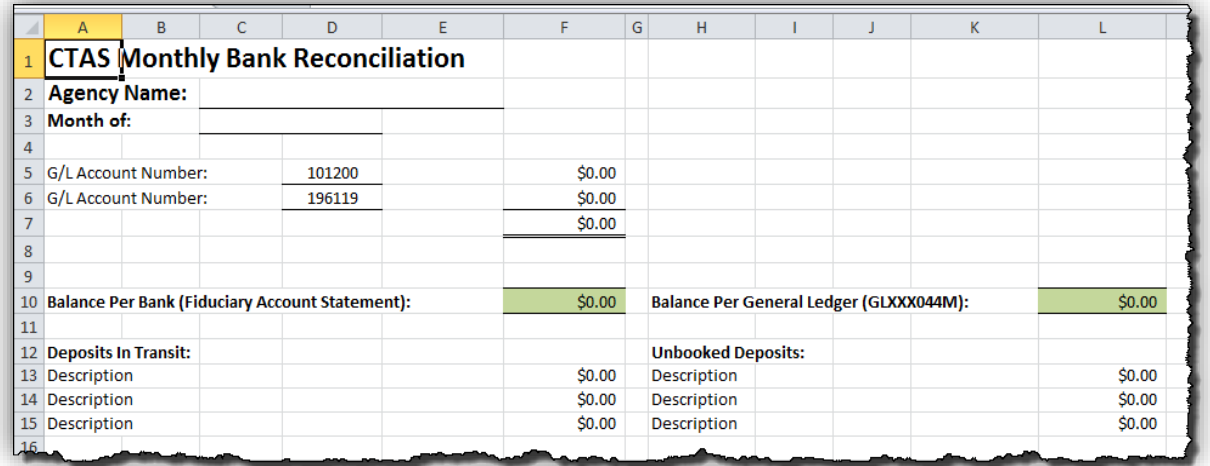

# <span id="page-39-0"></span>**Bank Reconciliation Process-Operating Account**

### <span id="page-39-1"></span>**A. Manual Reconciliation**

**Navigation:** *Banking/Reconcile Statements/Manual Reconciliation*

Transactions are automatically reconciled in TeamWorks. Deposits are created using the downloaded daily bank statements. The deposits are reconciled to the bank deposits. Remember the system debits cash – 101200 and credits unapplied cash – 103590. To record your revenue or applied payments to accounts receivable you will still need to prepare your AR deposits/payments. When these AR payments are posted to TeamWorks, the system automatically prepares a reversal of the original deposit – debiting unapplied cash – 1035900 and crediting cash – 101200. *For the reversal to occur, the payment ID must be the same as in the original entry!*

This process creates three entries in 101200

- 1. The system posts the deposit a debit to cash.
- 2. The agency posts the deposit through the AR module a debit to cash.
- 3. The system posts the reversal of the deposit in step on a credit to cash.

The system automatically reconciles the deposit in step 1 to the bank. However, the agency's manual posting and reversal needs to be manually reconciled.

#### Log in to TeamWorks

**Navigation:** *Banking/Reconcile Statements/Manual Reconciliation*

- Click on the magnifying glass icon **Q** for the **BankID** field and select the Bank ID
- Click on the magnifying glass icon  $\alpha$  for the **Account #** field and select the Account #
- Enter the **From Date** and **Thru Date** for the period
- Click on **Search**

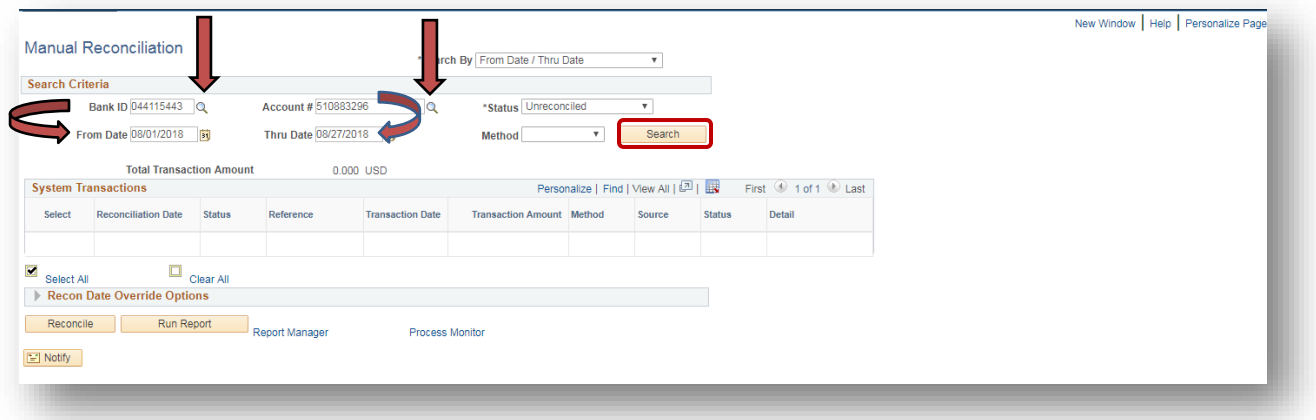

• If the following appears, click on **OK.**

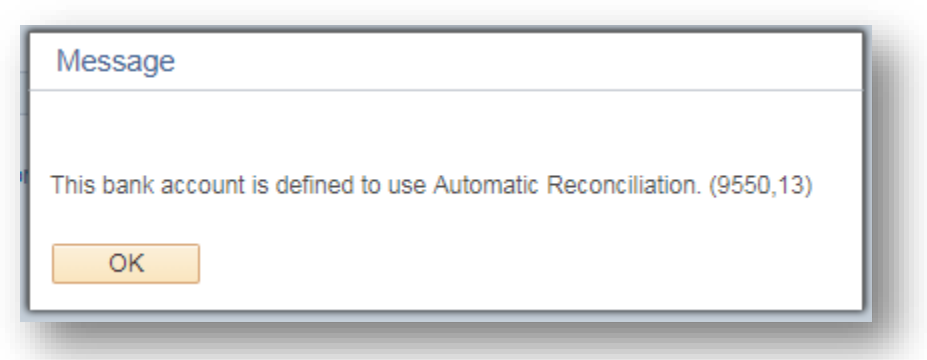

• All transaction types for the period entered will appear.

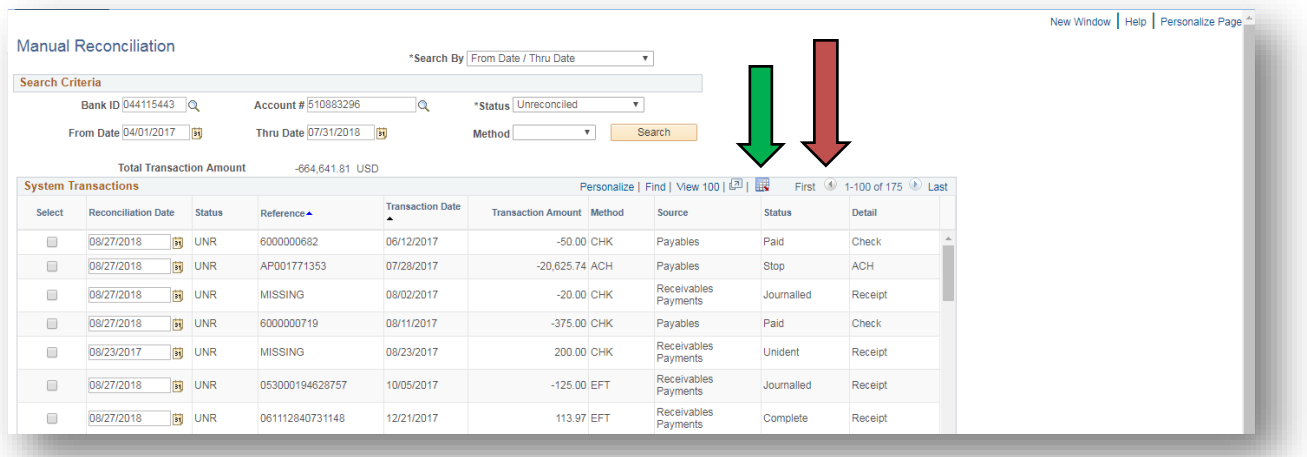

- Click on **First** to insure you are at the start of the file for the period selected.<br>• Make sure the data is in order by reference.
- Make sure the data is in order by reference.
- Click on the negative and positive amounts where the amounts equal.
- Click on the **Download** icon .to export to Excel

**NOTE:** The browser you use determines whether the Excel file opens directly or you have to indicate you want to open it. The IE, Firefox and Chrome browsers each handle this differently. The security settings may also prompt you to allow the file to download or not. Allow it.

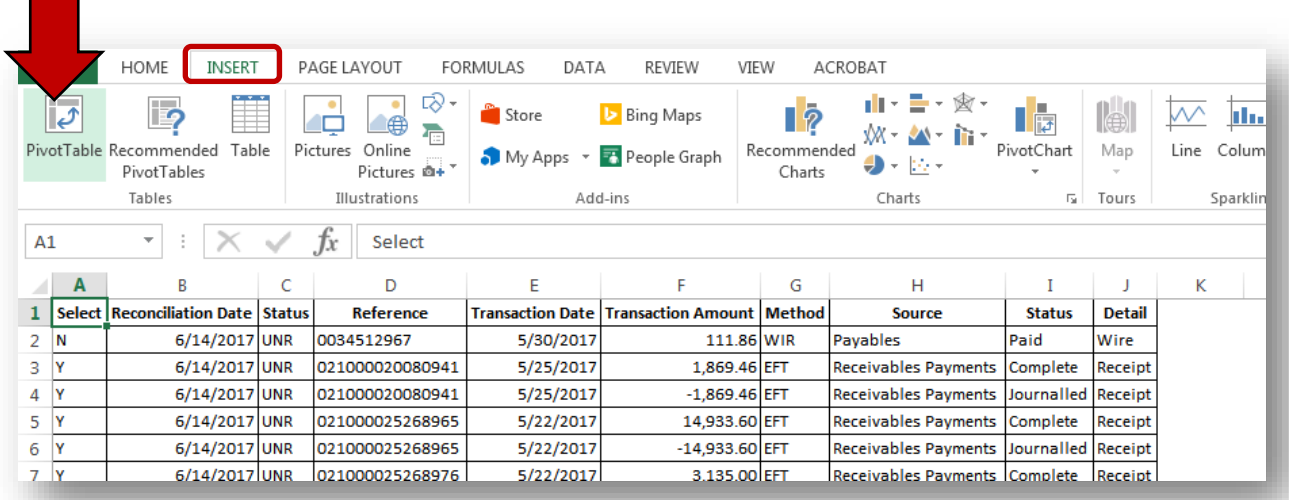

- Make sure your cursor is on the first row.
- Click on **Insert** then **PivotTable**.

 $\mathcal{O}(\mathcal{O}(\log n))$ 

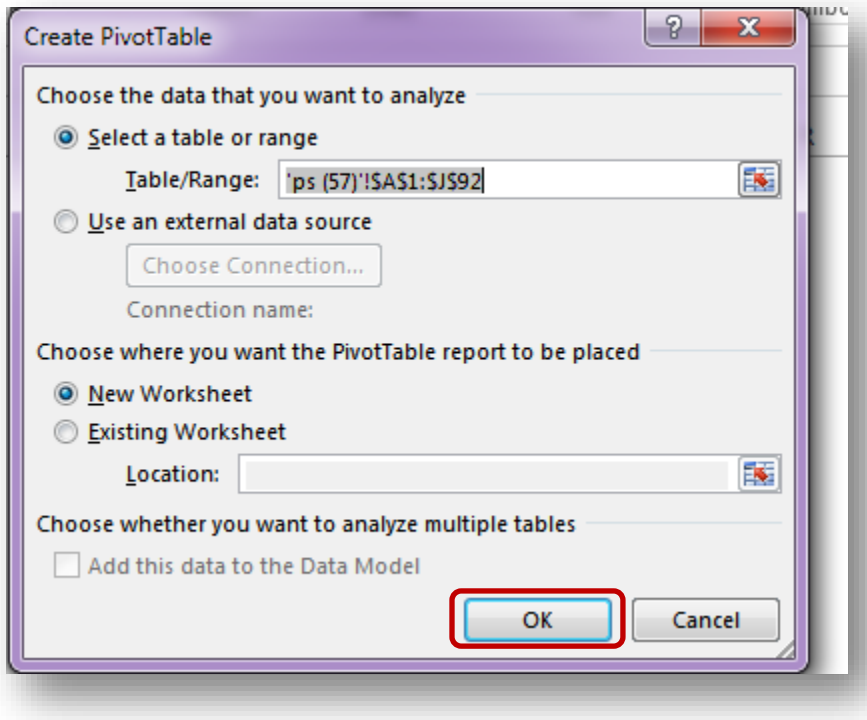

• Click on **OK** box if the range is correct.

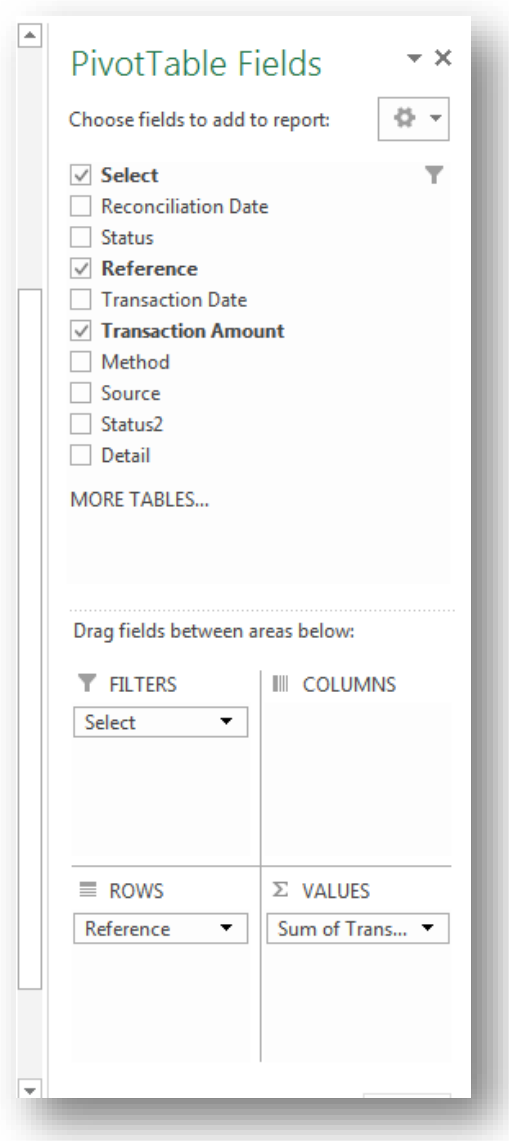

- Set your fields up as in the figure. Set a filter on the **Select** field to "Y".
- Set the number format for the **Transaction Amount** to Accounting and click **OK**.

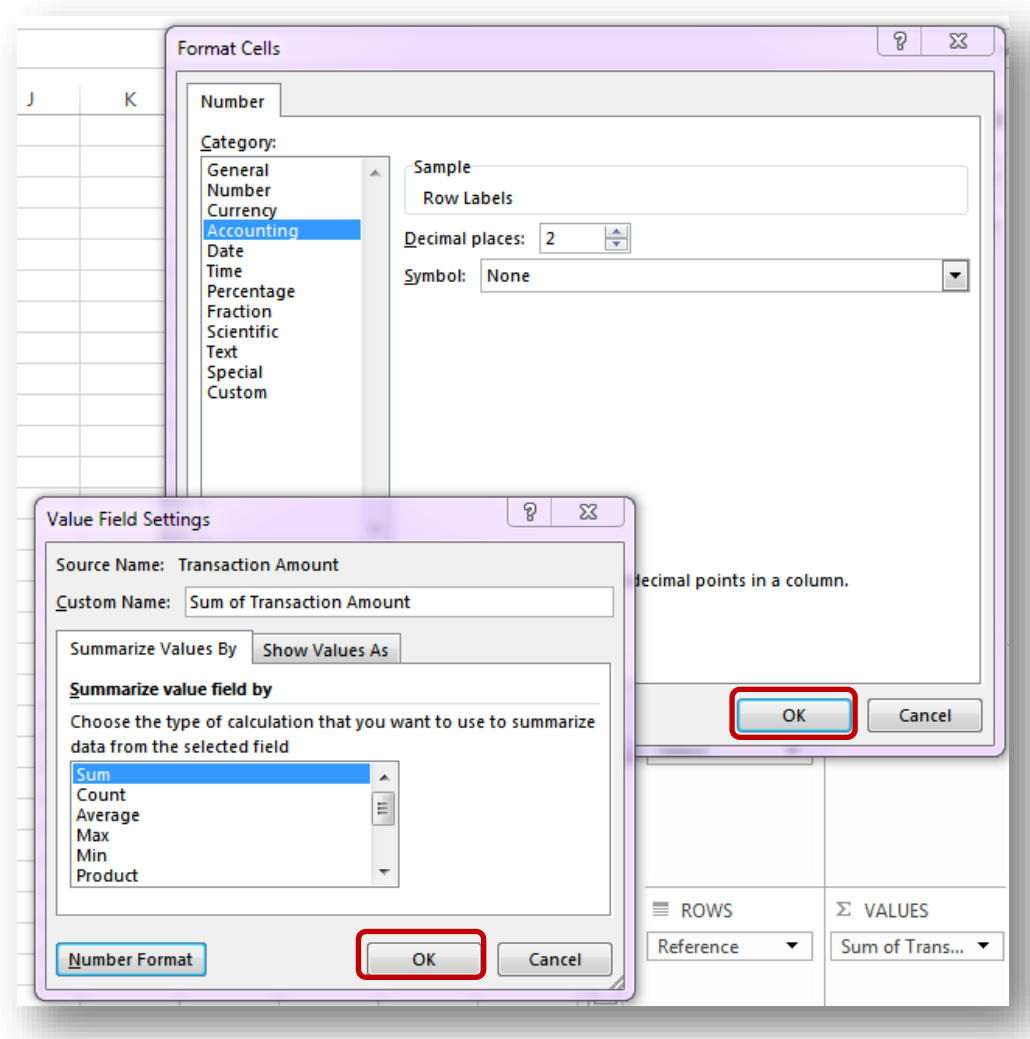

- Set the number format for the **Transaction Amount** to Accounting and click **OK**.
- Verify that the transactions total to zero.

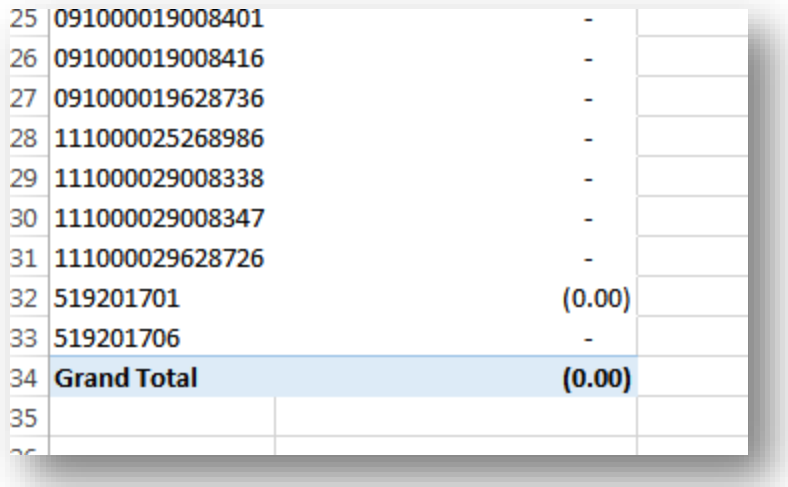

• Go back to TeamWorks and click on the **Recon Date Override Options**. Check on **Override Reconciliation Date** and Enter the Reconciliation Date in the box. Use the last day of the month you are reconciling.

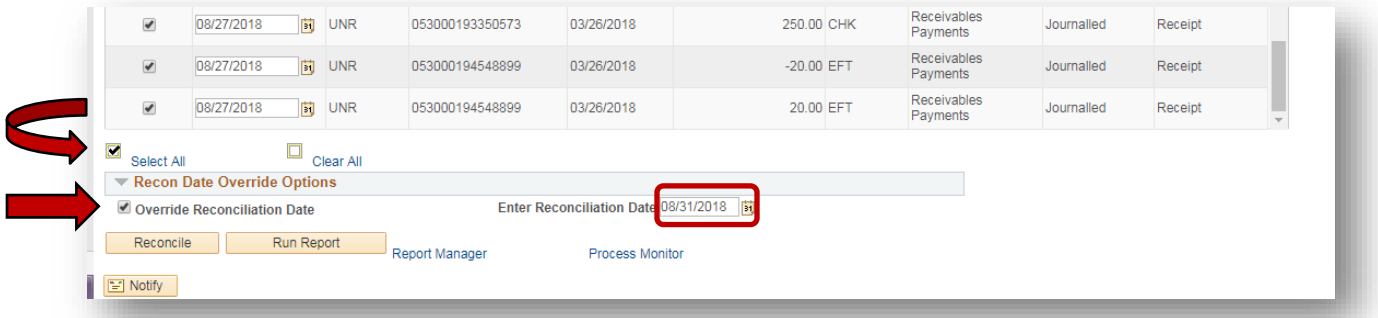

### <span id="page-44-0"></span>**B. Semi-Manual Reconciliation Transaction Data**

As stated earlier in the document, transactions are automatically reconciled in TeamWorks. Deposits are created using the downloaded daily bank statements. ACHs, checks, and deposits are reconciled to the bank transactions. The system creates the deposits from the bank statements and then reconciles the system deposit to the bank. Sometimes, if you enter your AR deposit the same day as deposited at the bank, the system will not automatically reconcile because it has two deposits – your entry and the system entry. Let's look at the deposit reference 516201702 for \$1,075.00.

#### Log in to TeamWorks

**Navigation:** *Banking/Reconcile Statements/Semi-Manual Reconciliation*

- Click on the magnifying glass icon **Q** for the **BankID** field and select the Bank ID
- Click on the magnifying glass icon  $\alpha$  for the **Account #** field and select the Account #
- Enter the **From Date** and **Thru Date** for the period
- Click on **Search**
- Check the box for Reference 516201702 on the bank side and the three boxes on the system side.

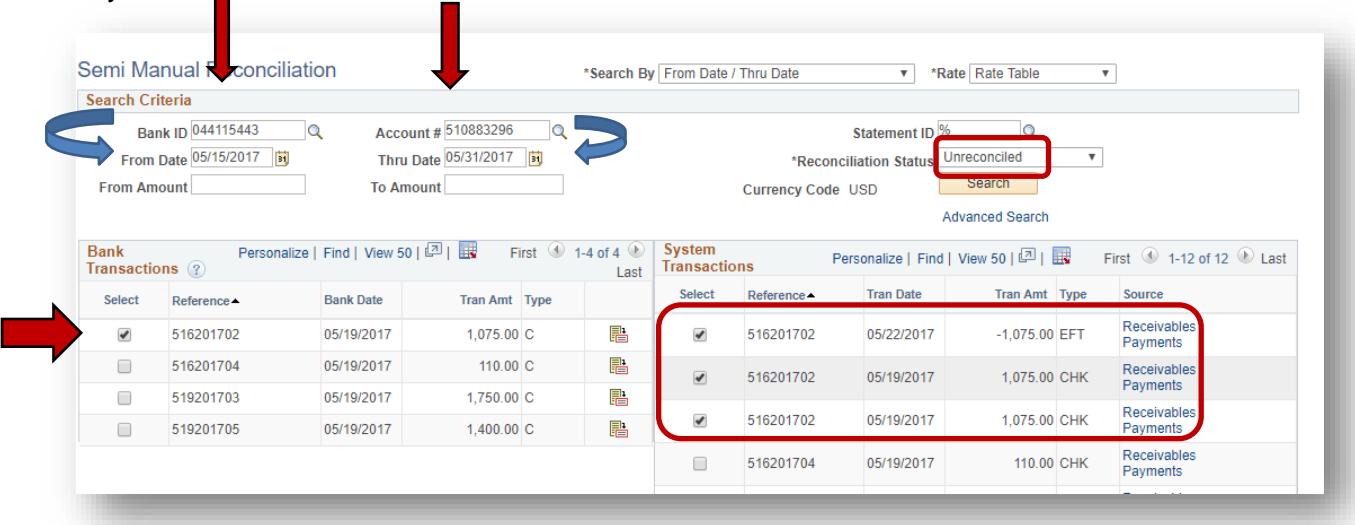

- Now proceed to the bottom of the screen and click the box **Refresh**. Each side has a total of 1,075.00.
- Click on the **Reconcile** button.

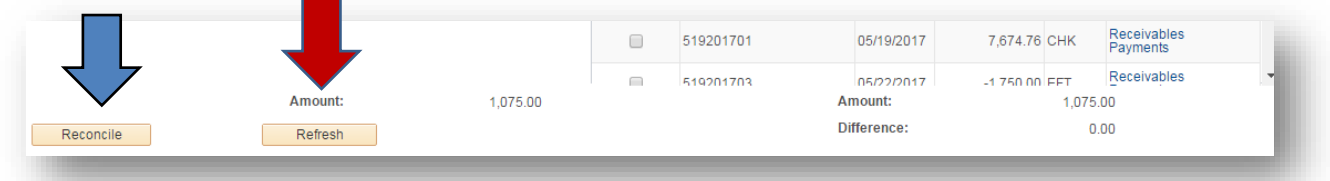

Continue doing this for deposits where you have a bank transaction matched to three system transactions.

### <span id="page-45-0"></span>**C. Manual Reconciliation – Debits and Credits**

The process to reconcile the TeamWorks Deposits, Wires and ARIS Transactions (Booked) to the JP Morgan/Chase Bank Statements (Bank) is a manual process.

You will need the **OST Allotment Statement Excel File**, **OST Fiduciary Statement Excel File**, **JP Morgan Chase Operating Account Bank Statement (**Downloaded Excel File**),** and the 0GL076\_4092X\_TBL\_EXTRACT Query**(**Excel Worksheet**).** 

*Deposit/Credit Transaction Types Appearing on Bank Statement:*

- Cash Concentration Transfer Credits = Withdrawals are greater than deposits and the shortfall was funded by OST
- Chips Credit Via: = Deposits from BOA transferred by OST to JP Morgan/Chase
- Orig Company Name = ACH Payments received from other Agencies or Outside Vendors
- Remote Online Deposit = Checks deposited by Agency via Remote Desktop Scanner

#### *Debit/Withdrawal Transaction Types Appearing on Bank Statement*

- Cash Concentration Transfer Debit to Bank Account xxxxxxxxx = deposits are greater than withdrawals and the excess is transferred to OST
- Orig Co Name: xxx = ACH payments to other entities

*Checks Paid on Bank Statement*

• Checks paid by the Bank appear in the Checks Paid section of the JP Morgan Chase Operating Account Bank Statement Excel Worksheet

#### **Validate Transactions between the Allotment Statement and the Fiduciary Statement)**

**NOTE**: As stated in CTAS training, SAO recommends that you monitor both your Allotment and Fiduciary Account statements on a regular basis. If you wait to review these statements until the end of the month, your reconciliation process will be time consuming.

**Step 1**: Tic and tie all Allotment Statement *Cash Allotment Draw* (CTAS DRAW) Decreases to Fiduciary Statement *Cash Receipts - FID* (CTAS DEP) Debits

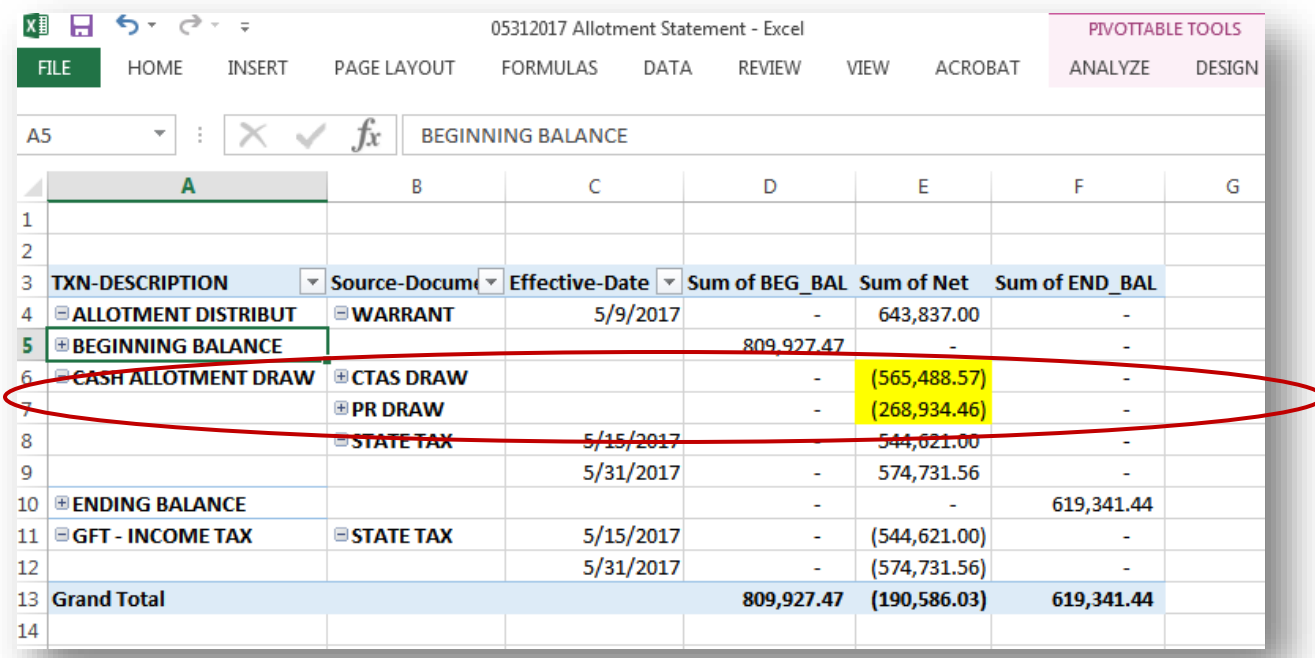

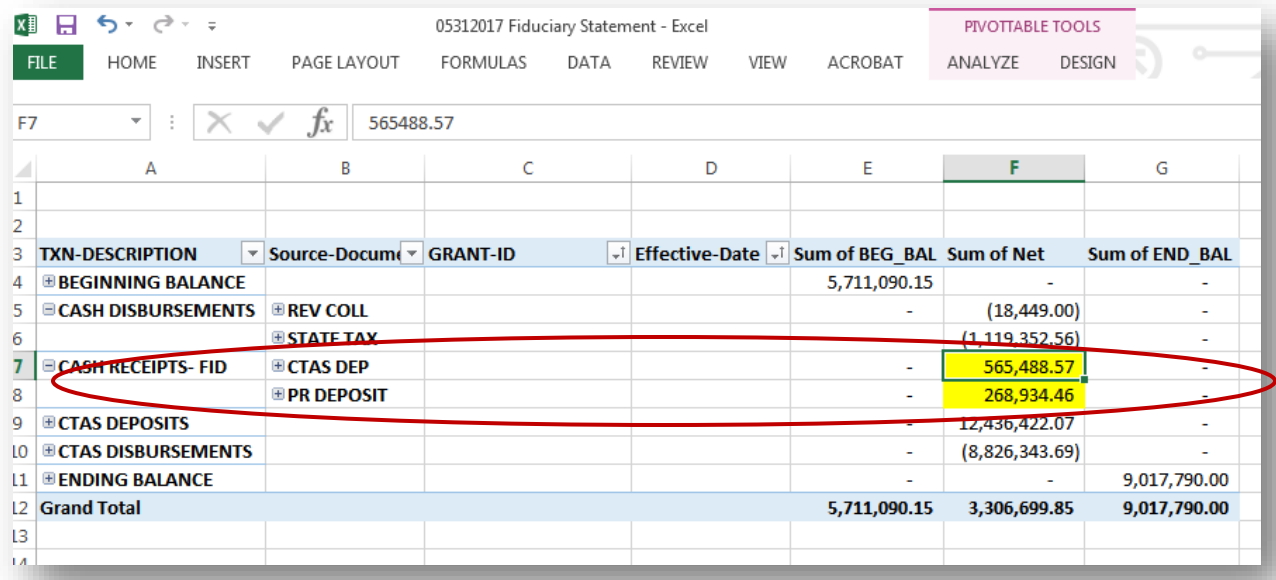

**Step 2**: Tic and tie all Allotment Statement Increases due to *Cash Allotment Draw* (STATE TAX) to the Fiduciary Statement *Cash Disbursements* (STATE TAX) Credits.

# CTAS Bank Reconciliation Handbook **2018**

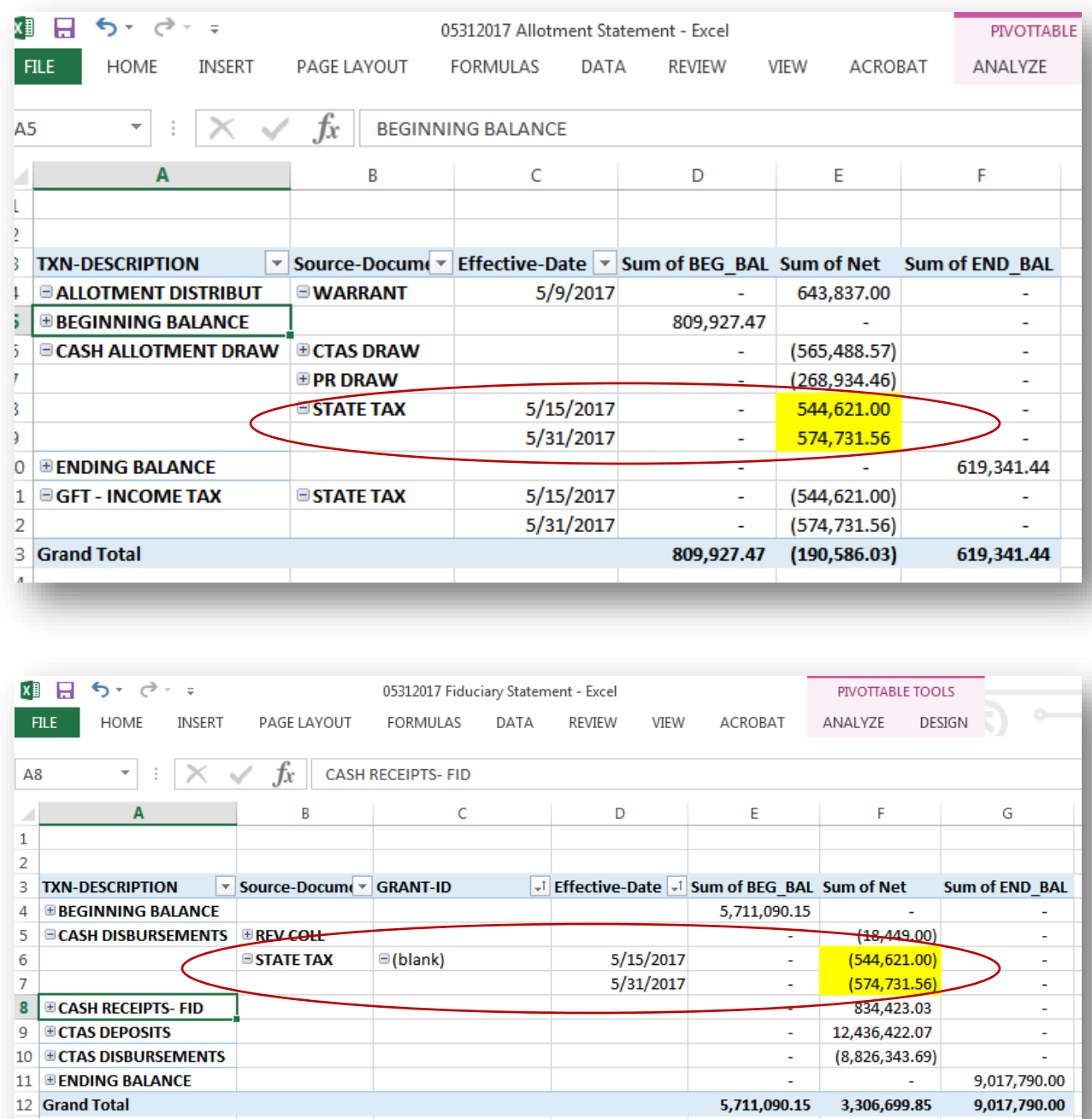

**Step 3**: Verify ARIS payments made by your agency from the ARIS Report to the Cash Disbursements (STATE TAX) Credits on the Allotment Statement.

**Note**: Each agency is responsible for running their ARIS report in the ARIS system. If no one in your agency has the "Agency Admin" permission level in ARIS to be able to run the report, contact OST (Office of the State Treasurer).

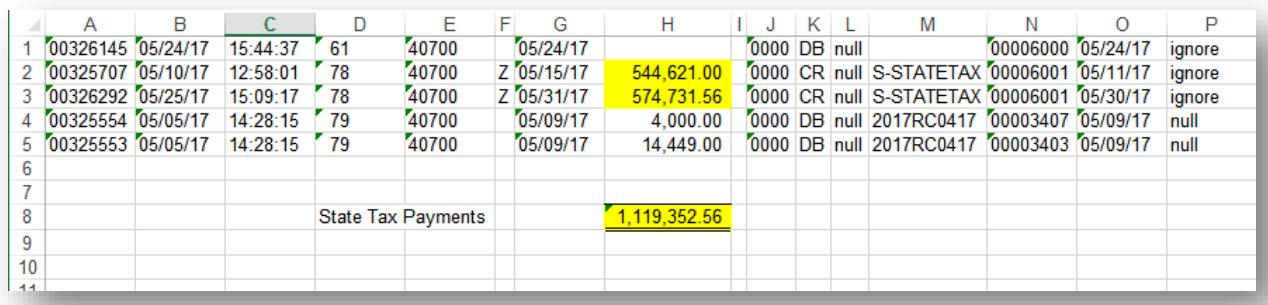

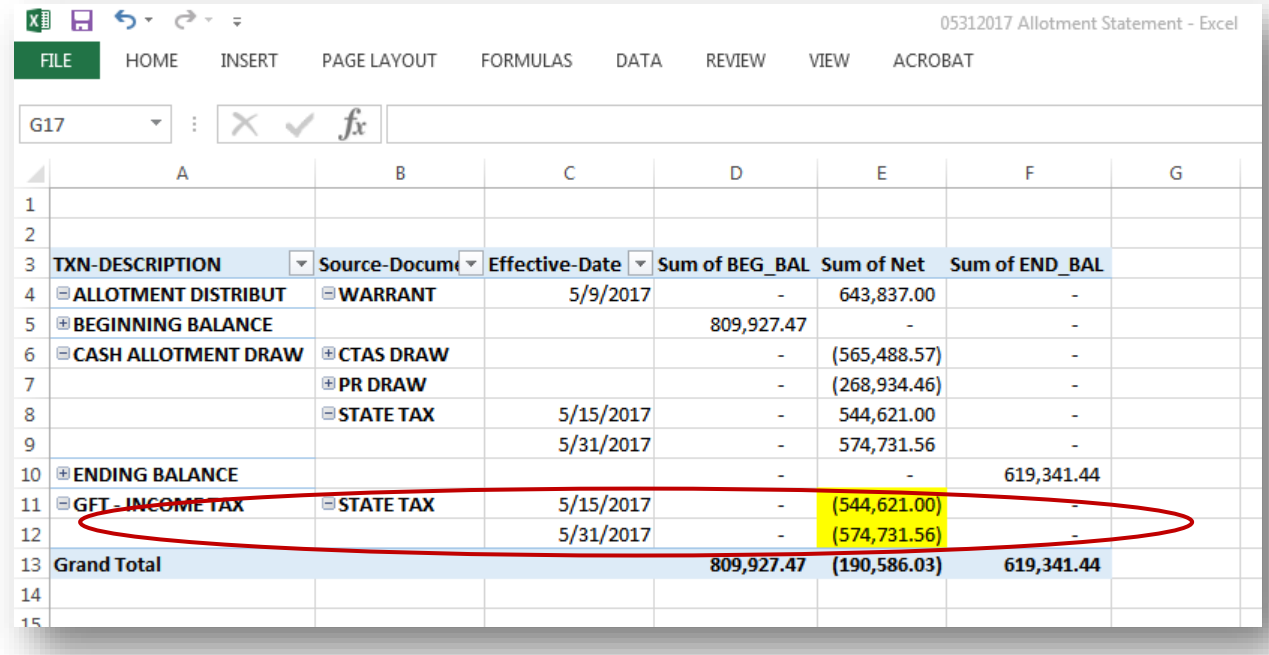

#### **Validate Transactions between the Fiduciary Statement) and the JP Morgan/Chase Bank Statement (Excel Worksheet)**

**Step 1:** Tic and Tie the CTAS Disbursements (CTAS DISB) on the Fiduciary Statement to the **Withdrawals/Debits (2)** on the JPM Bank Statement (Excel Spreadsheet)

# CTAS Bank Reconciliation Handbook **2018**

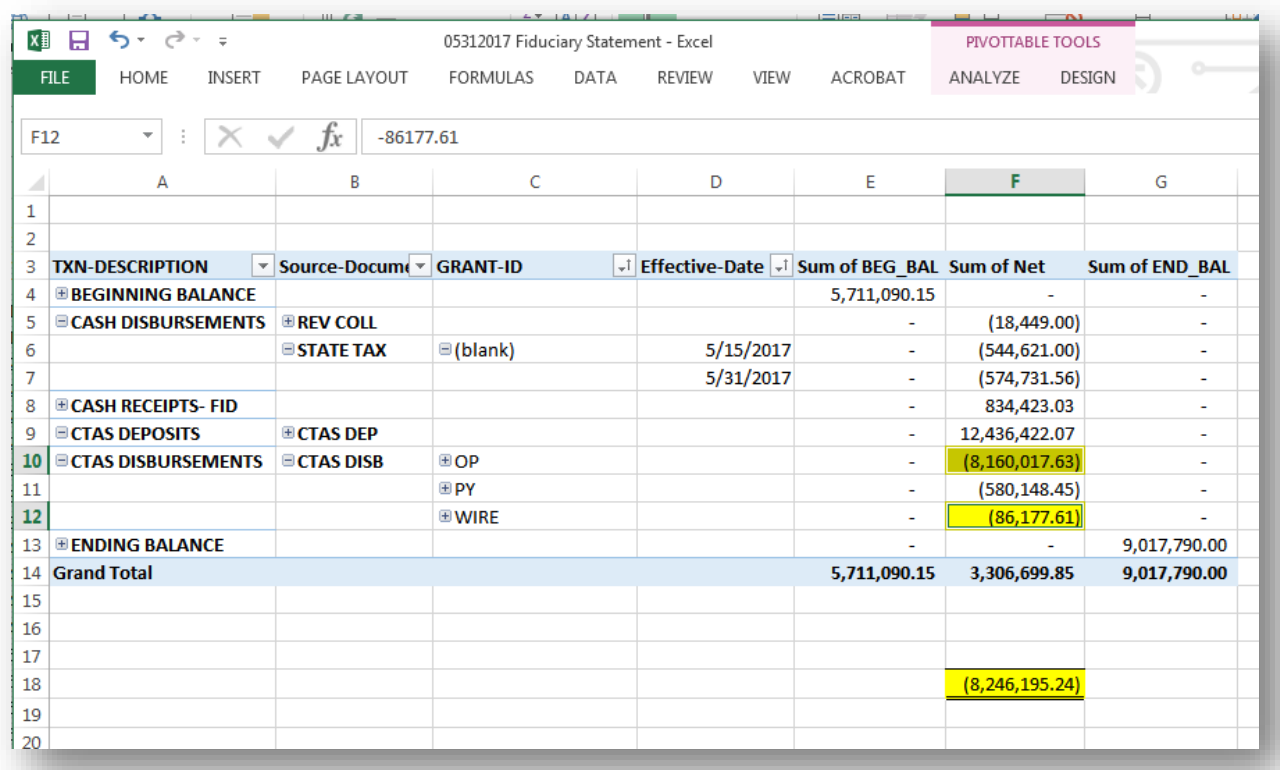

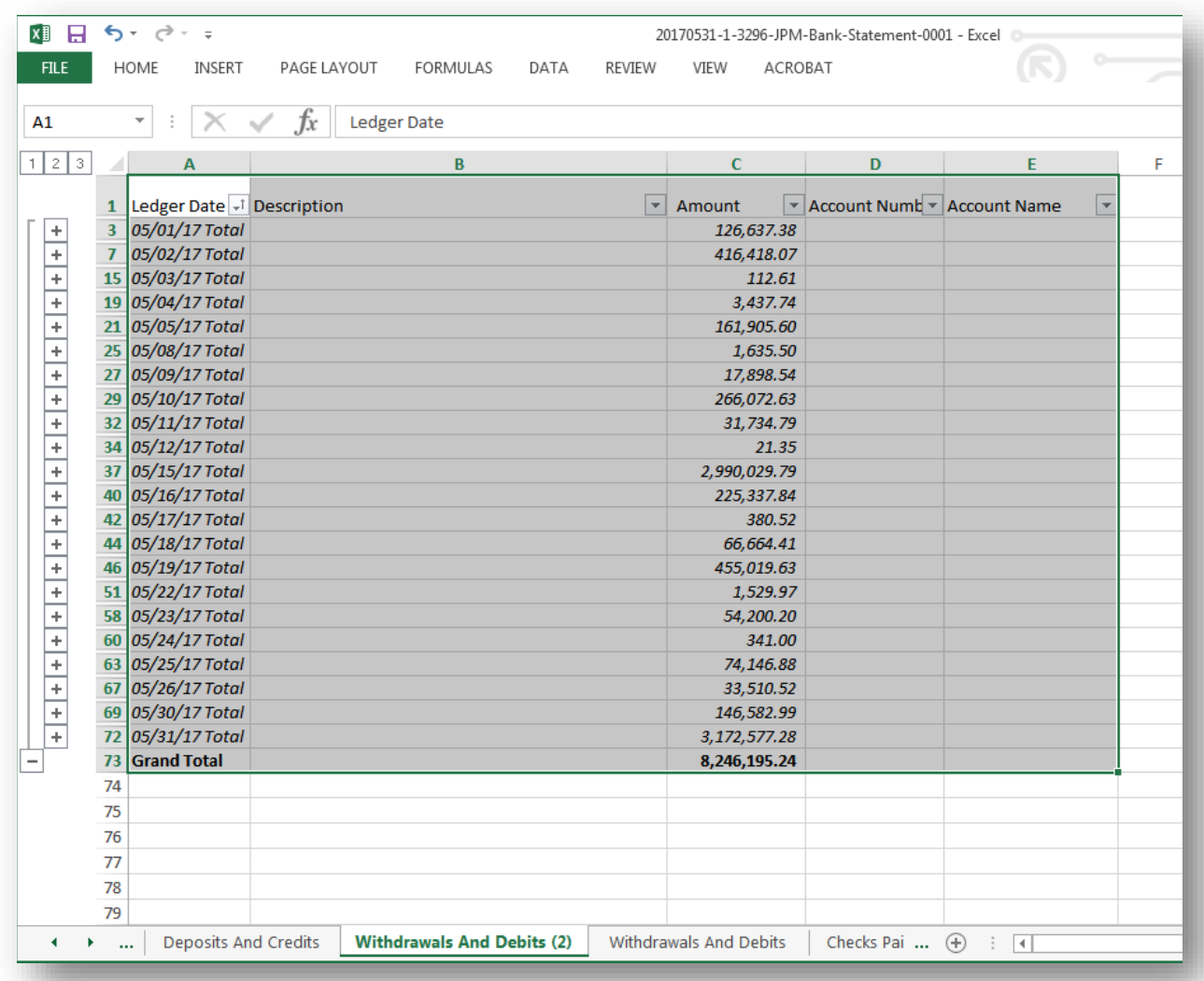

**Step 2**: Tic and tie CTAS Deposits (CTAS DEP) on the Fiduciary Statement (Debits) to the Deposits in the JP Morgan Bank Statement (Excel Worksheet-Deposits and Credits Tab)

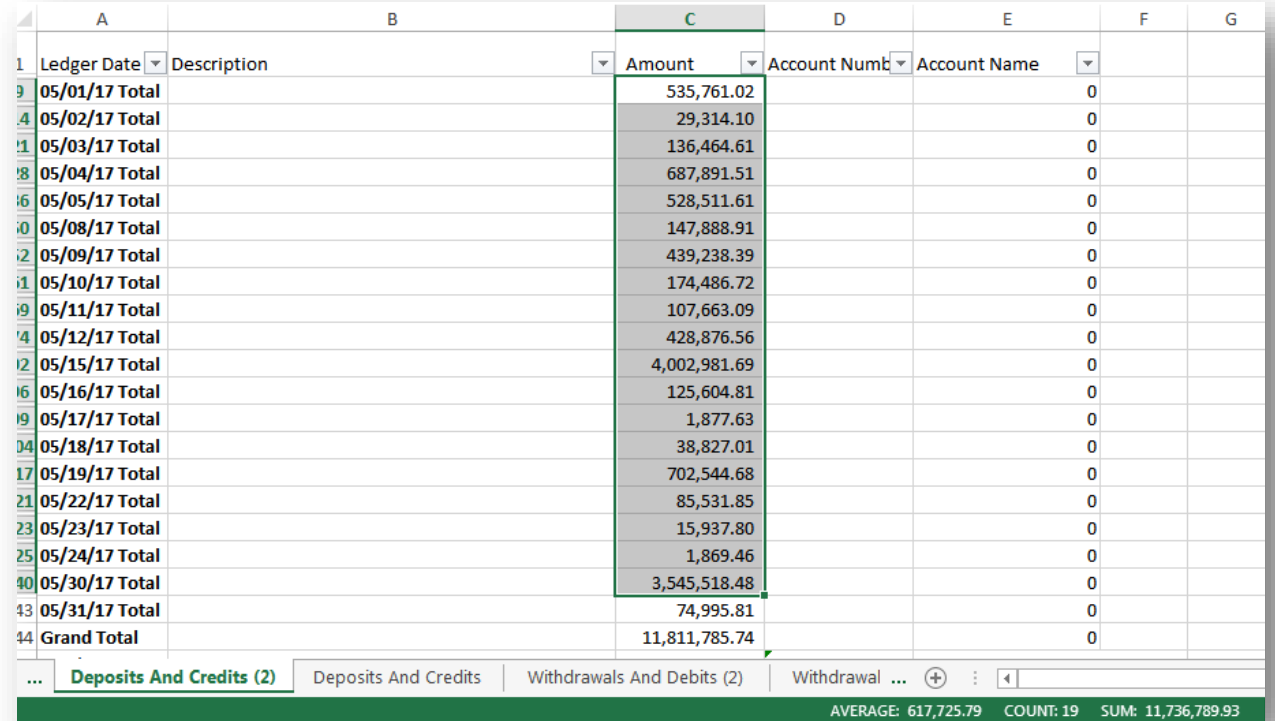

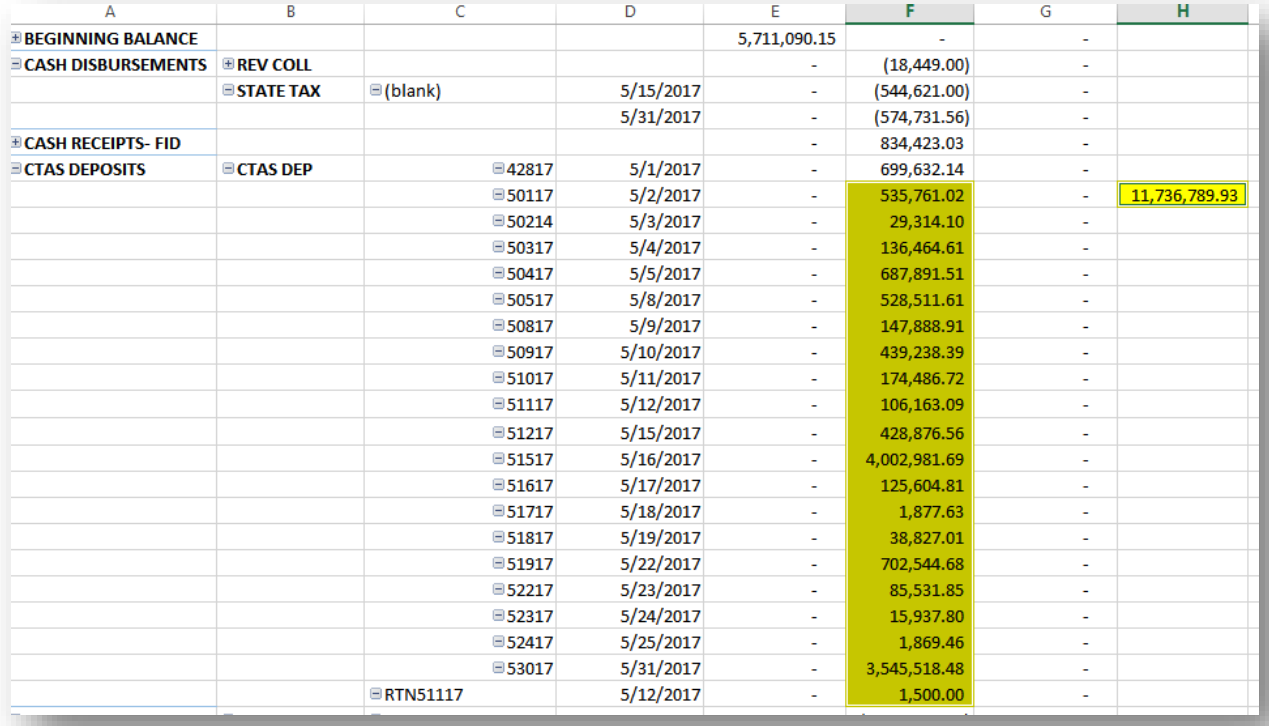

Note how you need to compare the dates. On the Bank statement, the last day of the month contains your deposits in transit. On the Fiduciary statement, the last day of the previous month were the deposits in transit for April.

#### **Validate Transactions between TeamWorks and the Fiduciary Statement (Excel Worksheet)**

**Step 3:** Tic and tie the transactions from the general ledger to the Fiduciary Statement using the 0GL076 4092X TBL Extract Query and the Excel Fiduciary Statement.

Run the above query to excel using the following parameters using your agency's data:

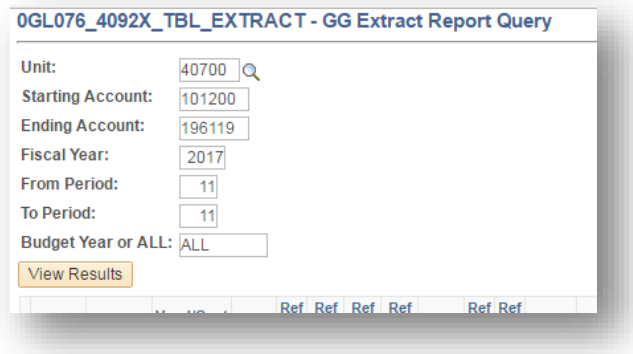

Copy the worksheet and paste it into the GL076 template on the data worksheet. There is a Pivot Table for each source – AP, AR, and combined LD/MAN. Compare the GL query results to the Fiduciary Statement for each source. For labor, sometimes an off-cycle payroll creates outstanding checks at the end of the month that do not show up on report *PYXXX0015*.

On the **LDMAN** tab, the following accounts are selected:

Copy and paste the disbursements related to Payroll from the Fiduciary pivot table to the **LD MAN** tab:

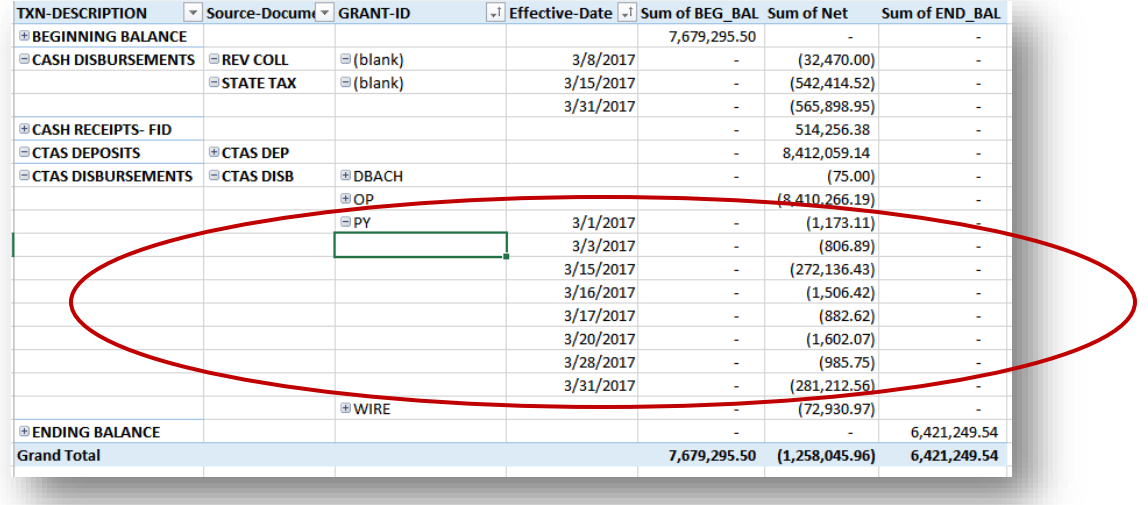

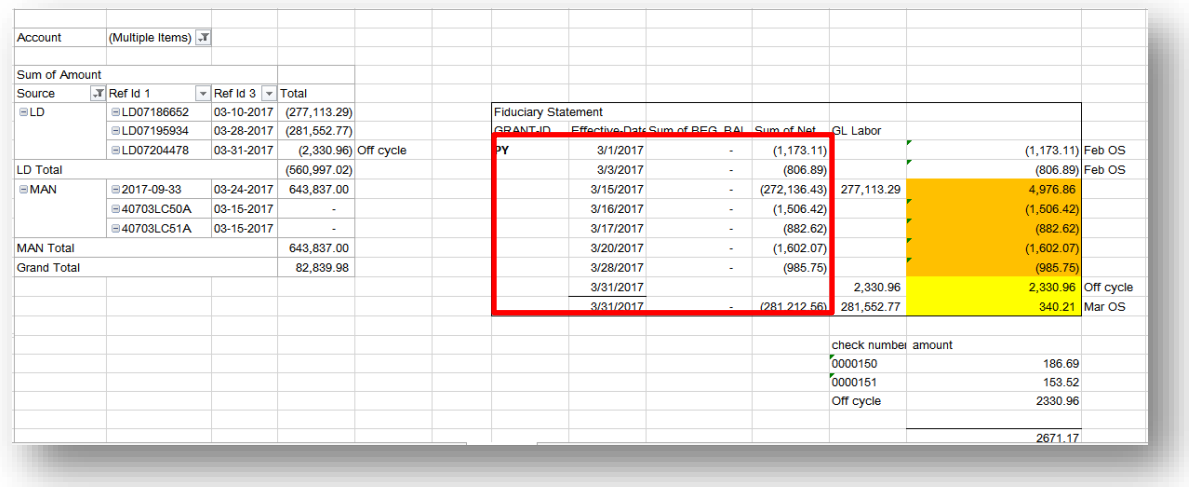

Compare the amounts for the LD Source to the Fiduciary transactions. The amount of \$2,330.96 is from an off-cycle payroll and is considered as outstanding checks for the bank reconciliation. In March, the total OS checks for payroll were \$2,671.17.

On the **AP** tab, the following accounts are selected:

#### 101200 196119

Copy and paste the disbursements related to Operating Disbursements from the Fiduciary Pivot Table to the **AP** tab:

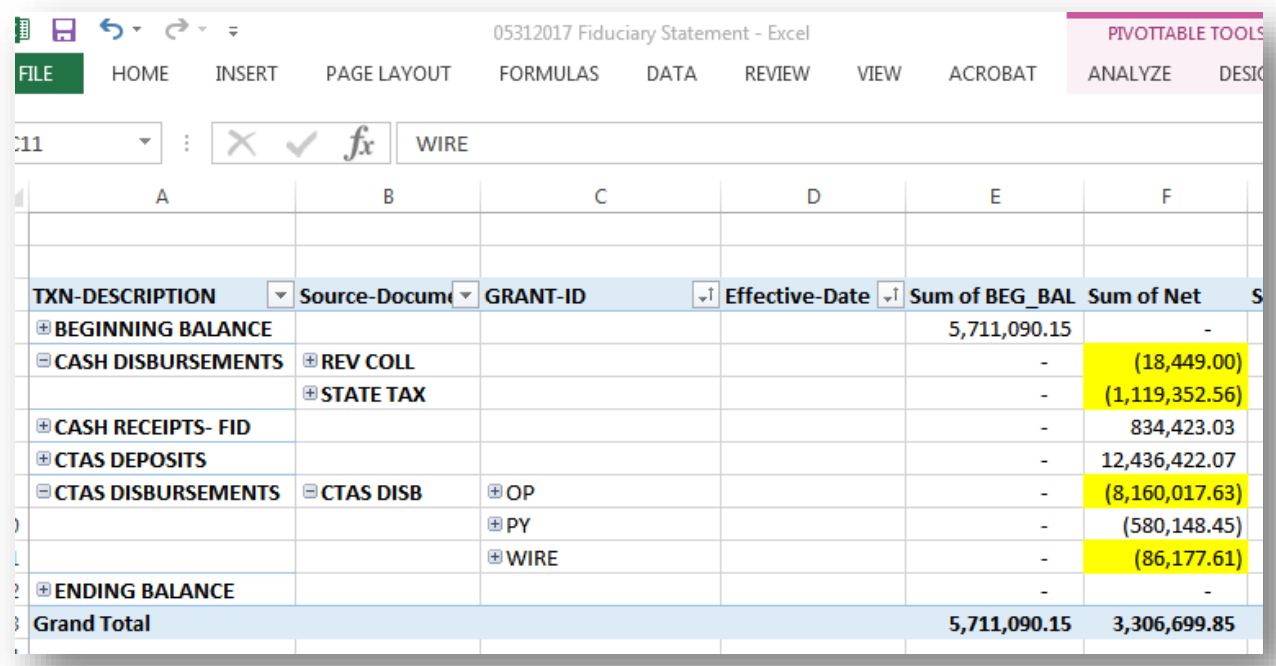

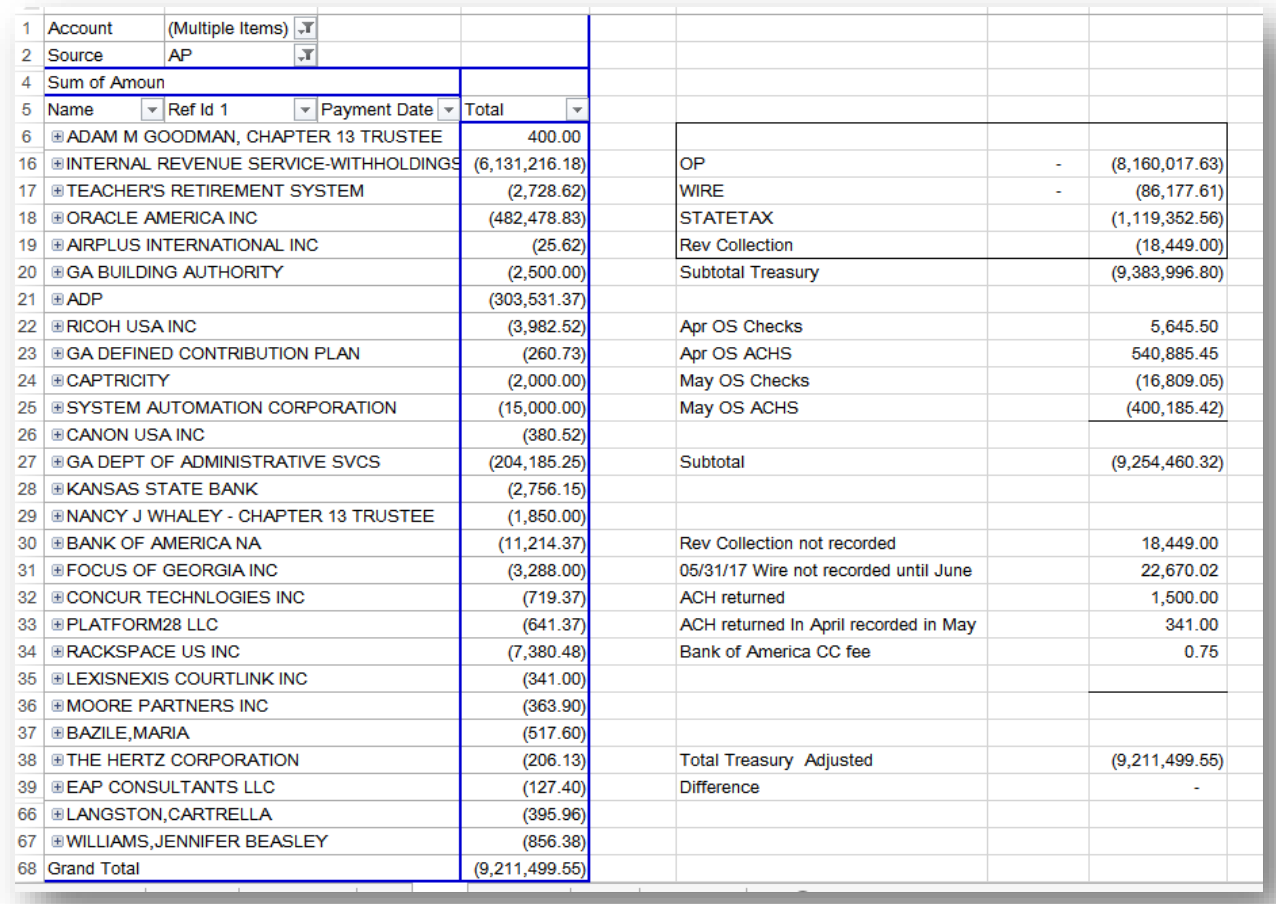

Notice that you are trying to remove any April transactions out of Treasury's numbers to look at May transactions only. Errors and omissions show up easily when comparing this way.

On the AR tab, only 101200 for Account and Source AR and ARD are selected for the Pivot Table. The CTAS DEP is copied from the Fiduciary Account.

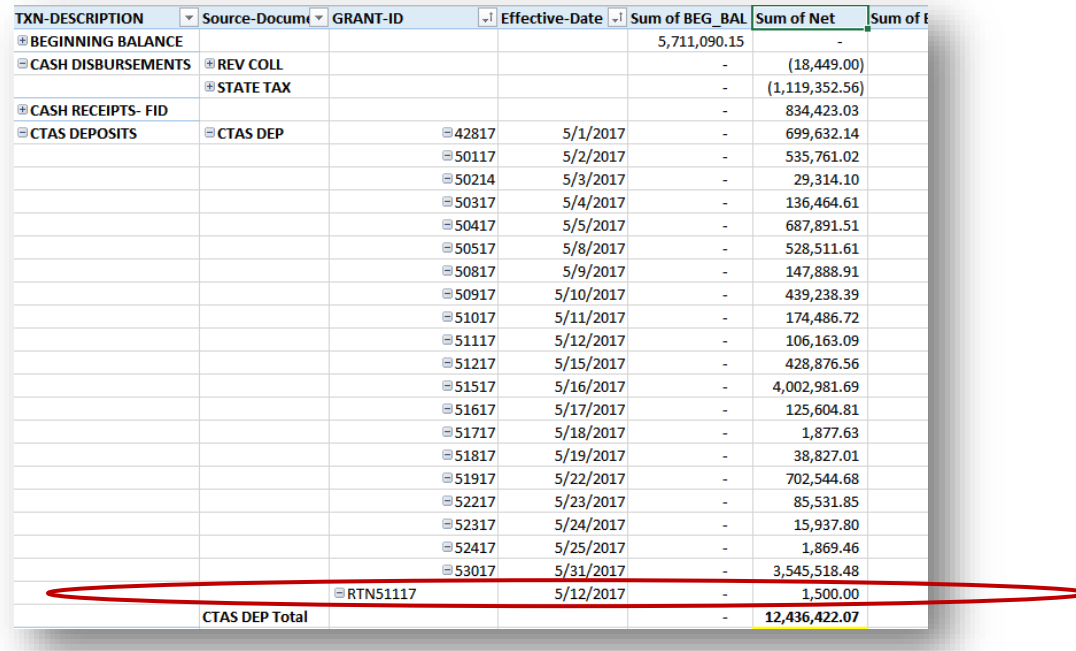

Note the RTN51117. This is an ACH payment that was returned not an actual deposit. It is an adjustment to Treasury.

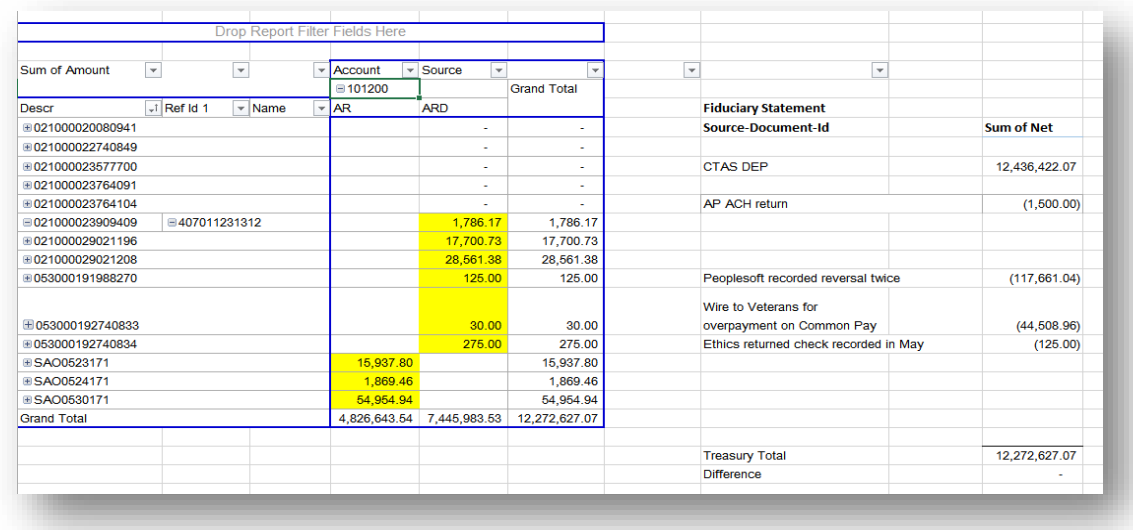

**Note**: had to adjust Treasury side to agree with our GL amounts.

# <span id="page-57-0"></span>**Bank Reconciliation Process-Payroll Account**

You will need the **JP Morgan/ Chase Payroll Account Bank Statement** and **XXX-P1173 Confirmation of Transmission of Direct Deposit** for each pay period to reconcile the amounts. No reconciliation of the amounts occurs in TeamWorks.

### <span id="page-58-0"></span>**A. Reconciling Credits**

• Manually verify that the Deposits on the *JP Morgan/Chase Payroll Account (Worksheet) Statement* reconcile with the deposits shown on the *XXX-P1173 Confirmation of Transmission of Direct Deposits*.

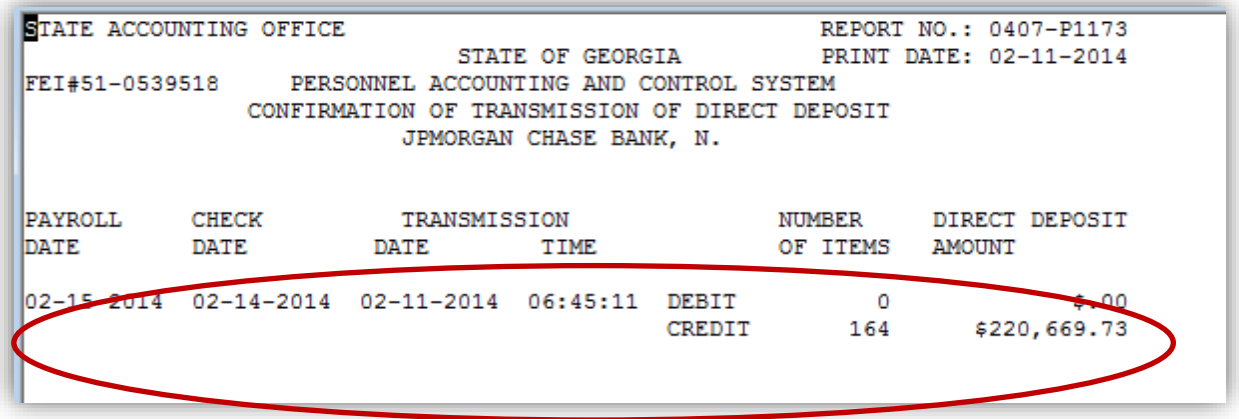

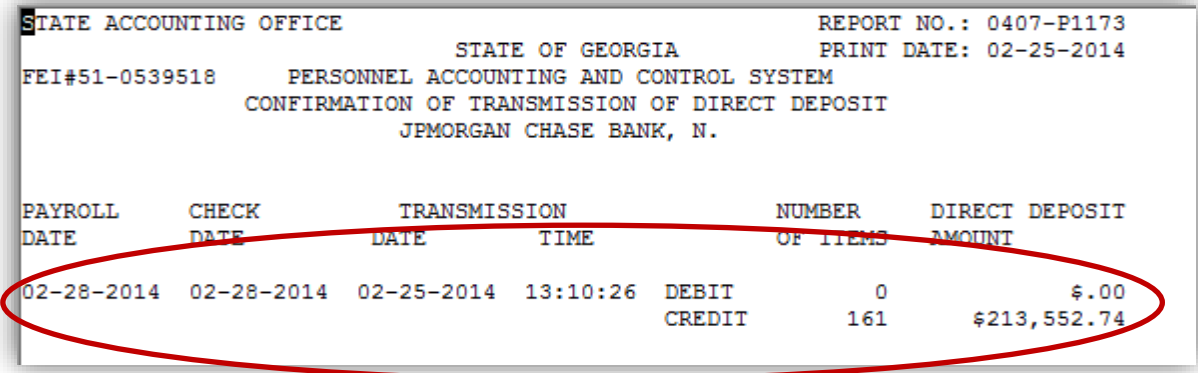

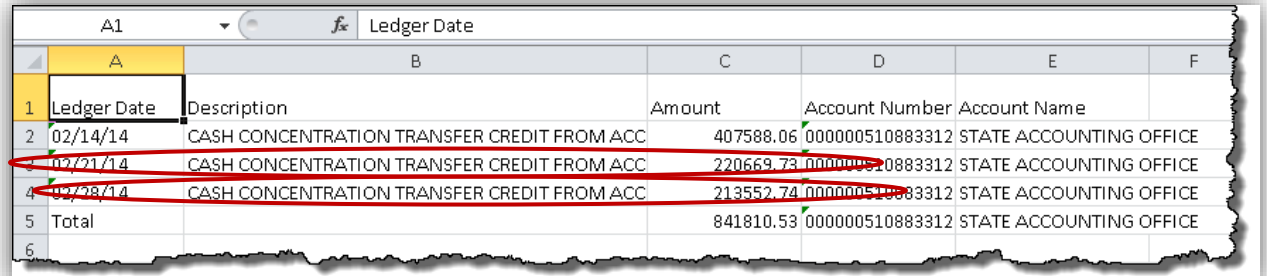

• Any reconciling items are handled on the *CTAS Bank Reconciliation* document and must be resolved before the close of the next JPM Bank Statement

#### <span id="page-59-0"></span>**B. Reconciling Debits**

• Outstanding checks from the *PYXXX0015* are recorded on the CTAS Bank Reconciliation Template and should be monitored to ensure that they are clearing the bank account timely.

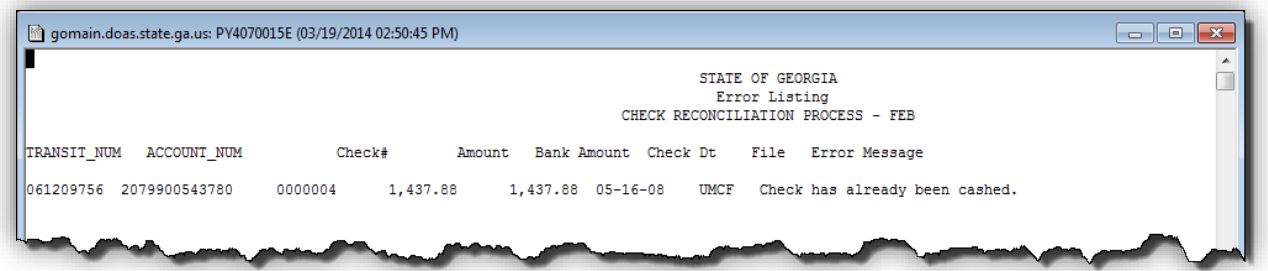

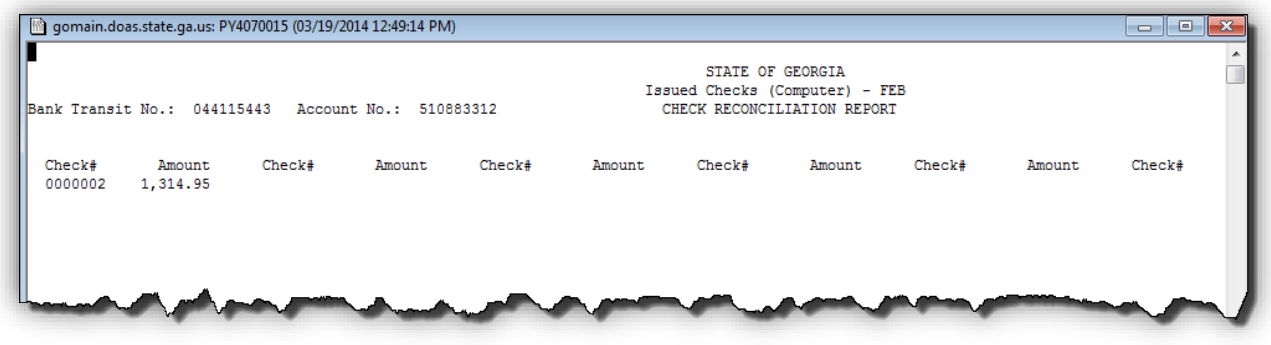

# <span id="page-59-1"></span>**CTAS Bank Reconciliation Template**

SAO has developed a recommended CTAS Bank Account Reconciliation Template for reconciling the GL Account Balances (101200 and 196119) in TeamWorks with the Bank Balance (Fiduciary Statement). The template is available on the SAO website located here [http://sao.georgia.gov/consolidated-treasury-account-structure.](http://sao.georgia.gov/consolidated-treasury-account-structure)

#### <span id="page-59-2"></span>**Bank Reconciliation Template Header Information**

The CTAS Bank Reconciliation document will allow you to reconcile Book (TeamWorks) to Bank (Fiduciary Statement) all in one document.

Enter the Agency Name and the Month being reconciled.

Enter in the account balances for G/L Account numbers 101200 and 196119 per TeamWorks for the end of the period being reconciled.

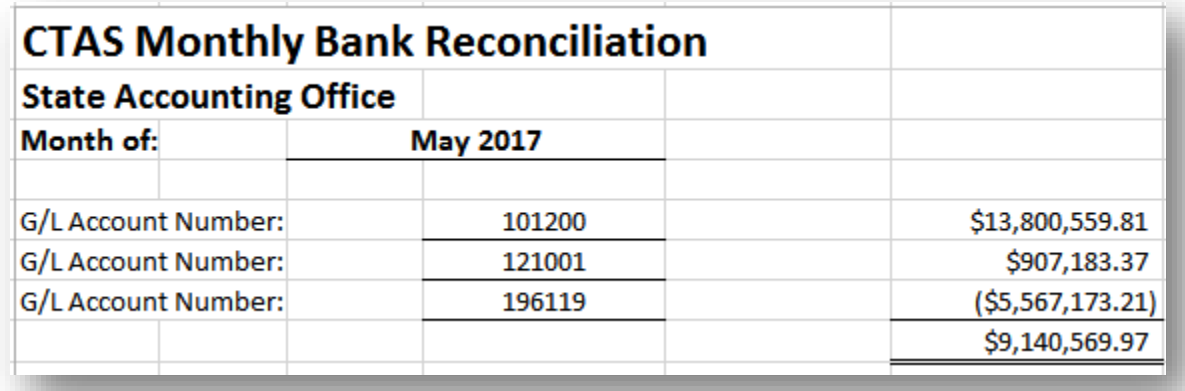

Note: SAO does the bank reconciliation differently. We reconcile the Allotment Account and Fiduciary account together.

#### <span id="page-60-0"></span>**Fiduciary Statement Information**

Enter the Ending Balance reported on the Fiduciary Statement

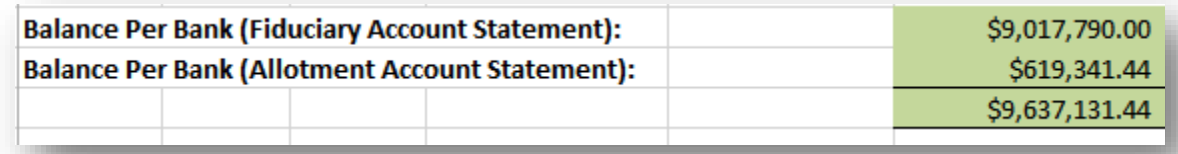

Note: SAO does the bank reconciliation differently. We reconcile the Allotment Account and Fiduciary account together.

Enter any deposits in transit:

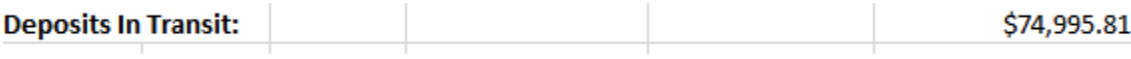

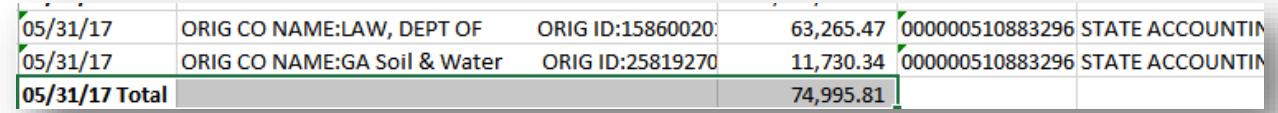

The deposits in transit will equal the amounts deposited in JP Morgan on the last day of the month.

Enter any ACH transactions created by not processed by Bank from the *AP009\_BANK\_RECON\_PYMNT\_REF* Query:

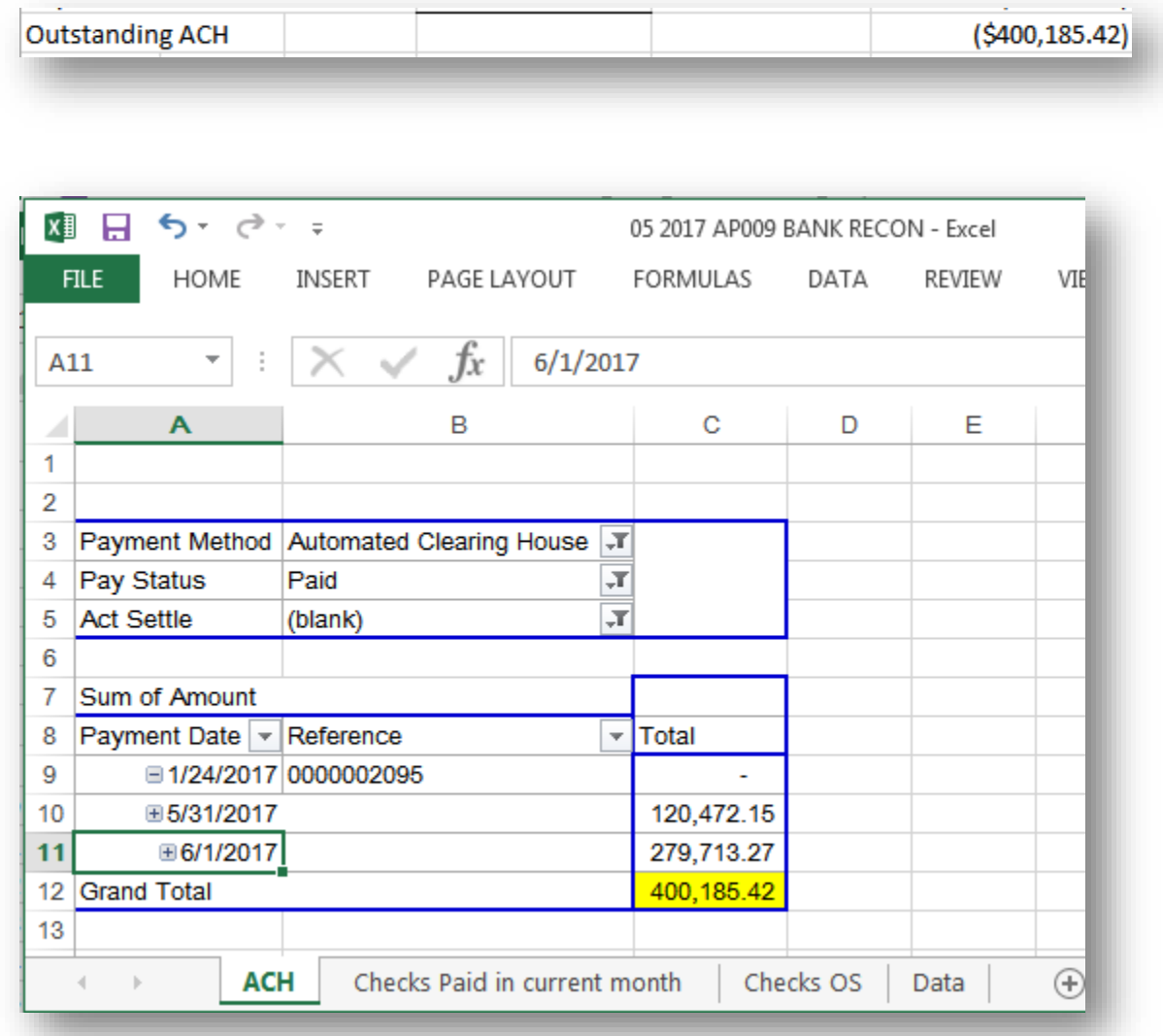

Enter the account number for the JP Morgan/Chase Operating account and the total of any outstanding checks from the 0AP009\_BANK\_RECON\_PYMNT\_REF Query.

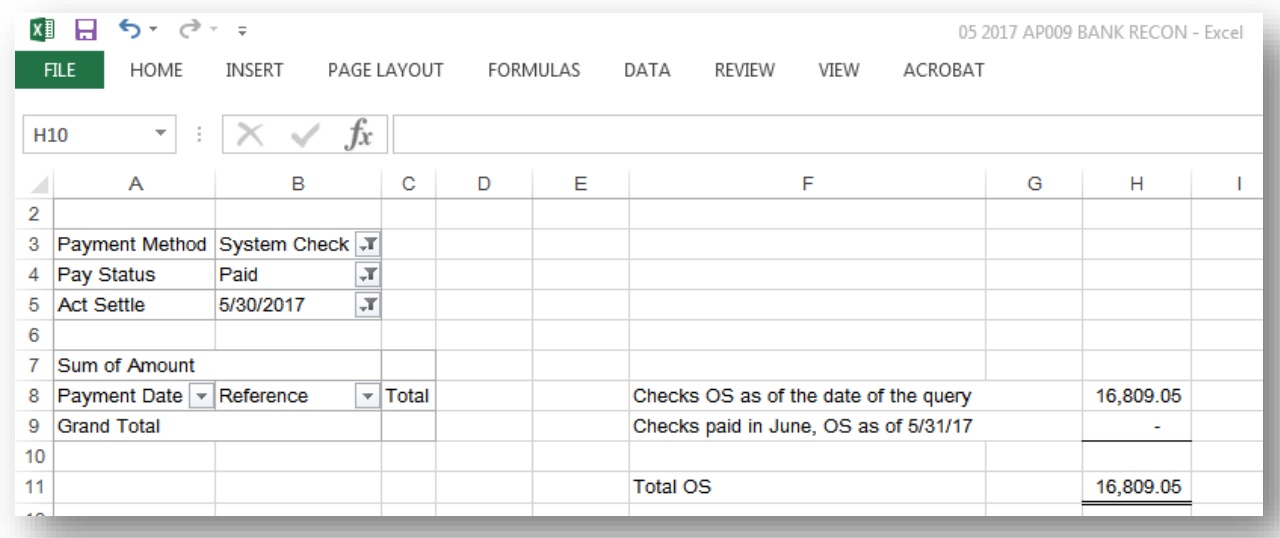

Enter the account number for the JP Morgan/Chase Payroll account and the total of any outstanding checks from the *PYXXX0015* Report or the *0GL076 4092X* if there is an offcycle payroll.

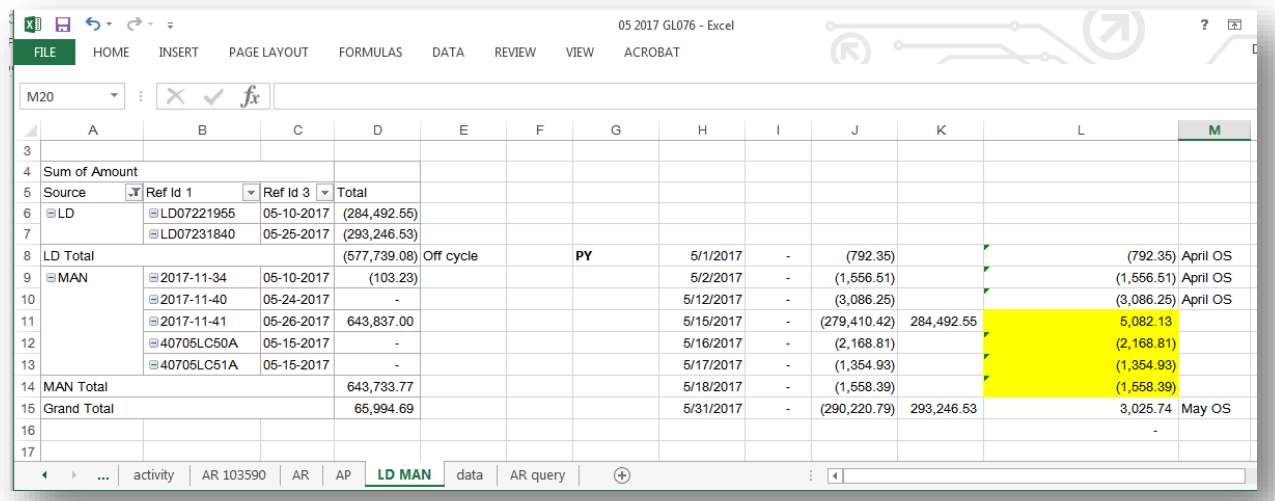

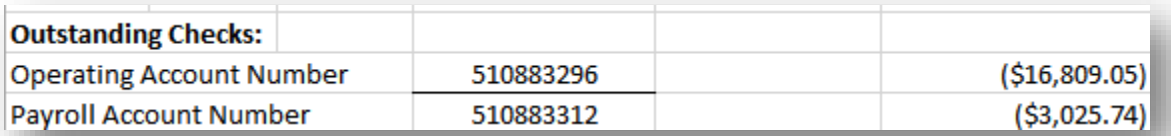

Enter any additional reconciling items

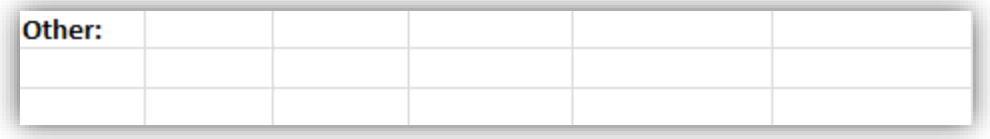

The template will calculate the adjusted bank balance

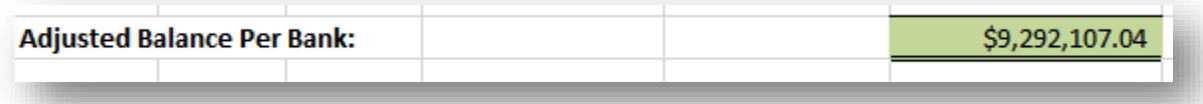

#### <span id="page-63-0"></span>**The General Ledger Account Information**

The template will display the total of General Ledger Balance totals entered at the top of the worksheet

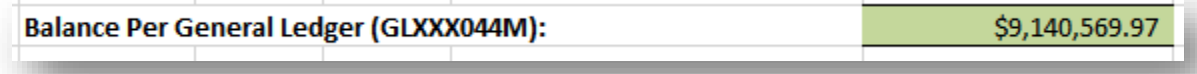

Enter any deposits recorded by the bank but not recorded in TeamWorks..

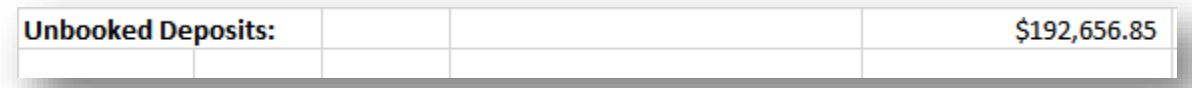

Enter any payments recorded by the bank but not recorded in TeamWorks.

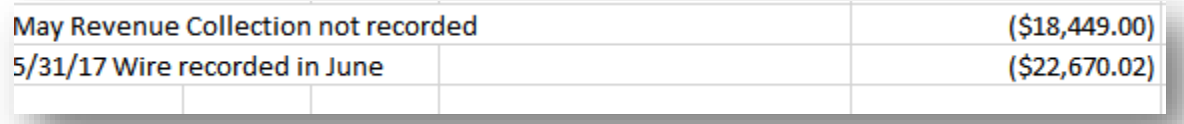

Enter any other reconciling items.

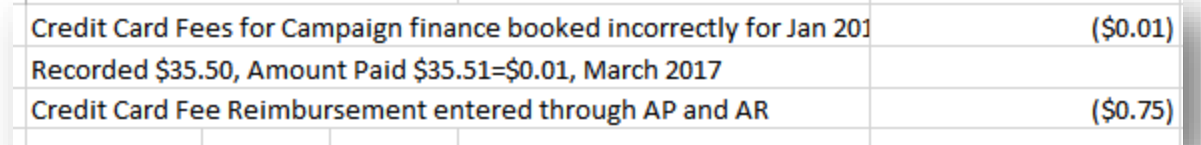

The worksheet will calculate the adjusted General Ledger balance.

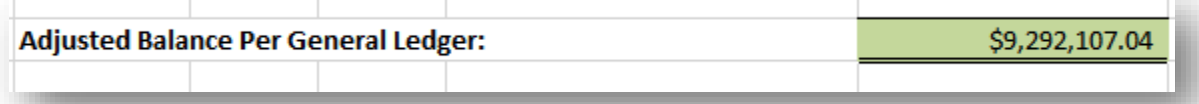

#### <span id="page-64-0"></span>**General Ledger to Bank**

The worksheet will then calculate any differences between the General Ledger and Bank totals.

Difference - General Ledger To Bank:  $$0.00$ 

All reconciling items should be monitored to ensure they are cleared timely. In most cases, all reconciling items should be resolved prior to the next reconciliation period.